# **CA ARCserve® Backup for Windows**

## Agent for Virtual Machines ユーザ ガイド r16

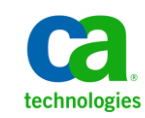

このドキュメント(組み込みヘルプ システムおよび電子的に配布される資料を含む、以下「本ドキュメント」)は、お客様への情報 提供のみを目的としたもので、日本 CA 株式会社(以下「CA」)により随時、変更または撤回されることがあります。

CA の事前の書面による承諾を受けずに本ドキュメントの全部または一部を複写、譲渡、開示、変更、複本することはできません。 本ドキュメントは、CA が知的財産権を有する機密情報です。ユーザは本ドキュメントを開示したり、(i)本ドキュメントが関係する CA ソフトウェアの使用について CA とユーザとの間で別途締結される契約または (ii) CA とユーザとの間で別途締結される機密 保持契約により許可された目的以外に、本ドキュメントを使用することはできません。

上記にかかわらず、本ドキュメントで言及されている CA ソフトウェア製品のライセンスを受けたユーザは、社内でユーザおよび 従業員が使用する場合に限り、当該ソフトウェアに関連する本ドキュメントのコピーを妥当な部数だけ作成できます。ただし CA のすべての著作権表示およびその説明を当該複製に添付することを条件とします。

本ドキュメントを印刷するまたはコピーを作成する上記の権利は、当該ソフトウェアのライセンスが完全に有効となっている期間 内に限定されます。 いかなる理由であれ、上記のライセンスが終了した場合には、お客様は本ドキュメントの全部または一部と、 それらを複製したコピーのすべてを破棄したことを、CA に文書で証明する責任を負います。

準拠法により認められる限り、CA は本ドキュメントを現状有姿のまま提供し、商品性、特定の使用目的に対する適合性、他者の 権利に対して侵害のないことについて、黙示の保証も含めいかなる保証もしません。 また、本ドキュメントの使用に起因して、逸 失利益、投資損失、業務の中断、営業権の喪失、情報の喪失等、いかなる損害(直接損害か間接損害かを問いません)が発 生しても、CA はお客様または第三者に対し責任を負いません。CA がかかる損害の発生の可能性について事前に明示に通告 されていた場合も同様とします。

本ドキュメントで参照されているすべてのソフトウェア製品の使用には、該当するライセンス契約が適用され、当該ライセンス契 約はこの通知の条件によっていかなる変更も行われません。

本ドキュメントの制作者は CA です。

「制限された権利」のもとでの提供:アメリカ合衆国政府が使用、複製、開示する場合は、FAR Sections 12.212、52.227-14 及び 52.227-19(c)(1)及び(2)、ならびに DFARS Section252.227-7014(b)(3) または、これらの後継の条項に規定される該当する制限に 従うものとします。

Copyright © 2011 CA. All rights reserved. 本書に記載された全ての製品名、サービス名、商号およびロゴは各社のそれぞれの 商標またはサービスマークです。

### CA Technologies 製品リファレンス

このマニュアルが参照している CA Technologies の製品は以下のとおりです。

- BrightStor® Enterprise Backup
- **CA Antivirus**
- CA ARCserve® Assured Recovery™
- CA ARCserve® Backup Agent for Advantage™ Ingres®
- CA ARCserve® Backup Agent for Novell Open Enterprise Server for Linux
- CA ARCserve® Backup Agent for Open Files on Windows
- CA ARCserve® Backup Client Agent for FreeBSD
- CA ARCserve® Backup Client Agent for Linux
- CA ARCserve® Backup Client Agent for Mainframe Linux
- CA ARCserve® Backup Client Agent for UNIX
- CA ARCserve® Backup Client Agent for Windows
- CA ARCserve® Backup Enterprise Option for AS/400
- CA ARCserve® Backup Enterprise Option for Open VMS
- CA ARCserve® Backup for Linux Enterprise Option for SAP R/3 for Oracle
- CA ARCserve® Backup for Microsoft Windows Essential Business Server
- CA ARCserve® Backup for UNIX Enterprise Option for SAP R/3 for Oracle
- CA ARCserve<sup>®</sup> Backup for Windows
- CA ARCserve<sup>®</sup> Backup for Windows Agent for IBM Informix
- CA ARCserve® Backup for Windows Agent for Lotus Domino
- CA ARCserve® Backup for Windows Agent for Microsoft Exchange Server
- CA ARCserve® Backup for Windows Agent for Microsoft SharePoint Server
- CA ARCserve® Backup for Windows Agent for Microsoft SQL Server
- CA ARCserve<sup>®</sup> Backup for Windows Agent for Oracle
- CA ARCserve® Backup for Windows Agent for Sybase
- CA ARCserve® Backup for Windows Agent for Virtual Machines
- CA ARCserve® Backup for Windows Disaster Recovery Option
- CA ARCserve® Backup for Windows Enterprise Module
- CA ARCserve® Backup for Windows Enterprise Option for IBM 3494
- CA ARCserve® Backup for Windows Enterprise Option for SAP R/3 for Oracle
- CA ARCserve® Backup for Windows Enterprise Option for StorageTek ACSLS
- CA ARCserve® Backup for Windows Image Option
- CA ARCserve® Backup for Windows Microsoft Volume Shadow Copy Service
- CA ARCserve® Backup for Windows NDMP NAS Option
- CA ARCserve® Backup for Windows Storage Area Network (SAN) Option
- CA ARCserve® Backup for Windows Tape Library Option
- CA ARCserve® Backup Patch Manager
- CA ARCserve® Backup UNIX/Linux Data Mover
- CA ARCserve® Central Host-Based VM Backup
- CA ARCserve® Central Protection Manager
- CA ARCserve® Central Reporting
- CA ARCserve® Central Virtual Standby
- CA ARCserve<sup>®</sup> D2D
- CA ARCserve<sup>®</sup> D2D On Demand
- CA ARCserve<sup>®</sup> High Availability
- CA ARCserve<sup>®</sup> Replication
- CA VM:Tape for z/VM
- CA 1<sup>®</sup> Tape Management
- Common Services™
- eTrust<sup>®</sup> Firewall
- Unicenter<sup>®</sup> Network and Systems Management
- Unicenter<sup>®</sup> Software Delivery
- Unicenter<sup>®</sup> VM:Operator<sup>®</sup>

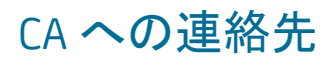

テクニカル サポートの詳細については、弊社テクニカル サポートの Web サイト (<http://www.ca.com/jp/support/>)をご覧ください。

### マニュアルの変更点

本マニュアルでは、前回のリリース以降に、以下の点を更新しています。

- CA Technologies へのブランド変更
- 追加されたトラブルシューティングトピック -- [バックアップまたは](#page-157-0) VM の復旧 [中にエラーが発生する](#page-157-0) (P. 158)
- 製品およびドキュメント自体の利便性と理解の向上に役立つことを目的とし て、ユーザのフィードバック、拡張機能、修正、その他小規模な変更を反映 するために更新されました。

## 目次

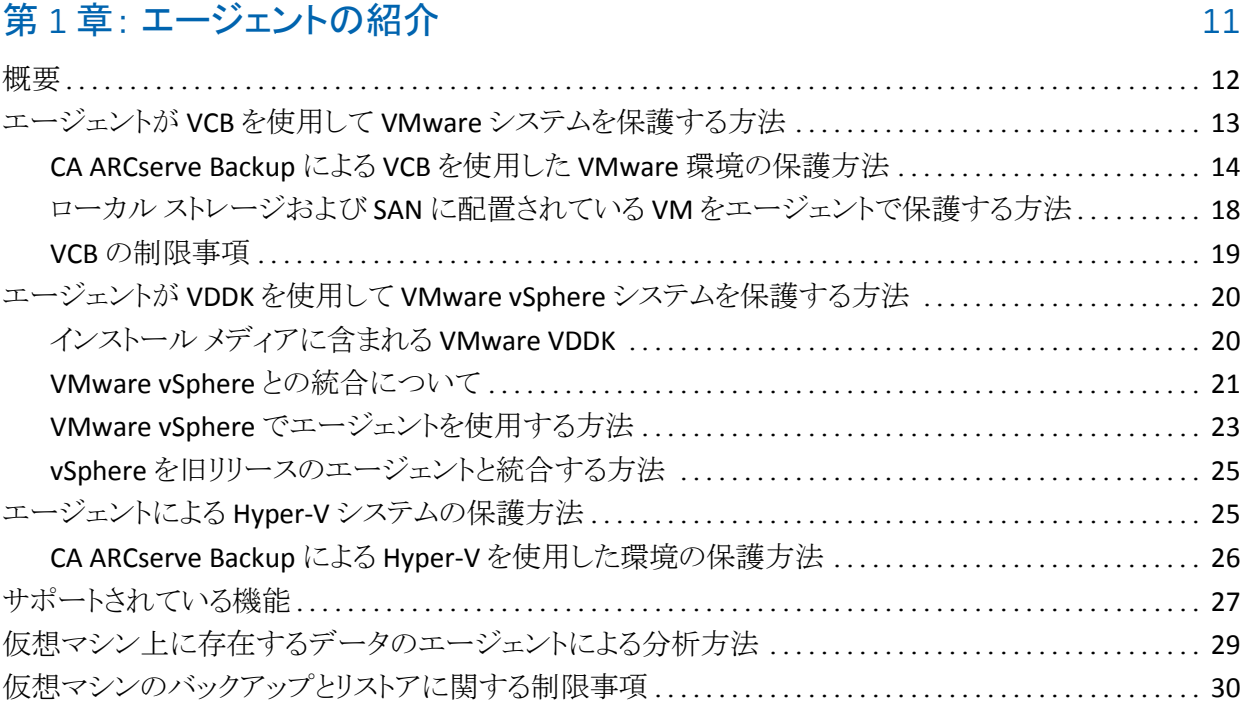

#### 第 2 章: [エージェントのインストールと設定](#page-32-0) 33

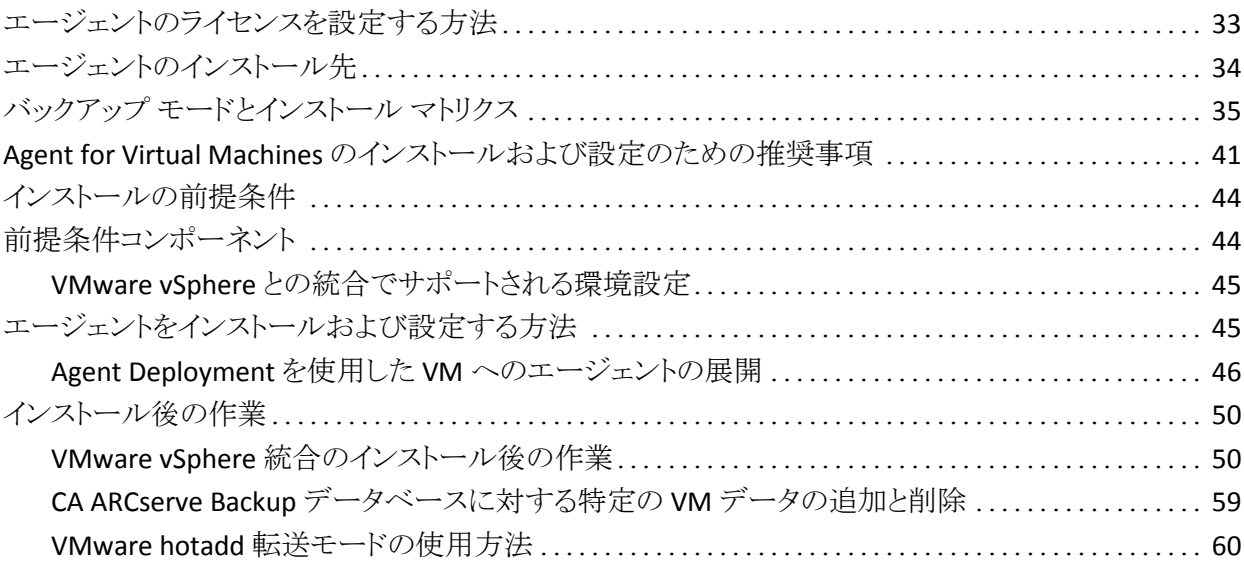

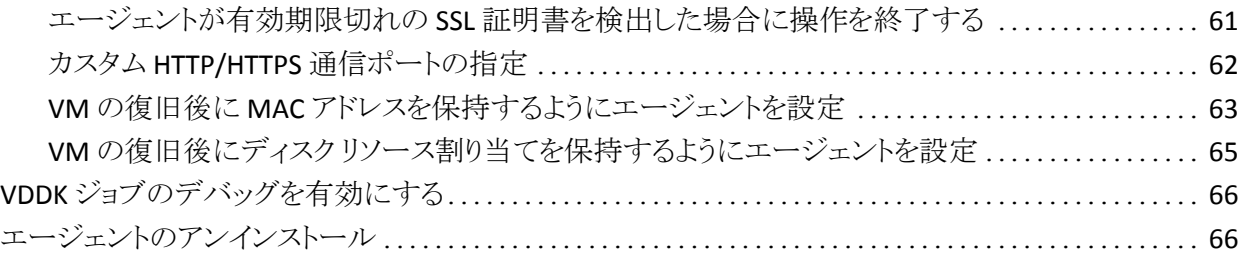

### 第 3 章: CA ARCserve Backup [データベースへのデータの挿入](#page-68-0) 69

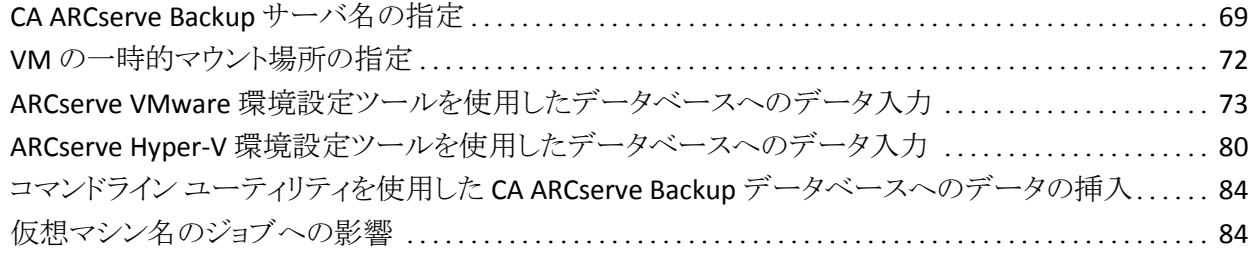

### 第 4 章: [データのバックアップ](#page-86-0) 87

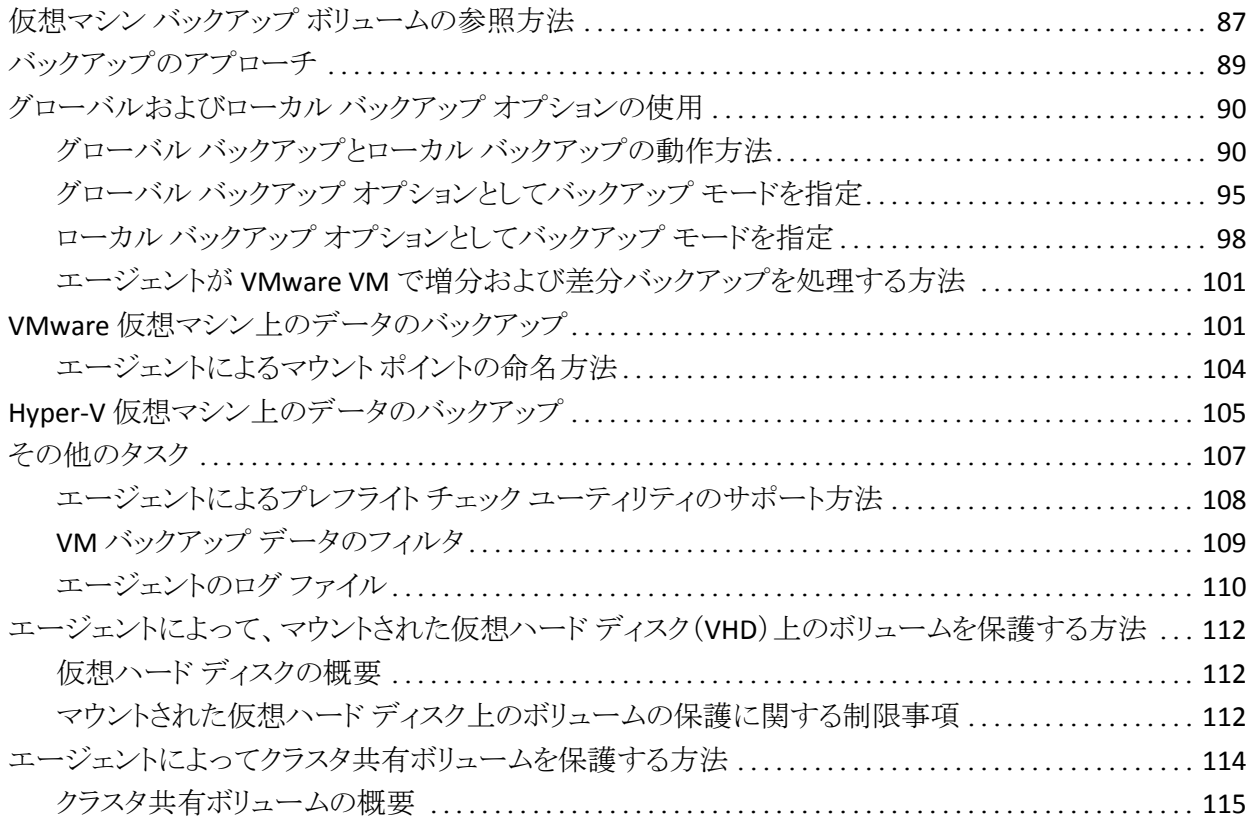

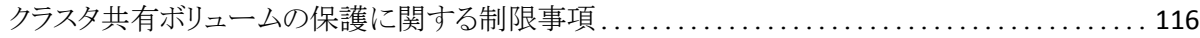

#### 第 5 章 : [データのリストア](#page-116-0) インタイム インタイム インタイム しゅうしょう にゅうしょく にゅうしょく

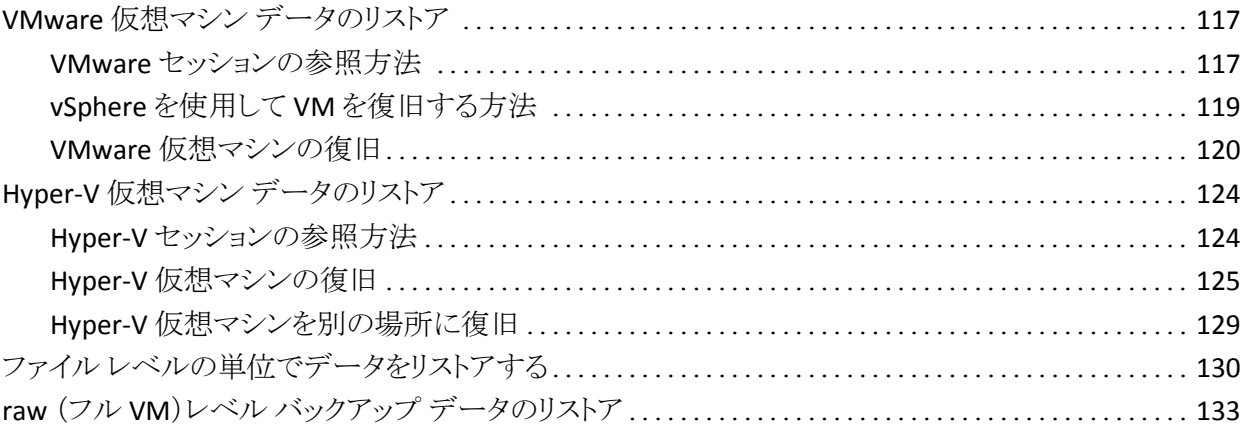

### 付録 A: [トラブルシューティング](#page-136-0) インタイム インター インター しょうかい しょうかい しょうかい 137

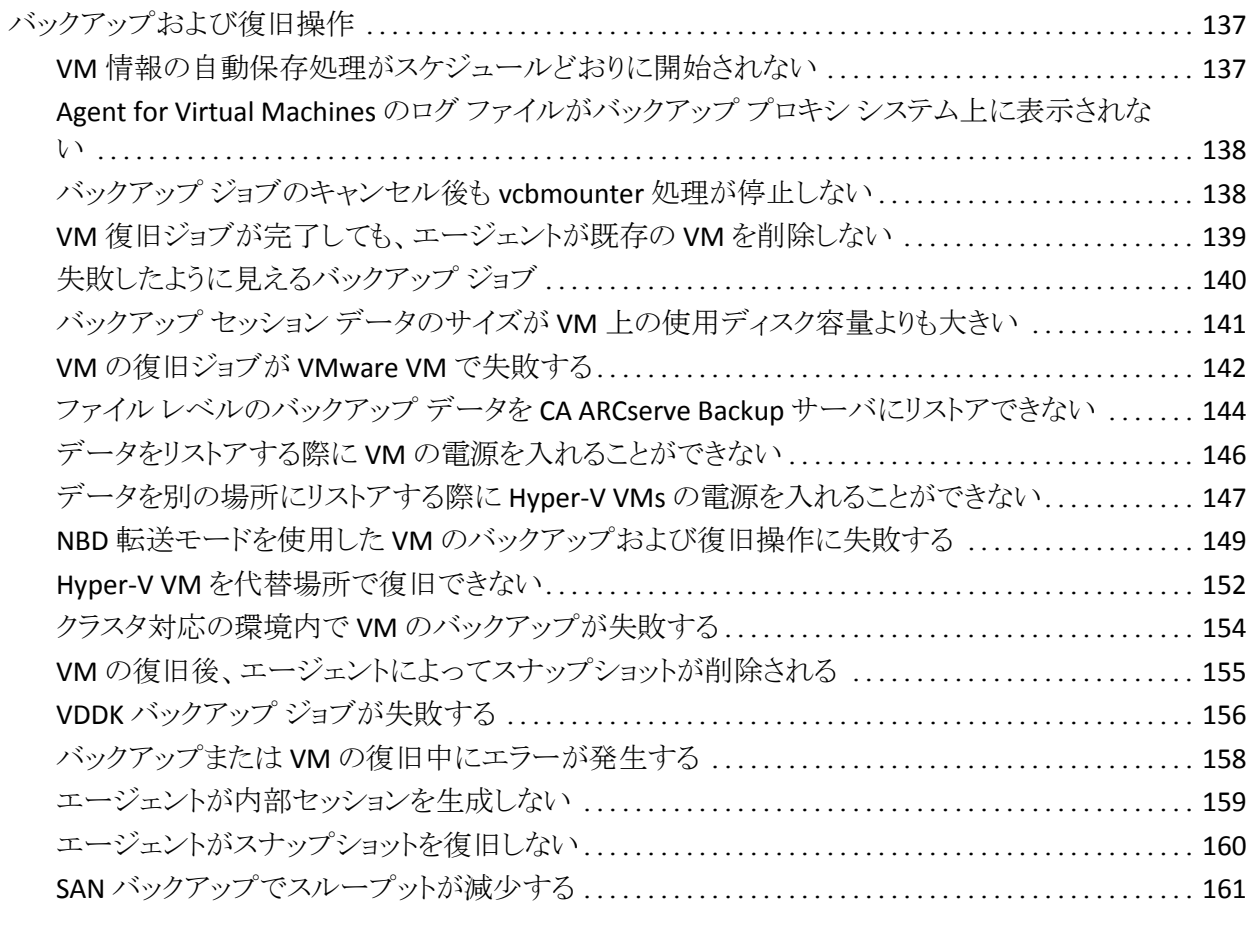

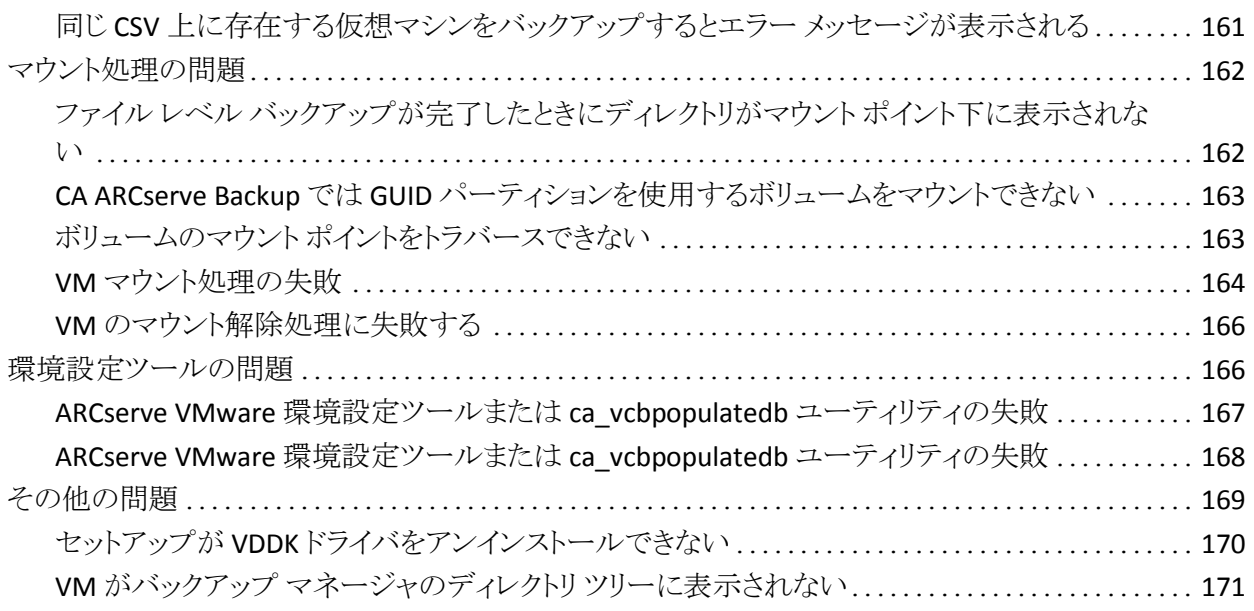

#### 付録 B: VMware ESX ホスト システムおよび vCenter Server [システムの設定](#page-172-0) 173

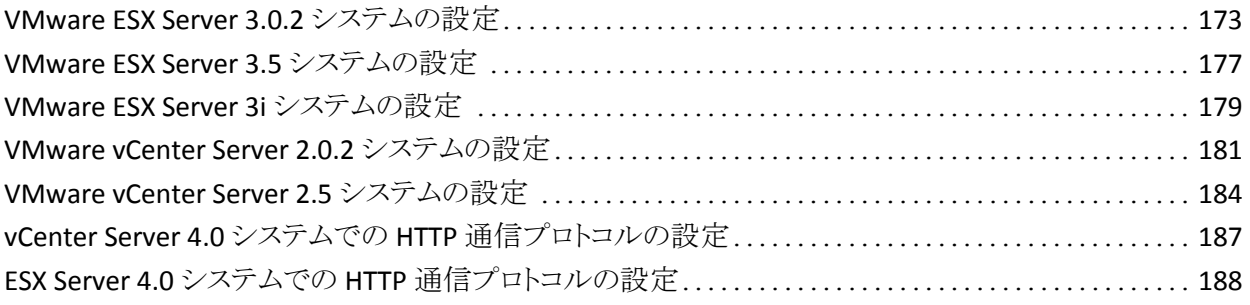

#### [用語集](#page-188-0) 189

**[索引](#page-190-0) 191** 

## <span id="page-10-0"></span>第1章: エージェントの紹介

このセクションには、以下のトピックが含まれています。

[概要](#page-11-0) (P. 12)

エージェントが VCB を使用して VMware [システムを保護する方法](#page-12-0) (P. 13) エージェントが VDDK を使用して VMware vSphere [システムを保護する方法](#page-19-0) (P. 20) エージェントによる Hyper-V [システムの保護方法](#page-24-1) (P. 25) [サポートされている機能](#page-26-0) (P. 27) [仮想マシン上に存在するデータのエージェントによる分析方法](#page-28-0) (P. 29) [仮想マシンのバックアップとリストアに関する制限事項](#page-29-0) (P. 30)

#### <span id="page-11-0"></span>概要

CA ARCserve Backup は、アプリケーション、データベース、分散サーバおよび ファイル システム向けの包括的なストレージ ソリューションです。 データベース、 ビジネス クリティカルなアプリケーション、およびネットワーク クライアントにバック アップ機能およびリストア機能を提供します。

CA ARCserve Backup Agent for Virtual Machines は、CA ARCserve Backup が提 供するエージェントの一種です。 このエージェントによって、以下のシステムを 実行している仮想マシン(VM)を保護することができます。

- **VMware ESX/ESXi Server** および **VMware vCenter Server--**VMware は、 VMware ESX/ESXi Server および VMware vCenter Server と統合するための、 VCB (VMware Consolidated Backup) および VDDK (Virtual Disk Development Kit)と呼ばれるメカニズムを装備しています。 VCB および VDDK を使用する と、VM(Virtual Machine、仮想マシン)のファイルおよびデータを保護できま す。 VCB または VDDK を使用すると、VM バックアップ アクティビティを専用 のバックアップ プロキシ システムにオフロードしてから CA ARCserve Backup のバックアップ機能とリストア機能を使用することによって、VM を保護するこ とができます。
- VMware vSphere -- VMware vSphere は、最新バージョンの VMware vCenter Server、VMware VCB、および VMware VDDK を CA ARCserve Backup に統合できる仮想化ツールキットです。
- **Microsoft Hyper-V--**Microsoft Hyper-V は Windows Server 2008 OS にコン ポーネントとして含まれています。 Hyper-V は、ハイパーバイザ ベースのテ クノロジで、これによって Windows Server 2008 システム内で複数の OS を 独立して実行させることが可能になります。 CA ARCserve Backup では、ゲス ト OS と Windows Server 2008 OS で保存されているデータのバックアップお よびリストアが可能です。

### <span id="page-12-0"></span>エージェントが VCB を使用して VMware システムを保護する方 法

エージェントを使用すると、データをバックアップできるため、以下のような環境 下では非常に便利です。

■ VMware ESX ホストシステムのリソースの制限を軽減したい。

注: VMware ESX/ESXi は、複数の VM 環境のシステム、ストレージ、および ネットワーク リソースを管理するアプリケーションです。

- 環境が、さまざまなタイプのデータ ストア上の VM で構成されている。
- ファイルレベルまたは raw(フル VM)レベルでデータをリストアする必要が ある。

VCB を使用して、以下の管理タスクを実行することができます。

- VM のスナップショットを作成し、バックアップ データを1つまたは複数の バックアップ プロキシ システムにマウントまたはエクスポートして VMware ESX ホスト システムの負荷を削除します。
- 任意の VMware をサポートしている Windows オペレーティング システムで 実行している VM のファイル レベルのバックアップおよびリストアを実行しま す。
- 任意の VMware をサポートしているオペレーティング システムで実行してい る VM の raw (フル VM)レベルのバックアップおよびリストアを実行します。
- VM が SAN 上に配置されている場合、LAN (ローカル エリア ネットワーク)を 使用しないバックアップを実行します。
- VM の起動状態に関係なく、VM をバックアップします。
- バックアップ プロキシ システムでバックアップを集中管理することにより、管 理オーバーヘッドを軽減します。 VM でエージェントを展開する必要があり ません。

注: この機能を使用する場合は、バックアップ プロキシ システム上に Agent for Virtual Machines をインストールする必要があります。

#### <span id="page-13-0"></span>CA ARCserve Backup による VCB を使用した VMware 環境の保護方法

エージェントによって、バックアップ プロキシ システムを使用した、raw VM(フル VM)バックアップ、ファイル レベルの VM バックアップ、および混在モードの VM バックアップが可能になります。

以下の図は、バックアップ プロキシ システムを使用して VMware イメージやファ イルをバックアップするネットワーク アーキテクチャを示しています。

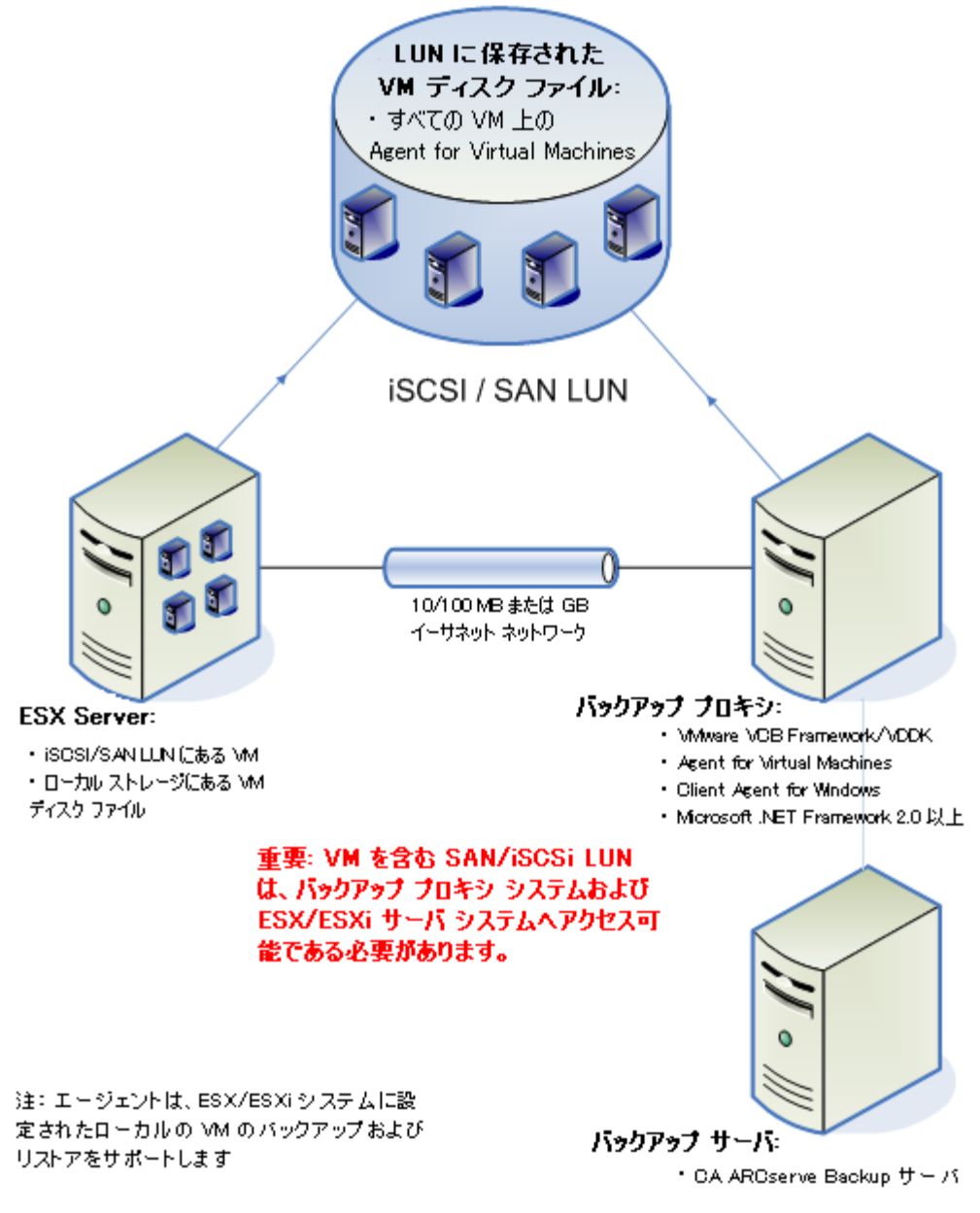

#### CA ARCserve Backup Agent for Virtual Machines を使用する 外部バックアッブ ブロキシ システムを経由した VMware 環境のバックアッブ

- 1. CA ARCserve Backup のプライマリ サーバまたはメンバ サーバは、バックアッ プ ジョブの実行時に、バックアップ プロキシ システム上で実行している Agent for Virtual Machines と通信します。 エージェントは VM のスナップ ショットを作成し、そのスナップショットをバックアップ プロキシ システム上で、 デフォルトでは Client Agent for Windows のインストール ディレクトリにマウ ントまたはエクスポートします。
- 2. バックアップ モードで[ファイル レベル [リストアを許可する](#page-89-1) (P. 90)]がオンに なると、CA ARCserve Backup は、VM のボリュームを示すカタログ ファイルを 作成します。
- 3. CA ARCserve Backup はターゲット バックアップ メディアに VM およびカタロ グをバックアップします。

注: デフォルトのマウント パスを変更する場合の詳細については、「VM [の一時](#page-71-0) [的なマウント場所の指定」](#page-71-0) (P. 72)を参照してください。

ご使用の環境でこのアーキテクチャを展開する場合、以下の点を考慮してくだ さい。

- エージェントは、CA ARCserve Backup プライマリサーバまたはスタンドアロン サーバにライセンスされている必要があります。
- エージェントを、ファイル レベルのリストアが必要なゲスト OS のある VM す べてにインストールする必要があります。

注: 詳細については、[「エージェントのインストール先](#page-33-0) (P. 34)」を参照してく ださい。

- Microsoft .NET Framework Version 2.0 以降がバックアップ プロキシ システ ムで実行されている必要があります。
- VM が SAN LUN 上に配置されている場合、LUN は、VMware ESX ホストシス テムおよびバックアップ プロキシ システム間で共有され、同じ LUN 番号が 割り当てられている必要があります。

注: 上記の制限は、VCB バージョン 1.0、1.0.1、および 1.0.2 にのみ適用さ れます。 VCB バージョン 1.0.3 以降では同じ LUN 番号が必要ではありませ  $\lambda$ 

バックアップ プロキシ システムの LUN に署名することはできません。

注: この環境設定に関する最新情報を取得するには、VMware VCB のマ ニュアルを参照してください。

■ raw(フル VM)レベル バックアップ方式では、特定の VM に関連付けられた ディスク全体および環境設定ファイルがコピーされ、これによって VM 全体 をリストアできます。

惨事が発生したり、 オリジナルの VM が完全に喪失した場合に、raw レベ ル バックアップを使用して VM を復旧することができます。

■ ファイル レベル バックアップ方式では VM 内のディスクに含まれている個別 のファイルのコピーを作成でき、これに全ファイルを含めることもできます。

この方式は、破損または誤って削除したファイルをリストアするような状況で 使用できます。

■ 混在モード バックアップでは、フル VM (raw)モードでの週単位のフル バッ クアップとファイル モードでの日単位の増分および差分バックアップで構成 される GFS およびローテーション バックアップ ジョブを 1 つのバックアップ ジョブとして実行できます。

この方法を使用してデータを効率的な raw (フル VM)でバックアップし、ま たデータをファイル レベルの精度でリストアします。

■ バックアップ ジョブをサブミットすると、VM の raw (フル VM)レベルまたは ファイル レベルのバックアップを実行することができます。 ジョブが実行され るプライマリ サーバまたはメンバ サーバを指定する必要があります。

重要: VM のファイル レベルのバックアップを実行するには、VMware をサ ポートしている Windows オペレーティング システムが VM にインストールさ れている必要があります。

#### <span id="page-17-0"></span>ローカル ストレージおよび SAN に配置されている VM をエージェントで保護する 方法

CA ARCserve Backup Agent for Virtual Machines によって、ローカル ストレージ や SAN (Storage Area Network)に保存されている VMware ベースのデータを 保護できます。 どのデータ ストア タイプでも、バックアップ プロキシ システムか ら VM にアクセスできる必要があります。

以下のリストに、各データ ストア タイプの環境設定要件について示します。

- **SAN、iSCSI データストア--**バックアップ プロキシ システムは、VM が配置され ているのと同じディスクに、同じ SAN、iSCSI インフラストラクチャを使用して接 続する必要があります。
- ローカル ストレージ データ ストア -- VM は VMware ESX ホスト システムに直 接接続されているディスク上に配置する必要があります。 ローカル ストレー ジ環境では、バックアップ プロキシ システムが VMware ESX ホスト システム と LAN を介して通信できるようにする必要があります。

注: SAN/iSCSI という用語は、プロキシと VMware ESX ホスト システムの間にある 共有ストレージを示すために使われます。 SAN に関する記述は、iSCSI インフラ ストラクチャを使用してディスクが共有されている iSCSI 環境にも該当します。

VI 2.5 にエージェントを実装する場合、ca\_vcbpopulatedb コマンド ライン ユー ティリティまたは ARCserve VMware 環境設定ツールを使用して CA ARCserve Backup データベースにデータを入力するプロセスを使用すると、CA ARCserve Backup で環境内の VM データ ストアのタイプを検出するようにエージェントを設 定できます。

ただし、VM が SAN 上に常駐し、バックアップ プロキシ システムが同じ SAN に接 続されていない場合、CA ARCserve Backup は、バックアップ プロキシ システム に存在する以下のファイルの VM 関連情報を使用して、VM のバックアップを試 みます。

C:¥Program Files¥CA¥ARCserve Backup Client Agent for Windows¥VMDatastoreTypes.ini

CA ARCserve Backup が必要な VM 関連情報を VMDatastoreTypes.ini ファイル から取得できなかった場合、CA ARCserve Backup は NBD(Network Block Device、 ネットワーク ブロック デバイス)通信を使用してバックアップを継続します。

#### <span id="page-18-0"></span>VCB の制限事項

ご使用の環境で VCB プロキシ バックアップを使用する場合には、以下の制限 事項も考慮してください。

- 物理的に互換性のある RDM (Raw Device Maps)、独立型永続ディスク、お よび独立型非永続ディスクの仮想ディスクを使用する VM は、バックアップ できません。
- バックアップしてマウント ディレクトリで参照できるようにする VM のすべての ボリュームに、ドライブ文字を割り当てる必要があります。 ボリュームにドライ ブ文字が割り当てられていないと、VCB では、マウント ディレクトリでマウント 済みボリュームを参照できません。 そのため、CA ARCserve Backup では、 バックアップを完了できず、ジョブのステータスは未完了になります。
- VM が SAN LUN 上に配置されている場合、LUN は、VMware ESX ホストシス テムおよびバックアップ プロキシ システム間で共有され、同じ LUN 番号が 割り当てられている必要があります。

注: 上記の制限は、VCB バージョン 1.0、1.0.1、および 1.0.2 にのみ適用さ れます。 VCB バージョン 1.0.3 以降では同じ LUN 番号が必要ではありませ  $\mathcal{L}_{\circ}$ 

バックアップ プロキシ システムの LUN に署名することはできません。

注: この環境設定に関する最新情報を取得するには、VMware VCB のマ ニュアルを参照してください。

- 個別のファイルまたはディレクトリをバックアップするには、VMware がサ ポートされている Windows ベースのオペレーティング システムが VM 上で 実行されている必要があります。
- VCB では、同時にマウントできる VM ボリュームは 60 までです。

#### 例: **VMware** ボリュームの同時マウント

- 1つの C:¥ドライブに 60の VM
- 2 つのボリューム(1 つの C:¥ ドライブと 1 つの D:¥ ドライブ)それぞれに 30 の VM
- VCB では、英語以外のマルチバイト文字の使用はサポートされていません。 パスとレジストリの文字列に英語以外のマルチバイト文字が含まれていると、 正しく表示されない可能性があります。

注: VCB のインストール、セットアップ、および使用制限の詳細については、 VMware Web サイトの「VMware Virtual Machine Backup Guide」を参照してくだ さい。

### <span id="page-19-0"></span>エージェントが VDDK を使用して VMware vSphere システムを保 護する方法

CA ARCserve Backup では、VDDK を使用して、VMware vSphere システムを保護 することができます。

このセクションには、以下のトピックが含まれます。

インストール [メディアに含まれる](#page-19-1) VMware VDDK (P. 20) VMware vSphere [との統合について](#page-20-0) (P. 21) VMware vSphere [でエージェントを使用する方法](#page-22-0) (P. 23) vSphere [を旧リリースのエージェントと統合する方法](#page-24-0) (P. 25)

#### <span id="page-19-1"></span>インストール メディアに含まれる VMware VDDK

CA ARCserve Backup は、エージェントをインストールするすべてのシステムに VMware Virtual Disk Development Kit (VDDK) 1.2.1 をインストールします。 バッ クアップ プロキシ システムに VDDK をダウンロードしてインストールする必要は ありません。

#### <span id="page-20-0"></span>VMware vSphere との統合について

CA ARCserve Backup Agent for Virtual Machines は、vSphere と呼ばれる VMware Virtual Infrastructure の最新バージョンと統合します。 この機能を使用 すると、vSphere 環境内の VM(Virtual Machine、仮想マシン)を保護することが できます (たとえば、ESX Server 4.0 システムや vCenter Server 4.0 システムに存 在する VM)。 エージェントでは、VMware Virtual Consolidated Backup Framework(VCB)1.5 Update 1 以降、および VMware Virtual Disk Development Kit(VDDK)1.1 以降を使用した VM の保護が容易になります。

VDDK により、VM ディスクをバックアップ プロキシ システムにエクスポートするこ となく、ESX Server システム上のディスクにリモートでアクセスできるようになりま す。 VDDK と統合すると、VM のバックアップで VCB Framework を使用するアプ ローチの代替アプローチが実現できます。 このアプローチを使用できるのは、 ESX Server 4.0 システム、ESX Server 3.5 システム、vCenter 4.0 システム、および VirtualCenter Server 2.5 システムのみです。

VMware Virtual Disk Development Kit は、仮想ストレージ システムの作成、管理、 およびアクセスを行うための API と管理ツールのコレクションです。 VMware VDDK は、Windows および Linux OS の x86 および x64 バージョンでサポートさ れています。

VDDK を使用する主な利点は、以下のとおりです。

■ VDDK を使用することで、バックアップ プロキシ システム上に VM スナップ ショットを保存する必要がなくなります。 VDDK を使用すると、CA ARCserve Backup によってすべての raw (フル VM) バックアップのデータを、ESX Server データストアから直接バックアップ メディアに転送することが可能に なります。

注: [ファイル レベル リストアを許可する]オプションが指定された raw (フル VM) バックアップを処理する際、CA ARCserve Backup では、バックアップ プ ロキシ システム トのディスクおよびファイル システムのメタデータに対応す るセクタが保存されます。

■ VDDK を使用することで、VMware ツールへの依存を最小限に抑えられます。 VDDK を使用すると、CA ARCserve Backup では VMware Virtual Consolidated Backup (VCB)をバックアップ プロキシ システム上にインストー ルする必要がなくなります。 また、VM の復旧に VMware Converter が必要 なくなります。 VDDK によって、VM バックアップおよび復旧処理に対する制 御が強化され、レポート機能も向上します。

注: ESX Server の最新バージョンは、VMware vSphere 4.0 Update 1 です。 VMware vCenter Server の最新バージョンは、VMware vCenter Server 4.0 Update 1 です。

VM 環境の保護で使用できるアプローチは、以下の 2 つです。

- ESX Server または ESXi Server ホスト システムを使用 -- 単一のホストを使用し て、ホスト システム内にある VM のみを管理できます。 このアプローチでは、 VCB Framework と VDDK を使用して、バックアップおよびリストア操作を実行 します。
- vCenter Server システムを使用 -- vCenter Server システムを使用して、多数 の ESX Server および ESXi Server ホスト システムに分散している VM を管理 できます。 このアプローチでは、VCB Framework と VDDK を使用して、バッ クアップおよびリストア操作を実行します。

#### <span id="page-22-0"></span>VMware vSphere でエージェントを使用する方法

VMware vSphere の使用は、バックアップ インフラストラクチャを計画する方法に 影響する場合があります。

VMware vSphere を使用しない場合、CA ARCserve Backup は、VM データのバッ クアップのため、VMware VCB Framework ツールを使用して VMware Virtual Infrastructure(バージョン 2.0 および 2.5)と統合します。 VCB Framework を使 用する場合は、Windows のサーバにバックアップ プロキシ システムの役割を割 り当てる必要があります。 バックアップ プロキシ システムには、バックアップする VM のスナップショット イメージのステージング用に、大量の空きディスク容量が 必要になります。

フル VM を復旧する(VM の惨事復旧など)には、VMware Converter がバック アップ プロキシ システム上にインストールされている必要があります。 VMware はさまざまなコンバータ ツールを提供します。 ただし、CA ARCserve Backup が サポートするのは、スタンドアロン バージョンのコンバータ ツールのみです。

注: CA ARCserve Backup では、エンタープライズ バージョンの VMware Converter を使用して VM を復旧することはできません。

VMware vSphere と統合すると、以下の操作を実行できます。

- サポートされているすべてのバージョンの VMware ESX Server および VMware VirtualCenter Server 上の VM を、VMware VCB Framework を使用 してバックアップする。
- ESX Server 4.0 システム、または VDDK を使用して vCenter Server 4.0 で 管 理される他のホストに存在する VM をバックアップする。
- ESX Server 4.0 システム、または VCB Framework 1.5 Update 1 を使用して vCenter Server 4.0 で 管理される他のホストに存在する VM をバックアップ する。
- 新しい方法を使用して、以下の環境に存在する VM をバックアップして復旧 します。
	- ESX Server バージョン 4.0 以降のシステム
	- VirtualCenter Server バージョン 4.0 以降のシステム

この新しいアプローチを使用すると、VMware が推奨しているように、 VMware vSphere Web Service SDK および VMware VDDK で提供される API を組み合わせて使用することができます。

#### 例: **VMware vSphere** でエージェントを使用する方法

- ハードウェア要件の軽減 -- VM のバックアップおよび復旧にバックアップ プ ロキシ システムが必要なくなり、処理が簡略化されます。 CA ARCserve Backup サーバに余分なオーバーヘッドをかけることなく、プライマリ サーバ またはメンバ サーバから VM をバックアップおよび復旧できるようになりま す。
- 一時的なマウント場所が不要 -- VMware バックアップ環境内の VM を VCB ツールを使用してバックアップする場合は、バックアップ プロキシ システム 上に大量の空き容量を持つマウント場所が必要になります。 [ファイル レベ ル リストアを許可する]オプションを指定して raw (フル VM)バックアップを 実行する際には、バックアップ プロキシ システム上に、マルチ ストリーミング を使用して同時にバックアップできる VM のサイズ合計と同じだけの空き ディスク容量が必要になります。 新しいアプローチにより、CA ARCserve Backup では、バックアップ プロキシ システム上に VM バックアップを保存す る必要がなくなります。 そのため、このエージェントを使用することで、バック アップ プロキシ システム上のシステム リソースとディスク領域を解放すること ができます。
- ソフトウェアへの依存の軽減 -- バックアップ プロキシ システム上に VCB およ び VMware Converter をインストールする必要がなくなります。 この要件に よって、バックアップ プロキシ システム上のシステム リソースとディスク領域 を解放することができます。 VMware vSphere でエージェントを使用すると、 VM のバックアップおよびリストアを管理するソフトウェアを減らすことができ ます。 VMware vSphere Web Services SDK および VDDK を使用した新しい アプローチを使用すると、バックアップおよび復旧処理を行うためにバック アップ プロキシ システムにインストールする必要があるのは VDDK のみにな ります。 この要件により、失敗する可能性のあるコンポーネントの数が減るた め、VM のレポート機能が向上し、VM の管理処理が簡略化されます。

#### <span id="page-24-0"></span>vSphere を旧リリースのエージェントと統合する方法

このリリースのエージェントで提供される保護機能に加えて、以下の操作を実行 できるようになります。

- 旧バージョンの ESX Server または VirtualCenter Server が動作している環境 内で、CA ARCserve Backup r12.5 を VMware VDDK と共に使用する、ファイ ル レベル データおよび raw (フル VM)データのバックアップ。
- CA ARCserve Backup r12、CA ARCserve Backup r12 SP1、CA ARCserve Backup r12 SP2、CA ARCserve Backup r12.5、CA ARCserve Backup r12.5 SP1、 CA ARCserve Backup r15、または CA ARCserve Backup r15 SP1 でバックアッ プされたデータを使用した、raw (フル VM)データ、ファイル レベル データ のリストア、および VM の復旧。

注: vSphere を使用して実行できるタスクの詳細については、「vSphere を使用 して実行できるタスク」を参照してください。

### <span id="page-24-1"></span>エージェントによる Hyper-V システムの保護方法

エージェントを使用してデータをバックアップします。エージェントは、データを ファイル レベル、raw (フル VM)レベル、または混在レベルでリストアする必要 がある場合に最も効果的に動作します。

Microsoft Hyper-V を使用して、以下の管理タスクを実行できます。

- 任意の Hyper-V をサポートしている Windows オペレーティング システムで 実行している VM のファイル レベルのバックアップおよびリストアを実行しま す。
- 任意の Hyper-V をサポートしているオペレーティング システムで実行してい る VM の raw (フル VM)レベルのバックアップおよびリストアを実行します。
- VM の起動状態に関係なく、VM をバックアップします。
- Hyper-Vシステムでバックアップを集中管理することにより、管理オーバー ヘッドを軽減します。

#### <span id="page-25-0"></span>CA ARCserve Backup による Hyper-V を使用した環境の保護方法

エージェントによって、raw VM(フル VM)バックアップ、ファイル レベルの VM バックアップ、および混在モードの VM バックアップが可能になります。

VM イメージまたはファイルをバックアップするためのネットワーク アーキテク チャの図を以下に示します。

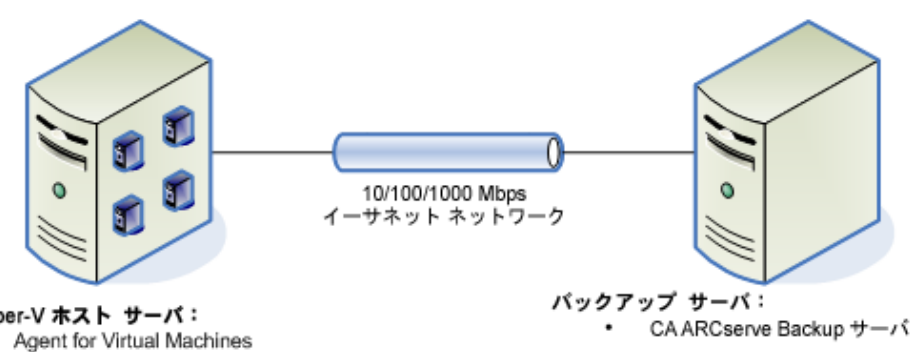

CA ARCserve Backup Agent for Virtual Machines を使用した Hyper-V システムのバックアップ

Hyper-V ホスト サーバ:

Client Agent for Windows

ご使用の環境でこのアーキテクチャを展開する場合、以下の点を考慮してくだ さい。

- エージェントは、CA ARCserve Backup プライマリ サーバまたはスタンドアロン サーバにライセンスされている必要があります。
- エージェントを、ファイル レベルのリストアが必要なゲスト OS のある VM す べてにインストールする必要があります。

注: 詳細については、[「エージェントのインストール先](#page-33-0) (P. 34)」を参照してく ださい。

■ raw (フル VM)レベル バックアップ方式では、特定の VM に関連付けられ たディスク全体および環境設定ファイルがコピーされ、これによって VM 全 体をリストアできます。

惨事が発生したり、 オリジナルの VM が完全に喪失した場合に、raw レベ ル バックアップを使用して VM を復旧することができます。

- ファイル レベル バックアップ方式では VM 内のディスクに含まれている個別 のファイルのコピーを作成でき、これに全ファイルを含めることもできます。 この方式は、破損または誤って削除したファイルをリストアするような状況で 使用できます。
- バックアップ ジョブをサブミットすると、VMの raw (フル VM)レベルまたは ファイル レベルのバックアップを実行することができます。 ジョブが実行され るプライマリ サーバまたはメンバ サーバを指定する必要があります。

重要: VM のファイル レベルのバックアップを実行するには、Hyper-V をサ ポートしている Windows オペレーティング システムが VM にインストールさ れている必要があります。

### <span id="page-26-0"></span>サポートされている機能

このエージェントは、以下の機能をサポートしています。

- マルチ ストリーミング -- CA ARCserve Backup によって、VM レベルでマルチ ストリーミングを使用してジョブをサブミットできます。
- ステージング -- CA ARCserve Backup によって、ディスクステージングデバイ スおよびテープ ステージング デバイスに VM バックアップ ジョブをサブミット できます。

ステージング デバイスおよび最終デスティネーション メディア(テープ メディ アなど)からファイル レベルの単位でデータを直接リストアできます。

■ デデュプリケーション -- CA ARCserve Backup によって、余分なバックアップ データのブロックが削減され、ディスク容量を節約できます。

- マルチプレキシング -- CA ARCserve Backup によって、マルチプレキシングを 使用してジョブをサブミットできます。
- **GFS** バックアップおよびローテーション バックアップ -- CA ARCserve Backup によって、GFS バックアップおよびローテーション バックアップのジョブをサ ブミットできます。
- メークアップ ジョブ:
	- **raw** (フル **VM**)バックアップ -- CA ARCserve Backup によって、VM レベ ルで失敗したジョブが再実行されます。
	- 増分バックアップおよび差分バックアップ -- CA ARCserve Backup によっ て、ボリューム レベルで失敗したジョブが再実行されます。
- 圧縮 -- CA ARCserve Backup によって、エージェント システム上または CA ARCserve Backup サーバ上の VM バックアップ データを圧縮できます。
- 暗号化 -- CA ARCserve Backup によって、エージェントシステム上または CA ARCserve Backup サーバ上の VM バックアップ データを暗号化できます。
- **CRC 検証 -- CA ARCserve Backup によって、VM** バックアップ データの CRC 検証がサポートされ、データの整合性をチェックできます。
- スパン、ストライプ、ミラー、および **RAID-5** のボリューム -- CA ARCserve Backup によって、スパン、ストライプ、ミラー、および RAID-5 の各ボリューム に存在する VM データを保護できます。
- **Raw Device Mapping (RDM) -- CA ARCserve Backup によって、仮想互換** モードで設定された Raw Device Mapping (RDM)が含まれるボリューム上の データをバックアップすることができます。 CA ARCserve Backup では、VCB ベースのバックアップおよび VDDK ベースのバックアップでこの機能をサ ポートします。

仮想マシンの復旧方式を使用してデータをリストアする場合、仮想互換 モードで設定された RDM は通常の仮想ディスクとしてリストアされます。

■ **Hyper-V Dynamic Memory --** Windows Server 2008 R2 SP1 は、 VM の負荷 の変化に応じて Hyper-V VM で利用可能なメモリの量を動的に調節する機 能をサポートしています。 この機能をサポートするため、CA ARCserve Backup では最初に VM に割り当てられたメモリ量に応じて指定された Hyper-V ダイナミック メモリを使用して、バックアップされた VM を回復できま す。

### <span id="page-28-0"></span>仮想マシン上に存在するデータのエージェントによる分析方法

VMware vSphere および Microsoft Hyper-V を実行している仮想マシン(VM)は、 仮想ディスク上の使用されているデータ ブロックを識別できます。 この機能を使 用することにより、CA ARCserve Backup のジョブ バックアップの総時間が短くなり ます。 バックアップの総時間が短くなるのは、CA ARCserve Backup がディスク全 体ではなく使用されたデータ ブロックのみをバックアップするためです。

CA ARCserve Backup では、Hyper-V VM 上のデータ、および、環境内で VMware vSphere Web Services SDK および VMware VDDK を実行している VMware VM 上のデータをバックアップするときに、ブロック分析アプローチを使 用します。 さらに、VMware VM 上でブロック レベルの変更トラッキングが有効 になっている必要があります。 ブロック レベルの変更トラッキングの詳細につい ては、VMware Web サイトを参照してください。

注: VMware VM 上では、バックアップ アプローチを指定する必要があります。 詳細については、「バックアップ [アプローチを指定する」](#page-50-0) (P. 51)を参照してくださ い。

VM のバックアップの実行時、CA ARCserve Backup では、raw (フル VM)バック アップのフル バックアップ フェーズ([ファイル レベル リストアを許可する]オプ ションが指定されている場合もそうでない場合も)、および、混在モード バック アップ([ファイル レベル リストアを許可する]オプションが指定されている場合) に関連するアクティブなブロックのみをバックアップします。

以下の動作に注意してください。

■ Hyper-V VM 上では、エージェントが VM のディスクビットマップを作成でき ない場合、CA ARCserve Backup は、バックアップに対するアクティブなブロッ ク分析アプローチを使用しません。 親仮想ハード ディスク(VHD)が固定 ディスクであり、動的拡張ディスクでない場合、エージェントはディスクビット マップを作成できません エージェントがこの条件を検出すると、CA ARCserve Backup のバックアップ動作は以前の動作に戻り、バックアップに 含まれる各データ ブロックを分析します。

### <span id="page-29-0"></span>仮想マシンのバックアップとリストアに関する制限事項

VM のバックアップ処理およびリストア処理には、以下の制限事項があります。

■ CA ARCserve Backup データベースに保存するときに、VMware ESX ホストの VM が実行状態である必要があります。

VM が実行状態でない場合、ARCserve VMware 環境設定ツール (ca\_vcbpopulatedb.exe)および ARCserve Hyper-V 環境設定ツール (ca\_msvmpopulatedb.exe)は、正確なデータを CA ARCserve Backup データ ベースに追加しないため、VMware ESX ホスト システムの VM を正しく参照 することができません。

■ VM のボリュームやホストシステムの VM を追加、削除、変更した場合は、そ の後、ARCserve VMware 環境設定ツール(ca\_vcbpopulatedb.exe)および ARCserve Hyper-V 環境設定ツール(ca\_msvmpopulatedb.exe)を実行する 必要があります。

これを行わないと、CA ARCserve Backup データベースに不正確な VM ボ リューム データが表示される可能性があり、実行時に失敗したバックアップ ジョブが発生します。

■ CA ARCserve Backup では、コマンドラインによる VM のバックアップ処理およ びリストア処理をサポートしていません。 例: ca\_backup および ca\_restore。

すべての VM ベースのバックアップおよびリストアを実行するには、バック アップ マネージャおよびリストア マネージャを使用する必要があります。

- メディア単位方式を使用してファイル レベルおよび raw (フル VM)レベル のバックアップ データをリストアすることはできません。
- 比較ユーティリティでは、VM バックアップ セッションの比較をサポートして いません。

VM セッションで比較処理を実行しようとすると、CA ARCserve Backup は比較 処理の代わりにスキャン処理を実行します。

- エージェントは、以下のグローバル バックアップ オプションをサポートしませ  $\lambda$ 
	- バックアップ ジョブ後にファイルを削除
	- オープン ファイルの再試行

注: グローバル バックアップ オプションの詳細については、「管理者ガイド」 を参照してください。

■ CA ARCserve Backup データベースでのボリュームの物理的および論理的 マッピングの制限により、マージ ユーティリティは、シーケンシャル マージの 実行をサポートしていません。

VM セッションに関するデータを CA ARCserve Backup データベースにマー ジする必要がある場合は、カタログ データをマージすることができます。

■ このエージェントでは、英語以外の言語の文字を含む VM マウント パスの 指定はサポートされていません。 パスに英語以外の言語の文字が含まれて いると、文字が化けて表示されます。

## <span id="page-32-0"></span>第2章: エージェントのインストールと設定

このセクションには、以下のトピックが含まれています。

[エージェントのライセンスを設定する方法](#page-32-1) (P. 33) [エージェントのインストール先](#page-33-0) (P. 34) バックアップ [モードとインストール](#page-34-0) マトリクス (P. 35) Agent for Virtual Machines [のインストールおよび設定のための推奨事項](#page-40-0) (P. 41) [インストールの前提条件](#page-43-0) (P. 44) [前提条件コンポーネント](#page-43-1) (P. 44) [エージェントをインストールおよび設定する方法](#page-44-1) (P. 45) [インストール後の作業](#page-49-0) (P. 50) VDDK [ジョブのデバッグを有効にする](#page-65-0) (P. 66) [エージェントのアンインストール](#page-65-1) (P. 66)

### <span id="page-32-1"></span>エージェントのライセンスを設定する方法

CA ARCserve Backup Agent for Virtual Machines では、カウント ベースのライセ ンス方法を使用します。 CA ARCserve Backup によって保護するホスト システム および VM 1 つに付き 1 つの CA ARCserve Backup Agent for Virtual Machines ライセンスを登録する必要があります。 エージェントのライセンスは、CA ARCserve Backup プライマリ サーバまたはスタンドアロン サーバ上で登録する 必要があります。

#### 例: エージェントのライセンスを設定する方法

以下に、一般的なインストール シナリオを示します。

- 環境が1台の Hyper-V ホストと3台のゲスト OS で構成されている場合。 CA ARCserve Backup サーバに 4 つのライセンス(1 台のホスト システム + 3 台 の VM)を登録する必要があります。
- 環境が 1 台の VMware ESX ホストシステムと 3 台のゲスト OS で構成されて いる場合。 CA ARCserve Backup サーバに 4 つのライセンス(1 台のバック アップ プロキシ システム + 3 台の VM)を登録する必要があります。
- 環境が2台の Hyper-V ホストシステムで構成されていて、各 Hyper-V ホスト システムに3台のゲストOSが含まれている場合。CA ARCserve Backup サーバに 8 つのライセンス(1 台のホスト システム + 3 台の VM、1 台のホスト システム + 3 台の VM)を登録する必要があります。
- 環境が1台の VM ホストシステム(VMware ESX ホストまたは Hyper-V Server)と 2 台の VM で構成されている場合。 raw (フル VM)バックアップの みが必要で、「ファイルレベルリストアを許可する]オプションはオンにしま せん。 このシナリオでは、ホスト システムにのみエージェントをインストール する必要があります。 ただし、VM 1 つに付き 1 つのライセンスを CA ARCserve Backup サーバに登録する必要があります。 従って、CA ARCserve Backup サーバに 3 つのライセンス(1 台のホスト システム + 2 台の VM)を登 録する必要があります。

注: [バックアップ](#page-89-1)モードの詳細については、「グローバル バックアップモードと ローカル バックアップ [モードの動作方法](#page-89-1) (P. 90)」を参照してください。

### <span id="page-33-0"></span>エージェントのインストール先

一般的には、エージェントは以下の場所にインストールすることが推奨されま す。

- VMware 環境の場合は、バックアップ プロキシ システム上および保護する VM 内にインストールします。
- Hyper-V 環境の場合は、Hyper-V ホストシステム上および保護する VM 内 にインストールします。

ただし、エージェントのインストール先は、バックアップの際に必要となるバック アップ モードによって決定されます。

注: バックアップ モードの詳細については、「グローバル [バックアップ](#page-89-1) モードと ローカル バックアップ [モードの動作方法](#page-89-1) (P. 90)」を参照してください。

以下の表に、必要となるバックアップ モードの種類とエージェントのインストール 先を示します。

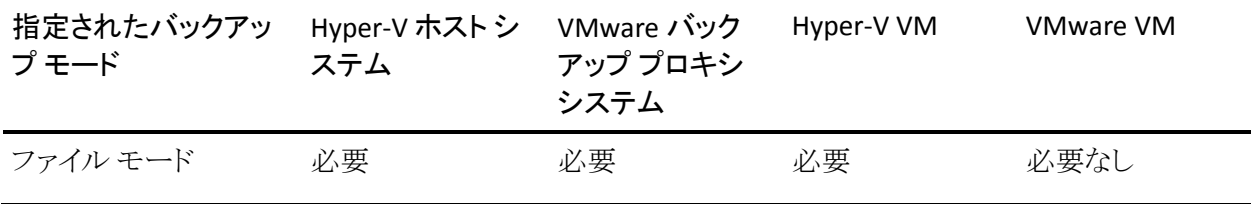

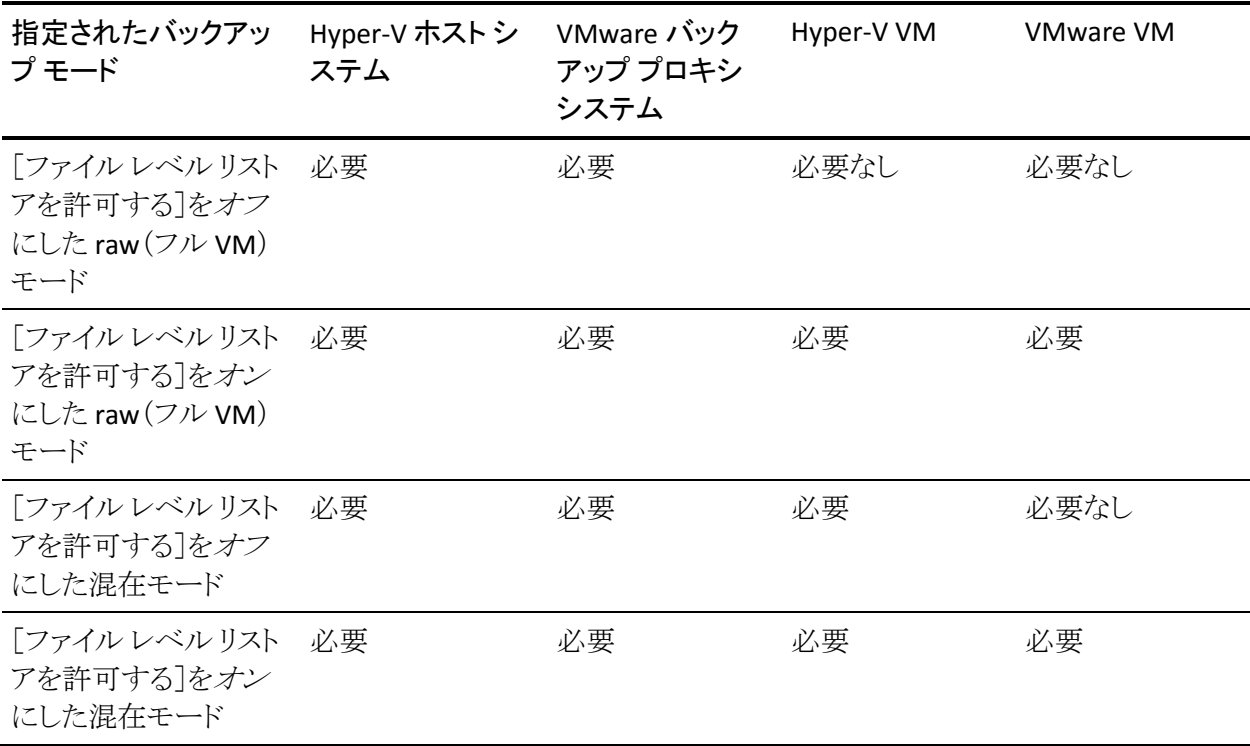

以下の点に注意してください。

- CA ARCserve Backup で保護する各 VM に対して 1 つのライセンスを登録す る必要があります。 すべてのライセンスはプライマリ サーバまたはスタンドア ロン サーバ上に登録する必要があります。
- エージェントには CA ARCserve Backup Client Agent for Windows が必要で す。 Client Agent for Windows は、Agent for Virtual Machines をインストー ルしたすべての場所にインストールする必要があります。

### <span id="page-34-0"></span>バックアップ モードとインストール マトリクス

VM データの保護に使用できるバックアップ モードは、Agent for Virtual Machines をインストールする場所によって異なります。 以下の表に、使用できる バックアップ モードおよびエージェントをインストールする場所についての説明 があります。

バックアップ モードの詳細については、「グローバル バックアップ [モードとロー](#page-89-1) カル バックアップ [モードの動作方法](#page-89-1) (P. 90)」を参照してください。

#### **VMware** システム

キー:

- **raw #** バックアップ モードは、raw (フル VM)モード バックアップで、[ファイ ル レベル リストアを許可する]オプションが指定されています。
- 混在 # バックアップ モードは、混在モード バックアップで、[ファイル レベル リストアを許可する]オプションが指定されています。
- 「エージェント」は、Agent for Virtual Machines を指します。
- 「Client Agent 」は、Client Agent for Windows を指します。

重要:Client Agent for Windows は、Agent for Virtual Machines の前提条 件コンポーネントです。

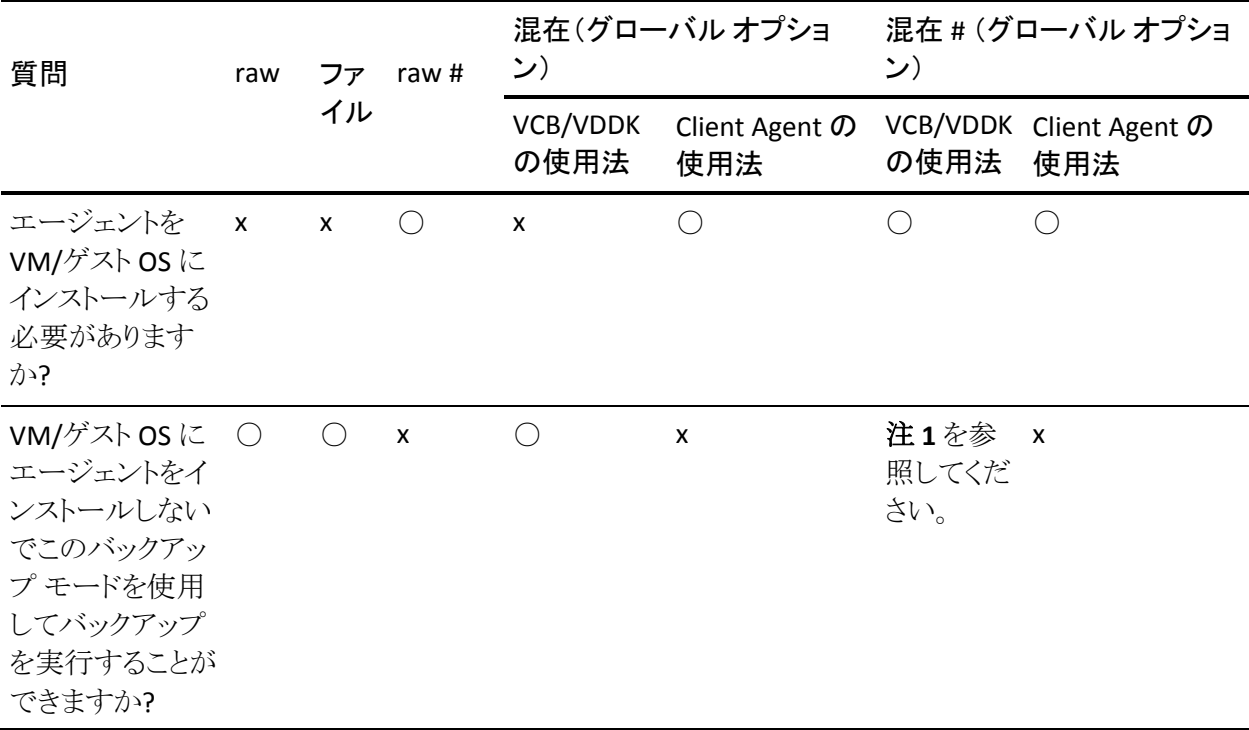
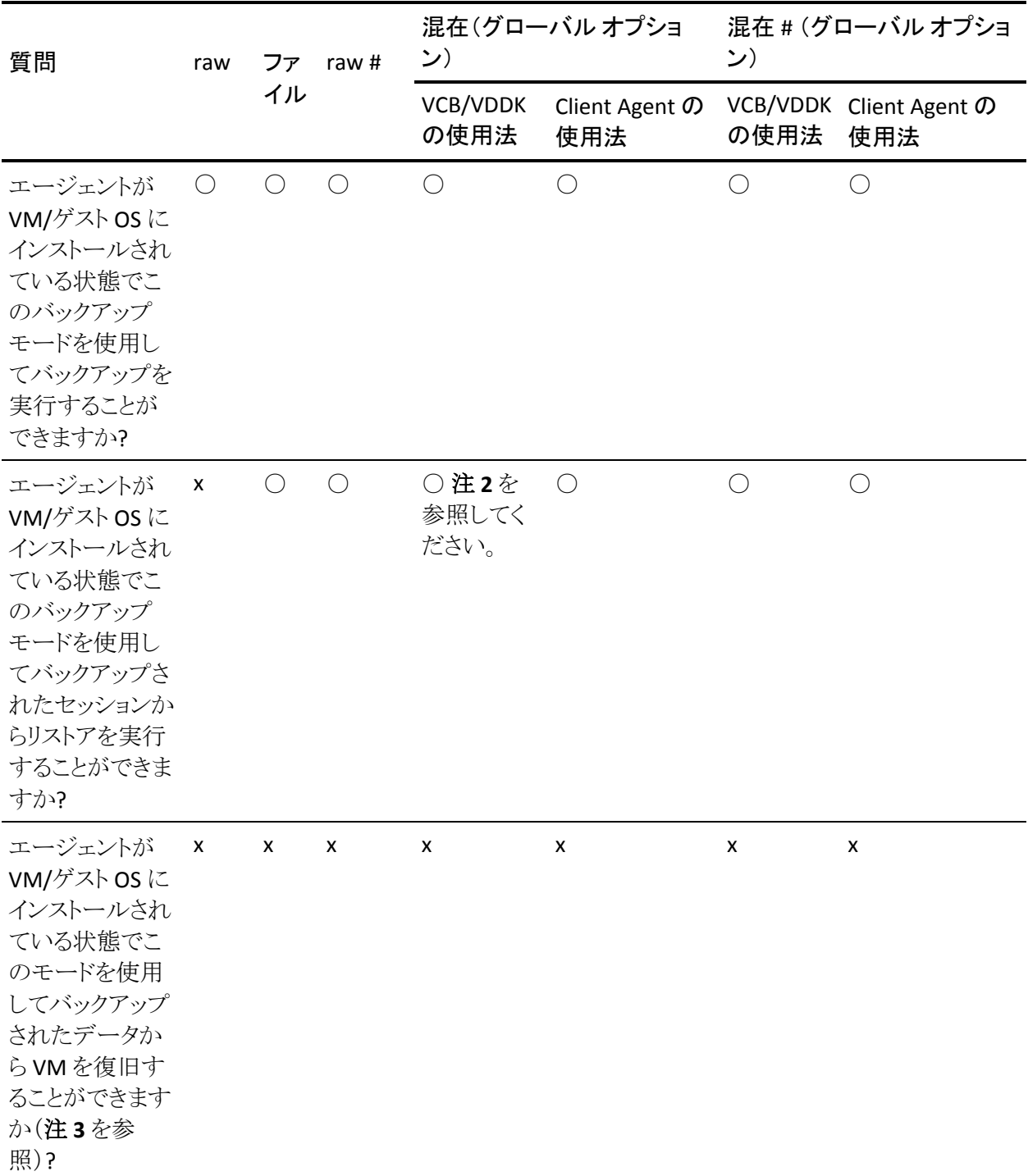

注 **1**: [ファイル レベル リストアを許可する]オプションが指定された raw モード バックアップは、[完了]のステータスで終了します。 増分バックアップおよび差 分バックアップは正常に完了します。

注 **2**: CA ARCserve Backup は、VM の復旧操作を VMware Converter ツールを 使用して実行します。ツールはバックアップ プロキシ システムにインストールさ れています。 VM の復旧操作を実行するには、VM に Agent for Virtual Machines または Client Agent for Windows をインストールする必要はありませ  $h_{\circ}$ 

#### **Hyper-V** システム

キー:

- **raw #** バックアップ モードは、raw (フル VM)モード バックアップで、[ファイ ル レベル リストアを許可する]オプションが指定されています。
- 混在 # バックアップ モードは、混在モード バックアップで、[ファイル レベル リストアを許可する]オプションが指定されています。
- 「エージェント」は、Agent for Virtual Machines を指します。
- 「Client Agent 」は、Client Agent for Windows を指します。

重要:Client Agent for Windows は、Agent for Virtual Machines の前提条 件コンポーネントです。

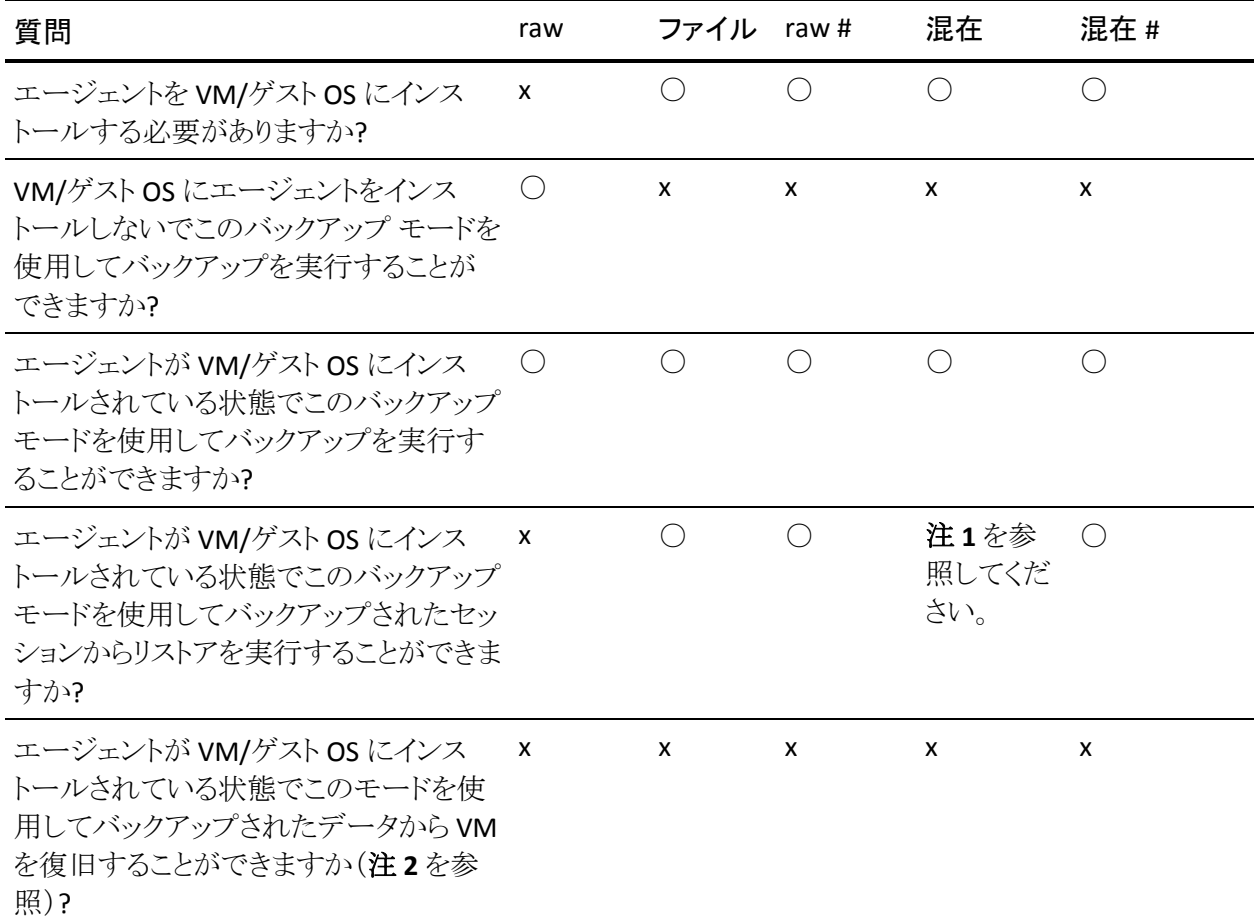

注 **1**: リストアは、増分バックアップおよび差分バックアップのセッションからのみ の混在モードを使用してバックアップされたセッションから実行することができま す。 最初のフル バックアップ セッションから混在モードを使用してバックアップ されたセッションからは、リストアを実行することはできません。

注 **2**: Hyper-V VM に Agent for Virtual Machines または Client Agent for Windows をインストールする必要はありません。 Hyper-V ホスト システムに Agent for Virtual Machines をインストールすると、CA ARCserve Backup は Hyper-V VM のリカバリを管理します。

# Agent for Virtual Machines のインストールおよび設定のための 推奨事項

以下の推奨事項を参照して CA ARCserve Backup Agent for Virtual Machines を インストールすることを検討してください。

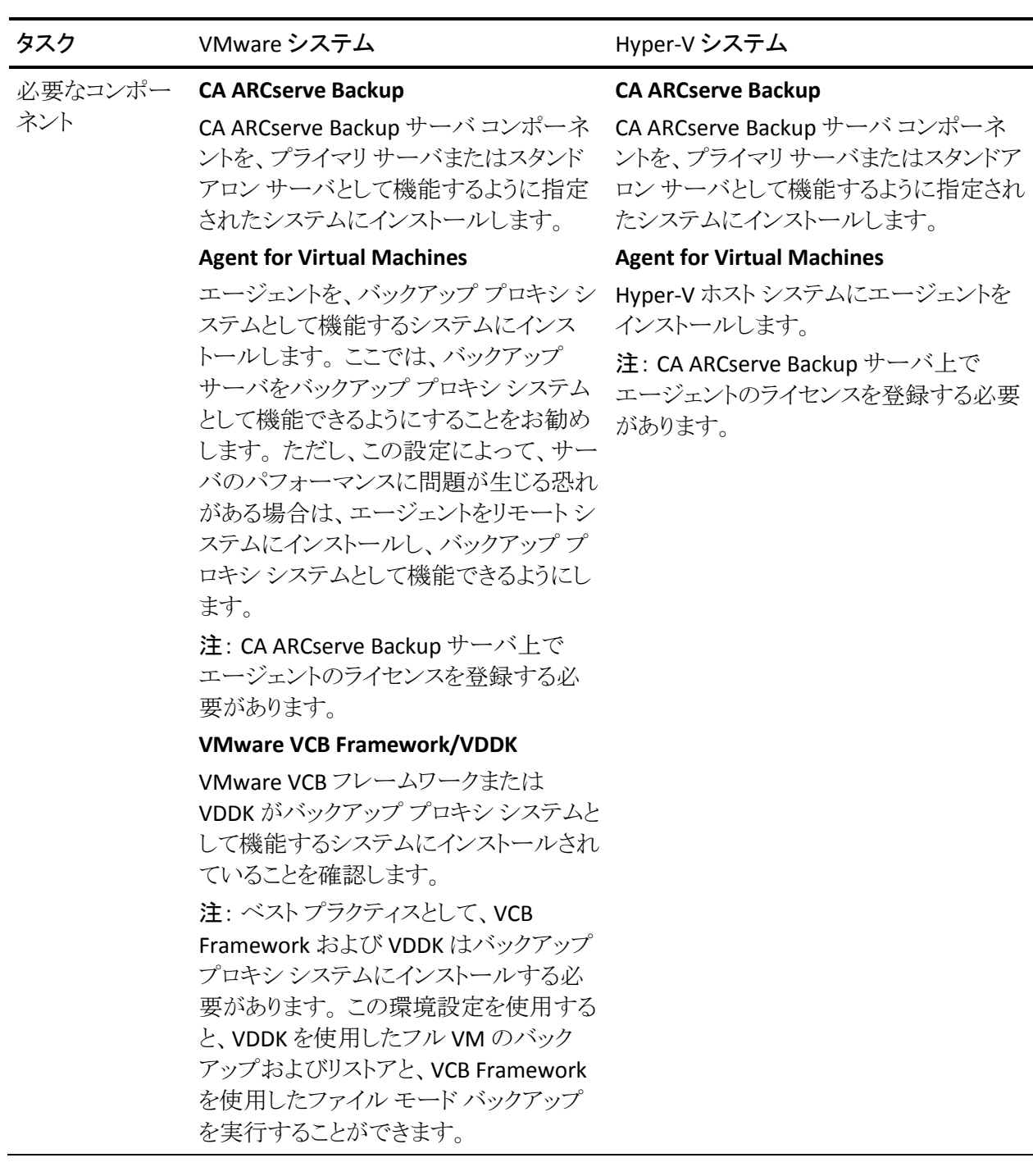

CA ARCserve Backup Agent for Virtual Machines の設定およびデータのバック アップに、以下の推奨事項を使用することを考慮してください。

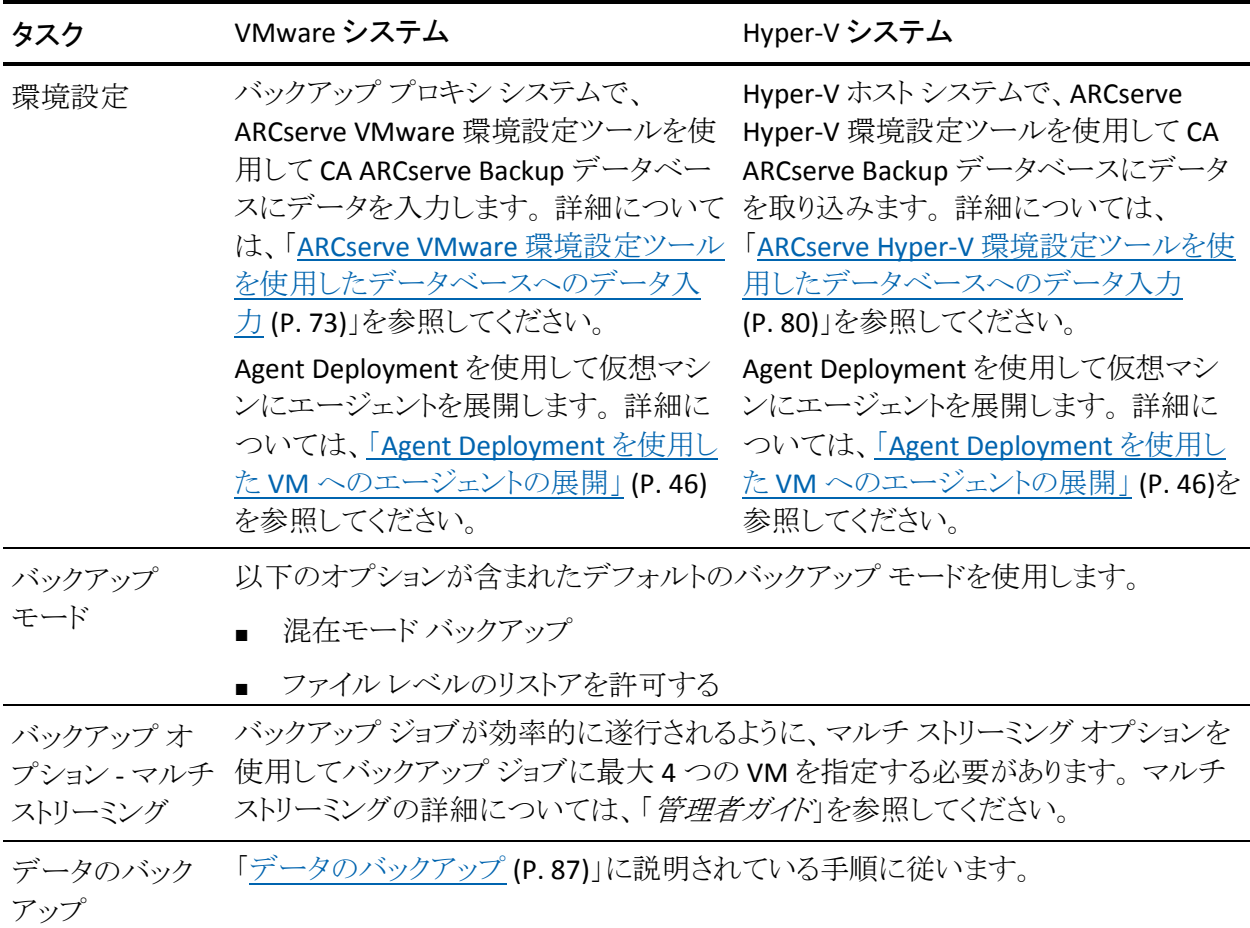

# インストールの前提条件

エージェントをインストールする前に、以下の前提作業を完了する必要がありま す。

■ システムがエージェントのインストールに必要な最小要件を満たしていること を確認します。

要件の一覧については、Readme ファイルを参照してください。

- 管理者のプロファイルまたはソフトウェアをインストールする権限のあるプロ ファイルを持っていることを確認します。
- エージェントをインストールするシステムのユーザ名およびパスワードを確認 します。

# 前提条件コンポーネント

エージェントには以下の前提条件となるコンポーネントが必要です。

- - VMware 環境の場合、Microsoft .NET Framework のバージョン 2.0 以降が バックアップ プロキシ システムにインストールされ、実行されていることを確 認します。
- VMware 環境の場合、VMware VCB Framework がバックアップ プロキシ シ ステムにインストールされていることを確認します。
- VMware vSphereと統合するには、以下にリストされたコンポーネントをバッ クアップ プロキシ システムにインストールする必要があります。
	- このリリースの CA ARCserve Backup Agent for Virtual Machines。
	- VMware Virtual Disk Development Kit(VDDK)1.1 以降、VMware VCB Framework 1.5 Update 1、またはその両方。

注: ベスト プラクティスとして、常に最新バージョンの VMware VCB およ び VMware VDDK をインストールする必要があります。 VMware VCB の 最新のバージョンは 1.5 Update 2、VMware VDDK の最新のバージョン は 1.2.1 です。

## VMware vSphere との統合でサポートされる環境設定

VMware VCB Framework がバックアップ プロキシ システムにインストールされて いる場合、以下のオペレーティング システム上でエージェントを VMware vSphere と統合できます。

- Windows Server 2003 x64
- Windows Server 2003 x86
- Windows Server 2008 x64
- Windows Server 2008 x86
- Windows Server 2008 R2

VMware VDDK がバックアップ プロキシ システムにインストールされている場合、 以下のオペレーティング システム上でエージェントを VMware vSphere と統合 できます。

- Windows Server 2003 x64
- Windows Server 2003 x86
- Windows Server 2008 x64
- Windows Server 2008 x86
- Windows Server 2008 R2

# エージェントをインストールおよび設定する方法

エージェントのインストールには、2つの方法が使用できます。

- CA ARCserve Backup のインストール中にエージェントをインストールします。 エージェントは、CA ARCserve Backup のシステム コンポーネント、エージェ ント、およびオプションの標準的なインストール手順に従ってインストールさ れます。
- CA ARCserve Backup のインストール後にエージェントをインストールします。 Agent Deployment を使用して CA ARCserve Backup のインストール後にエー ジェントをインストールできます。

注: Agent Deployment を使用してエージェントをインストールする方法につ いては、「管理者ガイド」を参照してください。

エージェントをインストールして設定するには、以下のタスクを実行してくださ い。

- 1. 「実装ガイド」に示されている CA ARCserve Backup のインストールに関する 手順を実行します。
- 2. プライマリ サーバまたはスタンドアロン サーバにエージェントのライセンスを 必要な数だけインストールします。
- 3. [「インストール後の作業」](#page-49-0) (P. 50)で説明されている環境設定の作業を完了し ます。

## <span id="page-45-0"></span>Agent Deployment を使用した VM へのエージェントの展開

CA ARCserve Backup Agent Deployment を使用すると、ローカル VM やリモート VM に対して CA ARCserve Backup エージェントのインストールおよびアップグ レードを実行できます。 仮想マシンの展開方式では、ローカル VM やリモート VM にインストールおよびアップグレードするエージェントを指定できます。 この 方式を利用して、CA ARCserve Backup 環境内の VM で実行されているすべて のエージェントが CA ARCserve Backup サーバと同じリリース番号を持つようにす ることができます。

以下の点に注意してください。

- VM に対してエージェントをインストールしたりアップグレードしたりするには、 VM の電源がオンになっている必要があります。
- Agent Deployment によって、ESX/ESXi Server システムおよび Hyper-V ホスト システムにあるすべての VM にエージェントがインストールまたはアップグ レードされます。

#### 仮想マシンの展開を使用して VM に CA ARCserve Backup エージェントを展開する 方法

1. CA ARCserve Backup マネージャコンソールを開きます。

[クイック スタート]-[管理]-[Agent Deployment]の順に選択します。

CA ARCserve Backup Agent Deployment が起動し、[ログオン サーバ]ダイア ログ ボックスが開きます。

2. [ログオン サーバ]ダイアログ ボックスで必要なフィールドに入力して、[次 へ]をクリックします。

[方式]ダイアログ ボックスが開きます。

3. [方式]ダイアログ ボックスから、[仮想マシンの展開]をクリックし、[次へ]ボ タンをクリックします。

「コンポーネント]ダイアログ ボックスが表示されます。

4. [コンポーネント]ダイアログ ボックスから、すべてのリモート ホストにインス トールするエージェントを選択し、「次へ]をクリックします。

[ホスト情報]ダイアログ ボックスが表示されます。

- 5. 以下のいずれかを実行して、VM に含まれるリモート ホストの名前を指定し ます。
	- 「インポート]をクリックし、テキスト ファイルからリモート ホストのリストをイ ンポートします。

注: ホスト名は、改行で区切る必要があります。 複数のテキスト ファイル をインポートできますが、リモート ホストの総数は 1000 以下にする必要 があります。

[ホスト]列にホスト名が表示されたら、次の手順に進みます。

■ [更新]をクリックし、CA ARCserve Backup データベースから既存の VM をインポートします。

「ホスト「列にホスト名が表示されたら、次の手順に進みます。

■ 「ホスト名 フィールドのリモート ホスト名を指定し、「追加]をクリックしま す。

注: 必要なすべてのホスト名が[ホスト]列に表示されるまで、この手順 を繰り返します。

[ホスト]列にホスト名が表示されたら、次の手順に進みます。

注: リモート ホストは、1000 まで指定できます。 1000 より多くのリモート ホス トにエージェントを展開するには、Agent Deployment を再起動するか、別の CA ARCserve Backup プライマリ サーバから Agent Deployment を実行しま す。

- 6. 以下を実行して、リモート ホストのユーザ名とパスワードを指定します。
	- a. ホスト名の隣の[ユーザ名]フィールドをクリックし、以下の形式を使用し てユーザ名を指定します。

<ドメイン名>¥<ユーザ名>

- b. [パスワード]フィールドをクリックし、対応するパスワードを指定します。
- c. すべてのリモート ホストにユーザ名とパスワードを指定するまで、この手 順を繰り返します。

または、すべてのリモート ホストのユーザ名とパスワードが同じであれば、 [ユーザ]フィールドにユーザ名を指定し(<ドメイン名>¥<ユーザ名>)、[パス ワード]フィールドにパスワードを指定し、すべてのチェック ボックスがオンに なっていることを確認して、[認証情報の適用]をクリックするという方法もあり ます。

ユーザ名とパスワードがリストのすべてのリモート ホストに適用されます。

注: [ホストおよび認証情報]リストからホストを削除するには、削除するホス トの横にあるチェックボックスをオンにし、[削除]をクリックします。

[次へ]をクリックして続行します。

Agent Deployment は、指定したすべてのホストに対して、指定されたホスト 名、ユーザ名、およびパスワードを検証します。 Agent Deployment が認証 エラーを検出しなかった場合は、[ステータス]フィールドに[保留]と表示さ れます。 Agent Deployment が認証エラーを検出した場合は、[ステータス] フィールドに[失敗]と表示されます。 [失敗]をクリックすると、エラーの原因 が表示されます。 続行するには、すべての失敗メッセージを修正する必要 があります。

[次へ]をクリックします。

7. すべてのホストの[ステータス]フィールドに[保留]または[検証済み]と表示 されたら、[次へ]をクリックします。

[セットアップ サマリ]ダイアログ ボックスが表示されます。

8. [セットアップ サマリ]ダイアログ ボックスで、指定したコンポーネントおよび ホスト名を確認します。

[次へ]をクリックします。

[インストール ステータス]ダイアログ ボックスが開きます。

9. [インストール ステータス]ダイアログ ボックスで[インストール]をクリックしま す。

Agent Deployment は、指定されたホストの CA ARCserve Backup エージェン トをインストールまたはアップグレードします。

すべてのインストールとアップグレードが完了すると、[インストール レポー ト]ダイアログ ボックスが開きます。

- 10. 以下のいずれかを行います。
	- 再起動が必要なリモート ホストがある場合は、「次へ]をクリックします。 再起動を必要とするリモート ホストを特定する[再起動]ダイアログ ボッ クスが開きます。

[再起動]をクリックします。

次の手順に進みます。

- 再起動が必要なリモート ホストがない場合は、[終了]をクリックしてこの タスクを完了します。
- 11. [再起動]ダイアログ ボックスで、すぐに再起動するリモート ホストの隣の チェック ボックスをオンにします。

すべてのリモート ホストを再起動する場合は、[すべて]チェック ボックスを オンにします。

[再起動]をクリックします。

Agent Deployment は、すべてのリモート ホストを再起動します。

注: 再起動が必要なリモート ホストのリストを作成する場合は、[再起動レ ポートのエクスポート]をクリックします。

- 12. すべてのリモート ホストの[ステータス]フィールドに[完了]と表示されたら、 [終了]をクリックします。
- CA ARCserve Backup エージェントが VM に展開されます。

# <span id="page-49-0"></span>インストール後の作業

以下のセクションでは、VMware ESX/ESXi および vCenter Server システムの 様々なバージョンを保護するために必要な、インストール後の作業について説 明します。 エージェントでは、Hyper-V ベースのシステムを保護するためのイン ストール後の設定は必要ありません。

このセクションには、以下のトピックが含まれます。

VMware vSphere [統合のインストール後の作業](#page-49-1) (P. 50) CA ARCserve Backup [データベースに対する特定の](#page-58-0) VM データの追加と削除 (P. 59) VMware hotadd [転送モードの使用方法](#page-59-0) (P. 60) エージェントが有効期限切れの SSL [証明書を検出した場合に操作を終了する](#page-60-0) (P. 61) カスタム HTTP/HTTPS [通信ポートの指定](#page-61-0) (P. 62) VM の復旧後に MAC [アドレスを保持するようにエージェントを設定](#page-62-0) (P. 63) VM の復旧後にディスク [リソース割り当てを保持するようにエージェントを設定](#page-64-0) (P. 65)

## <span id="page-49-1"></span>VMware vSphere 統合のインストール後の作業

VMware vSphere と統合するには、必要に応じて、VM インフラストラクチャに対 して、以下の作業を実行します。

- 1. CA ARCserve Backup [データベースへのデータを入力する](#page-49-2) (P. 50)
- 2. バックアップ [アプローチを指定する](#page-50-0) (P. 51)
- 3. マウント ポイントがバックアップ プロキシ [システム上に残ることを許可する](#page-54-0) (P. 55)
- 4. デフォルトの VDDK [通信ポートを変更する](#page-55-0) (P. 56)
- 5. vcbmounter のログ [レベルを指定する](#page-56-0) (P. 57)

#### <span id="page-49-2"></span>CA ARCserve Backup データベースへのデータの挿入

ARCserve VMware 環境設定ツールは、環境内の VM に関する情報を CA ARCserve Backup データベースに入力するためのデータ収集ユーティリティで す。

詳細については、「ARCserve VMware [環境設定ツールを使用したデータベース](#page-72-0) [へのデータ入力](#page-72-0) (P. 73)」を参照してください。

#### <span id="page-50-0"></span>バックアップ アプローチを指定する

エージェントを使用すると、VM バックアップ データを保護するために、以下の アプローチのいずれかを指定できます。

- VMware vSphere Web Services SDK および VMware VDDK -- 以下の実装 を保護することができます。
	- vCenter Server 4.0 以降にによって管理される ESX Server 3.5 以降
	- ESX Server 3.5 以降 ESX Server 4.0 までを管理する VMware Virtual Center 2.5 以降 vCenter Server 4.0 まで

重要:エージェントをインストールしたら、デフォルトでは、VDDK がバック アップ プロキシ システムにインストールされている場合のみ、CA ARCserve Backup は VDDK を使用してバックアップを処理します。 ただし、このトピック 内で説明するレジストリ キーの変更によって、バックアップに VCB アプロー チを使用するよう指定できます。

■ VCB Framework -- バックアップ プロキシ システムにインストールされている VCB Framework のバージョンがサポートするすべての ESX Server システム 上の VM を保護できます。

注: VMware ESX Server 4.0 および VMware vCenter Server 4.0 をサポート するのは、VCB Framework 1.5 Update 1 以降のリリースのみです。

#### **VMware vSphere Web Services SDK** および **VMware VDDK** アプローチ

VMware vSphere Web Services SDK および VMware VDDK アプローチを使用す る際は、以下の点を考慮してください。

- VMware VDDK は、バックアップ プロキシ システムにインストールされている 必要があります。
- このアプローチが指定されていると、バックアップ プロキシ システム上に VDDK および VCB がインストールされている場合、CA ARCserve Backup では、 raw (フル VM)バックアップおよび[ファイル レベル リストアを許可する]オ プションを指定した raw (フル VM)バックアップの処理に VDDK が使用され ます。 ただし、バックアップ プロキシ システムに VCB Framework および VDDK、または VCB Framework のみがインストールされている場合、CA ARCserve Backup ではファイル モード バックアップの実行には常に VCB Framework が使用されます。

■ CA ARCserve Backup では、raw (フル VM) バックアップのフル バックアップ フェーズ([ファイル レベル リストアを許可する]オプションが指定されている 場合もそうでない場合も)、および、混在モード バックアップ([ファイル レベ ル リストアを許可する]オプションが指定されている場合)に関連するアク ティブなブロックのみをバックアップします。

仮想ディスクがシック ディスクまたはシン ディスクとしてプロビジョニングされ る場合、CA ARCserve Backup は、VM 上の使用ディスク領域とほぼ同じサイ ズのバックアップ セッションを作成します。

CA ARCserve Backup では、仮想 raw デバイス マッピング(RDM)ディスクを 含む仮想マシン上でのアクティブなブロック分析アプローチをサポートしま せん。 ただし、CA ARCserve Backup が仮想 RDM ディスクを検出した場合、 仮想 RDM ディスクのフル バックアップをサブミットし、通常のシック ディスク としてディスクを回復することができます。

注: アクティブ ブロック バックアップ ジョブの実行時に以下のいずれかの警 告メッセージがアクティビティ ログ内に表示されても、ジョブは正常に完了 するため、メッセージは無視してください。

- AW0720:ディスクのディスク ビットマップを作成できませんでした。 [未 使用のブロックを含むディスク全体がバックアップされます]
- AW0589: 仮想マシンに対してブロックレベルの変更トラッキングを有効 にできませんでした。[未使用のブロックを含む仮想マシンのディスク全 体がバックアップされます]

#### 以下の点に注意してください。

- VMware 制限のため、エージェントは、物理的に互換性のあるモード内 での raw デバイス マッピング(RDM)のバックアップをサポートしませ  $h_{\circ}$
- このアプローチ(アクティブなブロックのバックアップ)を使用して初めて 仮想マシンをバックアップするとき、スナップショットが仮想マシン上にな いことを確認します。 以降のすべてのバックアップについては、VM 上 に 1 つ以上のスナップショットがある場合があります。
- CA ARCserve Backup は、VMware ハードウェア バージョン 7 および以下 の VMware プラットフォーム上で実行される仮想マシン上でアクティブ なブロックのバックアップを実行します。
	- ESX Server 4.0 以降
	- vCenter Server 4.0 以降
- バックアップ時に、ARCserve VMware 環境設定ツールを使用して指定した マウント ディレクトリに、スナップショットが保存されます。

■ VM が VDDK を使用してバックアップされている場合、CA ARCserve Backup ではデータの回復に VDDK が使用されます。

注: VDDK を使用してバックアップされた仮想マシン データをリストアする場 合には VMware Converter は不要です。

■ バックアップ処理では、VMの環境設定が保存されたバイナリ形式の vmconfig.dat ファイルが作成されます。

注: vmconfig.dat は変更しないでください。

- バックアップ処理で、カタログ ファイルの作成や更新は行われません。
- マウントポイント ディレクトリには、マウント済みボリュームのファイルは表示 されません。 この動作は、VDDK では、ディレクトリへのボリュームのマウント やドライブ文字へのボリュームのマッピングが行われないことが原因です。
- バックアップ処理では、raw (フル VM)バックアップおよび[ファイル レベル のリストアを許可する]オプションを指定した raw (フル VM)バックアップ用 のマウント ディレクトリに、サイズが 0 のディスク ファイルが作成されます。

注: ディスク ファイルは変更しないでください。

**VCB Framework** アプローチまたは **VMware vSphere Web Services SDK** および **VMware VDDK** アプローチを使用してファイル レベル バックアップを実行する 場合は、以下の動作に注意が必要です。

- バックアップ処理で、カタログ ファイルの作成や更新は行われません。
- バックアップ処理で、マウント ポイント ディレクトリに子ディスクが作成されま す。

重要: VDDK アプローチを使用して VM データを保護するには、VMware VDDK がバックアップ プロキシ システム上にインストールされている必要があります。 同様に、VCB アプローチを使用して VM データを保護するには、VMware VCB Framework がバックアップ プロキシ システム上にインストールされている必要が あります。

#### バックアップ アプローチを指定する方法

1. Windows レジストリ エディタを開きます。

必要に応じて、指定された値を使用して、以下のレジストリ キーを変更しま す。

■ キー名 -- useVCBFor35

バックアップ プロキシ システム上に VCB Framework および VDDK がイ ンストールされている場合に、ESX Server 3.5 システムでのバックアップ 処理に使用する VMware アプリケーションを指定します。

#### パス

HKEY\_LOCAL\_MACHINE¥SOFTWARE¥ComputerAssociates¥CA ARCserve Backup¥ClientAgent¥Parameters

#### タイプ

REG\_DWORD

#### デフォルト値

0 (VDDK を使用してデータをバックアップする)

注: バックアップ プロキシ システム上に ESX Server 3.5 がインストールさ れている場合に、VCB Framework を使用して VM を保護するには、この 値を「1」に設定します。

#### ■ キー名 -- useVCBFor40

バックアップ プロキシ システム上に VCB Framework および VDDK がイ ンストールされている場合に、ESX Server 4.0 システムでのバックアップ 処理に使用する VMware アプリケーションを指定します。

#### パス

HKEY\_LOCAL\_MACHINE¥SOFTWARE¥ComputerAssociates¥CA ARCserve Backup¥ClientAgent¥Parameters

#### タイプ

REG\_DWORD

#### デフォルト値

0 (VDDK を使用してデータをバックアップする)

注: バックアップ プロキシ システム上に ESX Server 4.0 がインストールさ れている場合に、VCB Framework を使用して VM を保護するには、この 値を「1」に設定します。

2. Windows レジストリ エディタを閉じます。

## <span id="page-54-0"></span>マウント ポイントがバックアップ プロキシ システム上に残ることを許可する

デフォルトでは、バックアップ プロキシ システム上のマウント ポイント ディレクトリ が CA ARCserve Backup によって削除されるのは、VM のバックアップが正常に 完了した場合です。 バックアップが失敗し、バックアップ プロキシ システムから マウント ポイント ディレクトリが削除されなかった場合、マウント ポイント ディレク トリは次回のバックアップ ジョブ実行時に CA ARCserve Backup によって削除さ れます。 このアプローチによって、エージェントが VM バックアップの実行に必 要とするディスク容量を最小限に抑えることができます。

VM バックアップ環境で以下の条件がすべて満たされている場合、オプションで、 マウント ポイントをバックアップ プロキシ システムに残すことができます。

- デデュプリケーションを使用してデータをバックアップしている。
- デデュプリケーション デバイスが、バックアップ プロキシ システム上のデー タ ストアとして機能している。
- バックアップ プロキシ システムのディスク容量を解放する必要がない。

このアプローチによって、VM データを回復するのに要する時間を短縮できま す。

マウント ポイントがバックアップ プロキシ システムに残っている場合、CA ARCserve Backup は以下の規則を使用してマウント ポイントに名前を付けます。

■ バックアップが成功した場合 -- CA ARCserve Backup は、マウント ポイントに 以下の名前を付けます。

<vmname>\_J<JobID>\_S<SessionID>\_date\_time

注: CA ARCserve Backup がマウント ポイント ディレクトリの名前を変更するの は、バックアップが完了した後です。

■ 失敗したバックアップおよび未完了のバックアップ -- 同じバックアップ プロ キシ システムを使用する VM に対して次回バックアップ ジョブを実行すると、 CA ARCserve Backup はマウント ポイント ディレクトリの名前を以下のように変 更します。

<vmname>\_J<JobID>\_S<SessionID>\_err\_date\_time

#### マウント ポイントがバックアップ プロキシ システム上に残ることを許可する

1. Windows の[スタート]メニューから[ファイル名を指定して実行]をクリックし ます。

[実行]ダイアログボックスが表示されます。

- 2. [名前]フィールドに、「regedit」と入力します。 Windows レジストリエディタが開きます。
- 3. 以下のキーを参照します。

HKEY LOCAL MACHINE¥SOFTWARE¥ComputerAssociates¥CA ARCserve Backup¥ClientAgent¥Parameters

キーの値が表示されます。

4. [編集]メニューから[新規]を選択し、[DWORD 値]をクリックします。

この DWORD の名前に「retainVCBMountDir」と入力します。

retainVCBMountDir を右クリックして、ポップアップ メニューの[変更]をクリッ クします。

[DWORD 値の編集]ダイアログ ボックスが表示されます。

- 5. [値]データ フィールドに「1」と入力し、[OK]をクリックします。 キーが作成されます。
- 6. レジストリ エディタを閉じます。

#### <span id="page-55-0"></span>デフォルトの VDDK 通信ポートを変更する

デフォルトでは、VDDK はポート 902 を使用して通信します。 VDDK にセキュリ ティで保護されたポートまたは組織で必要とする特定のポートを使用して通信さ せる場合は、ポートを変更することができます。

以下の手順は、VDDK の通信ポートを変更する方法についての説明です。

#### デフォルトの VDDK 通信ポートを変更する方法

1. Windows の[スタート]メニューから[ファイル名を指定して実行]をクリックし ます。

[実行]ダイアログボックスが表示されます。

2. [名前]フィールドに、「regedit」と入力します。

Windows レジストリ エディタが開きます。

3. 以下のキーを参照します。

HKEY LOCAL MACHINE¥SOFTWARE¥ComputerAssociates¥CA ARCserve Backup¥ClientAgent¥Parameters

キーの値が表示されます。

- 4. VDDKPort を右クリックして、コンテキスト メニューの[変更]をクリックします。 [DWORD 値の編集]ダイアログ ボックスが表示されます。 注:VDDKPort のデフォルト値は 902 です。 [値]データ フィールドに通信ポートを入力し、[OK]をクリックします。 キーが変更されます。
- 5. レジストリ エディタを閉じます。

#### <span id="page-56-0"></span>VCBMounter のログ レベルを指定する

vcbmounteroutput\_xxx.log というログ ファイルを使用して、VM バックアップに関 するマウント処理の詳細を表示できます。 あるいは、CA ARCserve Backup を使 用して、ログ ファイルに記載する詳細のレベルを指定することもできます。

VCBMounter のログ レベルを指定する方法

1. Windows の[スタート]メニューから[ファイル名を指定して実行]をクリックし ます。

[実行]ダイアログボックスが表示されます。

2. [名前]フィールドに、「regedit」と入力します。

Windows レジストリエディタが開きます。

3. 以下のキーを参照します。

HKEY LOCAL MACHINE¥SOFTWARE¥ComputerAssociates¥CA ARCserve Backup¥ClientAgent¥Parameters

キーの値が表示されます。

4. [編集]メニューから[新規]を選択し、[DWORD 値]をクリックします。

この DWORD の名前に「VcbMountLogLevel」と入力します。

VcbMountLogLevel を右クリックして、コンテキスト メニューの[変更]をクリッ クします。

[DWORD 値の編集]ダイアログ ボックスが表示されます。

- 5. [値]データ フィールドに 1 から 6 の間でログ レベルを入力します。 注: 入力するログレベルの値が高くなるほど、ログに記載される情報もより 詳細になります。 [OK]をクリックします。
	- キーが作成され、ログ レベルが適用されます。
- 6. レジストリエディタを閉じます。

#### VDDK を使用した同時読み取り操作の数の設定

CA ARCserve Backup では、VDDK を使用したバックアップの実行時に VM 仮想 ディスクから同時に読み取る数を増やしたり減らしたりすることができます。 同時 読み取りの数を増減させることができると、バックアップ ウィンドウ全体を最小限 に抑えるのに役立ちます。 同時読み取りの数は、バックアップ プロキシ システ ムから実行中の 1 つのジョブまたは複数のジョブの一環としてバックアップして いる VM の数に基づいて、増やしたり減らしたりします。 同時読み取りの数を指 定するには、以下のレジストリ キーを作成(すでに存在する場合は変更)しま す。

#### Path

HKEY\_LOCAL\_MACHINE¥SOFTWARE¥ComputerAssociates¥CA ARCServe Backup¥ClientAgent¥Parameters

#### キー名

VmdkReaderCount

#### デフォルト値

4 (VDDK を使用してデータをバックアップする)

#### 最大値

8

## <span id="page-58-0"></span>CA ARCserve Backup データベースに対する特定の VM データの追加と削除

CA ARCserve Backup では、特定の VM データを CA ARCserve Backup データ ベースに対して追加または削除することができるコマンド ラインの引数が用意さ れています。 引数は、CA ARCserve Backup データベースに対して追加または削 除する特定の VM の名前がわかっている場合に使用できます。 コマンド ライン の引数は以下のとおりです。

-insertVM <vmname> -deleteVM <vmname>

注: -insertVM および -deleteVM は、VMware コマンド ライン ユーティリティ (ca\_vcbpopulateDB)および Hyper-V コマンド ライン ユーティリティ (ca\_msvmpopulateDB)で使用できます。 これらのユーティリティの詳細につい ては、「コマンドラインリファレンスガイド」を参照してください。

CA ARCserve Backup データベースに対して特定の VM データを追加または削除 する方法

1. Windows のコマンド プロンプトを開きます。

ディレクトリを、Client Agent for Windows がインストールされているディレクト リに変更します。

2. 以下の構文を使用して、ca\_vcbpopulateDB (VMware VM)または ca\_msvmpopulateDB (Hyper-V VM)を実行します。

-insertVM <vmname>

以下の例は、VM-001 というホスト名の VMware VM を CA ARCserve Backup データベースに挿入する際に必要な構文です。

ca\_vcbpopulatedb.exe -Primary ARCServe1 -carootUser caroot -carootPass ca -esxServer ESXServer1 -esxUser root -esxUserPass rootpass -insertVM VM-001 -debug

以下の例は、VM-001 というホスト名の Hyper-V VM を CA ARCserve Backup データベースに挿入する際に必要な構文です。

ca\_msvmpopulatedb.exe -Primary ARCServe1 -insertVM VM-001 -debug 1

-deleteVM <vmname>

以下の例は、VM-001 というホスト名の VMware VM を CA ARCserve Backup データベースから削除する際に必要な構文です。

ca\_vcbpopulatedb.exe -Primary ARCServe1 -carootUser caroot -carootPass ca -esxServer ESXServer1 -esxUser root -esxUserPass rootpass -deleteVM VM-001 -debug

以下の例は、VM-001 というホスト名の Hyper-V VM を CA ARCserve Backup データベースから削除する際に必要な構文です。

ca\_msvmpopulatedb.exe -Primary ARCServe1 -deleteVM VM-001 -debug 1

## <span id="page-59-0"></span>VMware hotadd 転送モードの使用方法

VMware hotadd 転送モードは、VCB が VM にインストールされている場合に使 用できる VMware Consolidated Backup r1.5 のオプションです。

注: hotadd 転送モードの使用方法の詳細については、[www.vmware.com](http://www.vmware.com/) の 「*Virtual Machine Backup Guide*」を参照してください。

ご使用の環境で VMware hotadd 転送モードを使用する場合は、以下の点を考 慮してください。

- エージェントは、以下を実行している仮想マシン上で VCB を使用して VMware hotadd 転送モードをサポートします。
	- ESX Server 3.5 以降
	- vCenter Server 2.5 以降
- バックアップ プロキシ システムが VM に設定されている必要があります。
- VCB helper VM は仮想ハード ディスクを使用せずに作成する必要がありま す。
- ローカル ストレージ デバイスにのみバックアップしている場合は、VCB proxy VM をすべての VMware ESX Server ホスト システムに設定する必要がありま す。
- DWORD UseHotadd をバックアップ プロキシ システムの以下のレジストリ キーに作成する必要があります。

HKEY\_LOCAL\_MACHINE¥SOFTWARE¥ComputerAssociates¥CA ARCserve Backup¥ClientAgent¥Parameters

**DWORD**: UseHotadd

値: 1

## <span id="page-60-0"></span>エージェントが有効期限切れの SSL 証明書を検出した場合に操作を終了する

バックアップ プロキシ システムは、VMware ESX ホスト システムと通信するときに 有効な SSL 証明書を取得するように設定できます。 デフォルトでは、エージェン トは無効または期限切れの SSL 証明書を検出した場合に、VM ベースの操作 (自動保存、バックアップ、および復旧操作など)を引き続き処理します。 この動 作は、ご使用環境で VM を中断せずに保護できるように設計されています。

この動作が会社のニーズを満たさない場合は、VMware ESX ホスト システムで 無効または期限切れの SSL 証明書が検出された場合のエージェントの動作方 法を変更することができます。

エージェントが有効期限切れの SSL 証明書を検出した場合に操作を終了する 方法

1. レジストリ エディタを開いて以下のレジストリ キーにアクセスします。

HKEY LOCAL MACHINE¥SOFTWARE¥ComputerAssociates¥CA Arcserve Backup¥ClientAgent¥Parameters

2. タイプ DWORD のレジストリ キー値 SSLCertificateVerify を作成します。

SSLCertificateVerify のキー値を 1 に設定します。

3. レジストリエディタを閉じます。

## <span id="page-61-0"></span>カスタム HTTP/HTTPS 通信ポートの指定

VMware vCenter Server Virtual Infrastructure (VI) SDK は、Web サービス通信 に HTTP ポート 80 および HTTPS ポート 443 を使用します。 これらのポートは、 Microsoft Internet Information Services (IIS)によって使用される通信ポートと競 合する場合があります。 ポートの競合を避けるため、VMware vCenter Server お よび VMware ESX Server では、ユーザがカスタムの VI SDK Web サービス ポート を指定できます。 ただし、VI SDK Web サービスのポートを変更した場合、CA ARCserve Backup が VM データをバックアップ プロキシ システムにマウントでき ないか、バックアップが失敗する可能性があります。

この問題を解決するため、CA ARCserve Backup では、ユーザがカスタムの HTTP および HTTPS 通信ポートのセットを作成することによって、CA ARCserve Backup が VM データをバックアップ プロキシ システムにマウントできるようにします。

注: VMware vCenter Server および VMware ESX Server システム上の VI SDK Web サービスのポートを設定する方法については、VMware ドキュメントを参照 してください。

以下の解決策は、特定のバックアップ プロキシ システムを使用してバックアップ される ESX Server システムおよび vCenter Server システムに影響を与えるグロー バルな変更になります。 したがって、最適な方法は、VI SDK でカスタマイズした ポートを含む VMware vCenter Server システムのデータをマウントするために使 用される専用のバックアップ プロキシ システムを特定することになります。

#### カスタムの HTTP/HTTPS 通信ポートを指定する方法

- 1. バックアップ プロキシ システムにログインします。
- 2. Windows のレジストリ エディタを開きます。

3. 以下のレジストリキーを作成します。

HKEY LOCAL MACHINE¥SOFTWARE¥ComputerAssociates¥CA ARCServe Backup¥ClientAgent¥Parameters¥VIHTTPPort

VIHTTPPort を右クリックして、コンテキスト メニューの[変更]をクリックしま す。

[DWORD 値の編集]ダイアログ ボックスが表示されます。

4. [値]データ フィールドには、VMware vCenter Server で設定されたカスタマ イズされた HTTP 通信ポート番号を指定します。

[OK]をクリックします。

指定したポート番号が適用されます。

5. 以下のレジストリキーを作成します。

HKEY LOCAL MACHINE¥SOFTWARE¥ComputerAssociates¥CA ARCServe Backup¥ClientAgent¥Parameters¥VIHTTPSPort

VIHTTPSPort を右クリックして、コンテキスト メニューの[変更]をクリックしま す。

[DWORD 値の編集]ダイアログ ボックスが表示されます。

6. [値]データ フィールドには、VMware vCenter Server で設定されたカスタマ イズされた HTTPS 通信ポート番号を指定します。

[OK]をクリックします。

指定したポート番号が適用されます。

#### <span id="page-62-0"></span>VM の復旧後に MAC アドレスを保持するようにエージェントを設定

[VM の復旧]方式を使用して仮想マシンを復旧すると、復旧完了後に仮想マシ ンの MAC アドレス(MAC アドレスが定義されている場合)が保持されない場合 があります。 CA ARCserve Backup は、VMware VDDK バックアップ アプローチを 使用するバックアップ環境においてこのように動作します。

注: vSphere クライアント アプリケーションでは、仮想マシンの復旧後に MAC ア ドレスが保持されたかどうかを検証することが可能です。

お使いのバックアップ環境で [VMware VDDK](#page-50-0) バックアップ アプローチ (P. 51)を 使用している場合のみ、以下の手順を実行してください。

VM の復旧後に MAC アドレスを保持するようにエージェントを設定する方法

- 1. エージェントがインストールされているコンピュータにログインし、Windows レジストリ エディタを開きます。
- 2. 以下を参照します。

HKEY\_LOCAL\_MACHINE¥SOFTWARE¥Computer Associates¥CA ARCserve Backup¥Client Agent¥Parameters

3. 以下のキーを作成します。

#### キー名:

#### RetainMACForVDDK

キーに対して以下のいずれかの値を指定します。

- 1 -- MAC アドレスを保持する
- 0 -- MAC アドレスを保持しない
- 4. キーを保存して Windows レジストリエディタを閉じます。

## <span id="page-64-0"></span>VM の復旧後にディスク リソース割り当てを保持するようにエージェントを設定

[VM の復旧]方式を使用して仮想マシンを復旧すると、仮想マシンのディスク リ ソース割り当てが保持されない場合があります。 お使いのバックアップ環境で [VMware VDDK](#page-50-0) バックアップ アプローチ (P. 51)を使用している場合のみ、仮想 マシンの復旧後にディスク リソース割り当てを保持することができます。

#### VM の復旧後にディスク リソース割り当てを保持するようにエージェントを設定 する方法

- 1. エージェントがインストールされているコンピュータにログインし、Windows レジストリ エディタを開きます。
- 2. 以下のレジストリを参照します。

HKEY\_LOCAL\_MACHINE¥SOFTWARE¥Computer Associates¥CA ARCserve Backup¥Client Agent¥Parameters

3. 以下のキーを作成します。

#### キー名:

#### RetainDiskResourceForVDDK

キーに対して以下のいずれかの DWORD 値を指定します。

- **1--** ディスクリソース割り当てを保持する
- 0-- ディスクリソース割り当てを保持しない
- 4. キーを保存して Windows レジストリ エディタを閉じます。

# VDDK ジョブのデバッグを有効にする

CA ARCserve Backup を使用すると、VDDK バックアップのデバッグ ログを有効に することができます。 デバッグ ログは、バックアップおよび復旧操作で失敗した 場合のトラブルシューティングで使用することができます。

VDDK ジョブのデバッグを有効にする方法

1. バックアップ プロキシ システムにログインします。

Windows のレジストリ エディタを開きます。

以下のレジストリキーを開きます。

HKEY LOCAL MACHINE¥SOFTWARE¥ComputerAssociates¥CA ARCServe Backup¥ClientAgent¥Parameters¥Debug

[デバッグ]を右クリックして、ポップアップ メニューの[変更]をクリックしま す。

[DWORD 値の編集]ダイアログ ボックスが表示されます。

2. [値]フィールドに、1 を指定します。

CA ARCserve Backup は、バックアップ プロキシ システムの ARCserve Backup Client Agent for Windows¥Log ディレクトリに VMDKIOXXXX.log という名前で ログ ファイルを生成します。

## エージェントのアンインストール

最善の方法として、Windows の[コントロール パネル]の[プログラムの追加と削 除]を使用して、エージェントをアンインストールすることができます。 CA ARCserve Backup アンインストール ルーチンを使用すると、エージェントおよび CA ARCserve Backup コンポーネントの任意の組み合わせをアンインストールす ることができます。

#### エージェントをアンインストールする方法

1. Windows の[コントロール パネル]を開き、[プログラムの追加と削除]をダブ ルクリックします。

CA ARCserve Backup を選択します。

[アンインストール]をクリックします。

[CA ARCserve Backup アプリケーションの削除]、[コンポーネント]ダイアロ グ ボックスが表示されます。

2. [CA ARCserve Backup Agent for Virtual Machines]の隣にあるチェック マー クをクリックします。

[次へ]をクリックします。

[CA ARCserve Backup アプリケーションの削除]、[メッセージ]ダイアログ ボックスが表示されます。

3. [次へ]をクリックします。

[CA ARCserve Backup アプリケーションの削除]、[削除]ダイアログ ボックス が表示されます。

4. チェック ボックスの隣にチェック マークを付けて、指定したコンポーネントを コンピュータから削除することを指示して、[削除]をクリックします。

エージェントがアンインストールされます。

# 第 3 章: CA ARCserve Backup データベース へのデータの挿入

このセクションには、以下のトピックが含まれています。

[CA ARCserve Backup](#page-68-0) サーバ名の指定 (P. 69) VM [の一時的マウント場所の指定](#page-71-0) (P. 72) ARCserve VMware [環境設定ツールを使用したデータベースへのデータ入力](#page-72-0) (P. 73) ARCserve Hyper-V [環境設定ツールを使用したデータベースへのデータ入力](#page-79-0) (P. 80) コマンドライン [ユーティリティを使用した](#page-83-0) CA ARCserve Backup データベースへの [データの挿入](#page-83-0) (P. 84) [仮想マシン名のジョブへの影響](#page-83-1) (P. 84)

# <span id="page-68-0"></span>CA ARCserve Backup サーバ名の指定

raw (フル VM)バックアップから細かいファイル レベル リストアを実行するには、 VM 上で CA ARCserve Backup サーバ名を指定する必要があります。

Agent Deployment ツールを使用して VM に CA ARCserve Backup Agent for Virtual Machines をインストールした場合は、この作業は必要ありません。 詳細 については、「[Virtual Machine Deployment](#page-45-0) を使用した VM へのエージェントの [展開](#page-45-0) (P. 46)」を参照してください。

注: VMware VM および Hyper-V VM には、以下の手順が適用されます。

CA ARCserve Backup サーバの名前を指定する方法

1. VM にログインして Backup Agent 管理を開きます。

Backup Agent 管理を開くには、[スタート]-[プログラム]-[CA]-[ARCserve Backup]-[Backup Agent 管理]の順に選択します。

[Backup Agent 管理]が開きます。

2. ドロップダウン リストから、[CA ARCserve Backup Client Agent]を選択し、ツー ルバーの[環境設定]ボタンをクリックします。

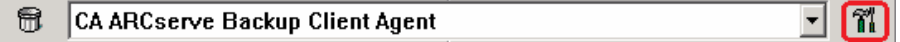

[環境設定]ダイアログ ボックスが表示されます。

3. [Agent for Virtual Machines]タブをクリックします。

[サーバ名]フィールドで、この VM を保護する CA ARCserve Backup サーバ のホスト名または IP アドレスを指定します。

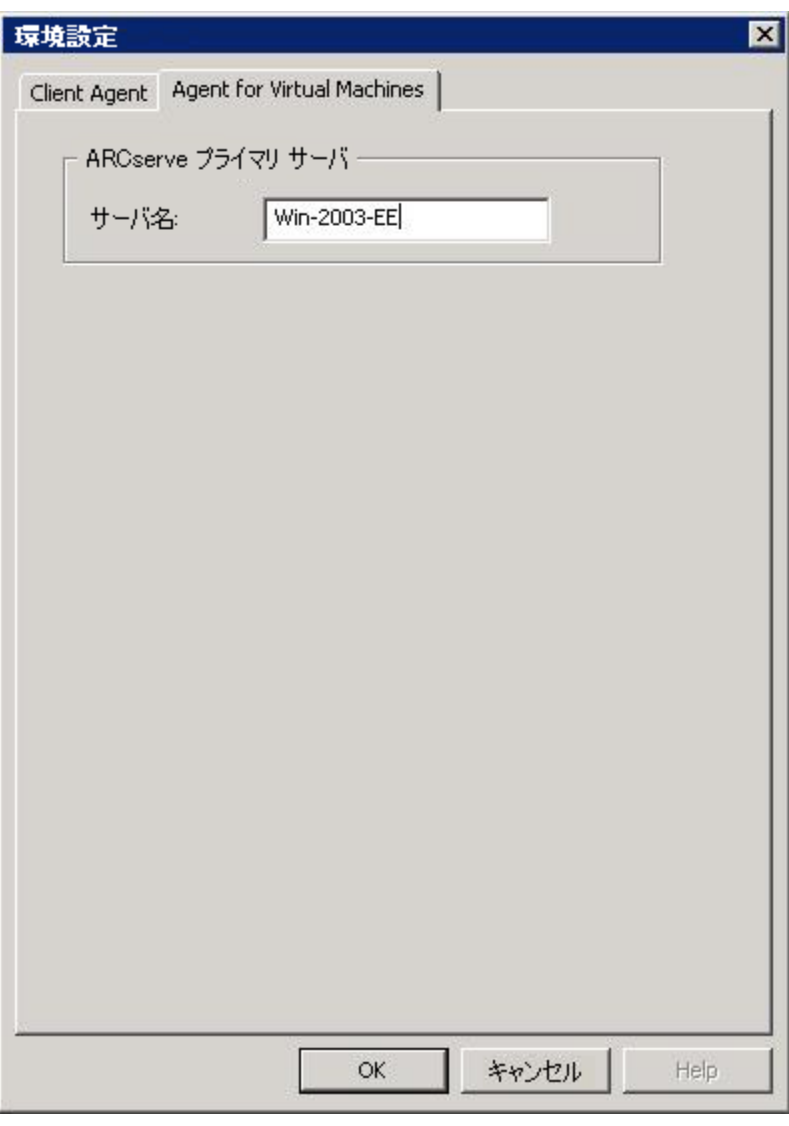

[OK]をクリックします。

CA ARCserve Backup サーバの名前が保存されます。

注: CA ARCserve Backup 環境内のすべての VM で、これらの手順を必要に応じ て繰り返します。

# <span id="page-71-0"></span>VM の一時的マウント場所の指定

VMware バックアップ環境内の VM に関する情報を CA ARCserve Backup デー タベースに追加するには、ARCserve VMware 環境設定ツールの実行中に、 バックアップ情報を一時的に保存する場所が CA ARCserve Backup で必要となり ます。

デフォルトでは、CA ARCserve Backup はバックアップ情報を、バックアップ プロ キシ システム上の以下の場所に一時的に保存します。

C:¥Program Files¥CA¥ARCserve Backup Client Agent for Windows

注: raw (フル VM)モード バックアップおよびファイル レベル リストアを許可す る raw (フル VM)モード バックアップを実行するには、少なくともドライブで使用 されているディスク容量またはドライブの最大サイズまで確保して、VM の一時 的マウント場所に格納されているデータを収容する必要があります。 ファイル レ ベル バックアップを実行する場合、空きディスク容量は、VM のサイズとは無関 係です。 ファイル モード バックアップでは、一時的マウント場所に必要な空き ディスク容量が最小となります。

VM の一時的マウント場所として、バックアップ プロキシ システム上の別の場所 を指定するには、以下の手順に従います。

以下の点に注意してください。

- VM の一時的マウント場所は、バックアップ プロキシ システム上である必要 があります。
- CA ARCserve Backup では、VM の一時的マウント場所として、バックアップ プロキシ システムにマップされたドライブの使用はサポートされていません。
VM の一時的マウント場所の指定方法

1. バックアップ プロキシ システムにログインし、[Backup Agent 管理]を開きま す。

Backup Agent 管理を開くには、[スタート]-[プログラム]-[CA]-[ARCserve Backup]-[Backup Agent 管理]の順に選択します。

[Backup Agent 管理]ダイアログ ボックスが表示されます。

2. ドロップダウン リストから、[CA ARCserve Backup Agent for Virtual Machines] を選択し、ツールバーの[環境設定]をクリックします。

ARCserve VMware 環境設定ツールが開きます。

- 3. [VM の一時的マウント場所]フィールドで、データをマウントする場所への パスを指定します。
- 4. [設定]をクリックします。 VM の一時的マウント場所が設定されます。
- 5. [閉じる]ボタンをクリックします。

ARCserve VMware 環境設定ツールが閉じます。

## ARCserve VMware 環境設定ツールを使用したデータベースへ のデータ入力

ARCserve VMware 環境設定ツールは、ご使用の VMware ESX ホスト システム上 の VM に関する情報を CA ARCserve Backup データベースに入力するデータ収 集ユーティリティです。 このツールは、ca\_vcbpopulatedb という名前の、バックグ ラウンドで実行されるコマンド ライン ユーティリティと統合され、ARCserve データ ベースに VM に関する情報を入力します。 環境設定ツールは、以下の情報を 収集します。

- VCB バックアップ プロキシ名
- VMware ESX ホスト名または VMware vCenter Server 名
- VM ホスト名
- Windows システムで VM に含まれるボリューム名

エージェントをインストールしたら、VM システムについての情報を CA ARCserve Backup データベースに追加する必要があります。 これを行うには、バックアップ プロキシ システム上で ARCserve VMware 環境設定ツールを実行する必要があ ります。

ARCserve VMware 環境設定ツールを実行して VM に保存されているデータの 正常なバックアップ ジョブをサブミットした後で、CA ARCserve Backup は、環境 設定ツールを実行した際に指定された VM に関する情報を CA ARCserve Backup データベースに自動的に追加します。 自動保存オプションを使用する と、バックアップ マネージャを正確に検索して VM 内の最新のデータをバック アップすることができます。 デフォルトでは、CA ARCserve Backup はバックアップ ジョブが完了してから 24 時間間隔で更新された情報をデータベースに自動的 に入力します。

### **ARCserve VMware** 環境設定ツールを使用してデータベースへデータを入力す る方法

1. VMware ESX ホスト システムの VM が実行状態であることを確認します。

注: VM が実行状態でない場合、ARCserve VMware 環境設定ツールは データを CA ARCserve Backup データベースに追加しないため、VMware ESX ホスト システムの VM を正確に検索してバックアップすることができませ  $h_{\alpha}$ 

2. バックアップ プロキシ システムにログインし、[Backup Agent 管理]を開きま す。

Backup Agent 管理を開くには、[スタート]-[プログラム]-[CA]-[ARCserve Backup]-[Backup Agent 管理]の順に選択します。

[Backup Agent 管理]が開きます。

3. ドロップダウン リストから、[CA ARCserve Backup Agent for Virtual Machines] を選択し、ツールバーの[環境設定]をクリックします。

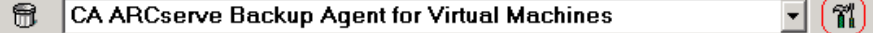

[ARCserve VMware 環境設定ツール]ダイアログ ボックスが開きます。

注: (オプション)バックアップ プロキシ システムの以下のディレクトリから VCBUI.exe を起動できます。

■ x86 システム

C:¥Program Files¥CA¥ARCserve Backup Client Agent for Windows

■ x64 システム

F

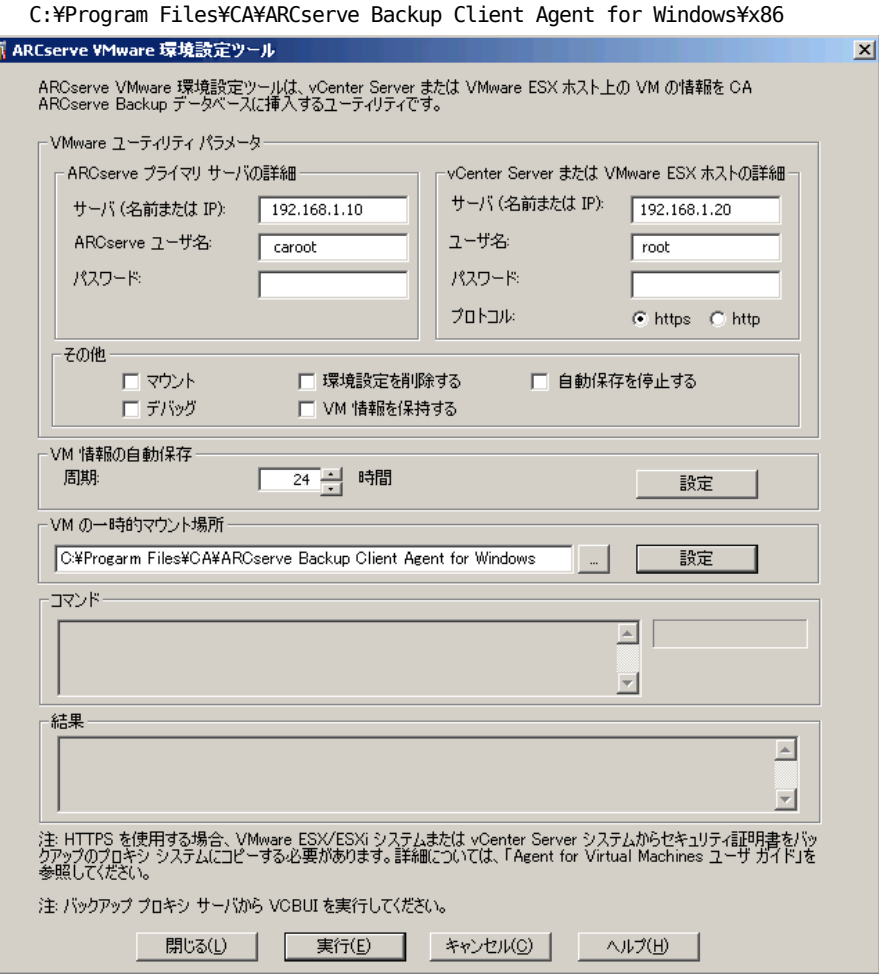

4. [ARCserve VMware 環境設定ツール]ダイアログ ボックスの以下のフィール ドに入力します。

ARCserve プライマリ サーバの詳細

CA ARCserve Backup のプライマリ サーバまたはスタンドアロン サーバには、 以下のオプションが適用されます。

- サーバ(名前または IP): プライマリ CA ARCserve Backup サーバの名前 または IP アドレスを指定します。
- **ARCserve ユーザ名: caroot** アクセス権を持つ、プライマリ CA ARCserve Backup サーバのユーザ名を指定します。
- パスワード: CA ARCserve Backup ユーザ名に対するパスワードを指定し ます。

vCenter Server または VMware ESX ホストの詳細

以下のオプションは、ご使用の環境の VMware Virtual Infrastructure に適 用されます。

- サーバ(名前または IP): VMware ESX ホストシステムまたは vCenter Server システムの名前または IP アドレスを指定します。
- ユーザ名: 管理者権限を持つ VMware ESX ホストユーザまたは vCenter ユーザを指定します。
- パスワード: VMware ESX ホストまたは vCenter Server のユーザ名にパ スワードを指定します。
- プロトコル: バックアップ プロキシ システムと、VMware ESX ホストシステ ムまたは vCenter Server システム間の通信プロトコルを指定します。

注: この引数を省略した場合、通信プロトコルとして https を使用するも のとみなされます。

#### その他

必要に応じて、CA ARCserve Backup データベースの入力に際して、以下の その他のオプションを指定します。

■ マウント: マウント オプションを有効にすると、環境設定ツールによって、 マウント可能な VM の名前がデータベースに入力されます。

注: マウント オプションが有効な状態で環境設定ツールを実行すると、 ユーティリティは実行中の VM ごとにマウント操作およびマウント解除操 作が実行されるため、実行時間が長くなります。

- 環境設定を削除する: 指定したバックアップ プロキシ システム上にある、 指定した VMware ESX ホスト システムまたは vCenter Server システム用 のデータベースの中で利用可能な VM を削除します。
- デバッグ: 詳細なデバッグ ログを書き込みます。 ログは、Client Agent for Windows インストール ディレクトリに作成されます。 デフォルトではこ のディレクトリは以下のとおりです。

C:¥Program Files¥CA¥ARCserve Backup Client Agent for Windows¥LOG 注: ログ ファイルの名前は ca\_vcbpopulatedb.log です。

■ VM 情報を保持する -- このツールの実行時に使用不可能な VM に関 するデータ(バックアップ情報)を保持できます。

デフォルトでは、このツールの実行時には、使用可能な VM のバック アップ情報のみが取得されます。 VM を使用できない場合(VM の電源 が入っていない、環境から削除されているなど)は、CA ARCserve Backup データベースからこの VM に関する情報が削除されます。 この オプションを有効にしておけば、使用可能な VM の情報が取得され、使 用不可能な VM のバックアップ情報は保持されます。

以下の推奨事項を考慮します。

- 入力操作を実行する場合、VM の電源をオフにした環境で[VM 情 報を保持する]オプションを指定する必要があります。 この方法に よって、次回バックアップ ジョブが実行される時に CA ARCserve Backup が VM を確実にバックアップするようになります。
- ある ESX Server または vCenter Server から別のサーバに VM がマイ グレートされる環境では、負荷分散操作をサポートするために[VM 情報を保持する]オプションを指定する必要はありません。 この方 法によって、ESX Server および vCenter Server システムのバックアッ プが失敗しないようになります。

■ 自動保存を停止する -- CA ARCserve Backup が ESX Server または vCenter Server システム向けに自動的に VM 関連の情報を入力するの を停止します。

以下のようなシナリオでは、このオプションを使用することを推奨します。

- CA ARCserve Backup データベースには ESX Server または vCenter Server システムに関する情報が入力されており、CA ARCserve Backup データベースの自動入力プロセスを停止させたい場合。
- ESX Server または vCenter Server システムが無効化されました。 シ ステムを再度稼動し始めると、CA ARCserve Backup データベースに は ESX Server または vCenter Server システムに関する情報が入力 されています。 ここで、CA ARCserve Backup データベースの自動人 口プロセスを停止させたい場合。
- 新しい ESX Server または vCenter Server システムがバックアップ環 境内にインストールされました。 CA ARCserve Backup データベース には ESX Server または vCenter Server システムに関する情報が入 力されています。 ここで、CA ARCserve Backup データベースの自動 人口プロセスを停止させたい場合。

「自動保存を停止する]オプションを有効にすると、CA ARCserve Backup が次回 CA ARCserve Backup データベースに入力するようにスケジュー ルされても自動入力プロセスが実行されません。 自動入力プロセスは、 バックアップ ジョブの完了後の 24 時間周期か、[VM 情報の自動保存] オプションで指定した周期に基づいて更新された情報をデータベース に入力します。

VM 情報の自動保存

CA ARCserve Backup が CA ARCserve Backup データベースに VM の関 連情報を自動入力する頻度を指定することができます。

デフォルト: 24 時間

範囲: 1 時間~ 99 時間

VM の一時的マウント場所

ARCserve VMware 環境設定ツールの実行時に、VM のバックアップ情 報を一時的にマウント(保存)する場所を指定します。

デフォルトでは、CA ARCserve Backup はバックアップ情報を以下の場所 に一時的にマウントします。

C:¥Program Files¥CA¥ARCserve Backup Client Agent for Windows

注: 場所を適用するには、必ず「設定]をクリックします。

もし、バックアップをボリュームにマウントするのに十分な空き容量がな い場合は、一時マウント パスを変更する必要があります。 詳細について は、「VM [の一時的マウント場所の指定」](#page-71-0) (P. 72)を参照してください。

5. [実行]をクリックします。

注: 必要なフィールドへの入力をすべて完了しないと、「実行]をクリックでき ません。

ARCserve VMware 環境設定ツールが CA ARCserve Backup に入力します。 実行結果が ARCserve VMware 環境設定ツールの「結果]フィールドに表示 されます。 詳細なログ情報を表示するには、バックアップ プロキシ システム の Client Agent for Windows のインストール ディレクトリにある ca\_vcbpopulatedb.log という名前のログ ファイルを開きます。

## ARCserve Hyper-V 環境設定ツールを使用したデータベースへの データ入力

ARCserve Hyper-V 環境設定ツールは、Hyper-V ホスト システム内の VM に関す る情報を CA ARCserve Backup データベースに入力するデータ収集ユーティリ ティです。

エージェントをインストールしたら、VM システムについての情報を CA ARCserve Backup データベースに追加する必要があります。 これを行うには、Hyper-V ホ スト システム上で ARCserve Hyper-V 環境設定ツールを実行する必要がありま す。

ARCserve Hyper-V 環境設定ツールを実行して VM に保存されているデータの 正常なバックアップをサブミットした後、CA ARCserve Backup は、環境設定ツー ルを実行した際に指定した VM に関する情報を CA ARCserve Backup データ ベースに自動的に追加します。 自動保存オプションを使用すると、バックアップ マネージャを正確に検索して VM 内の最新のデータをバックアップすることがで きます。 デフォルトでは、CA ARCserve Backup はバックアップ ジョブが完了して から 24 時間間隔で更新された情報をデータベースに自動的に入力します。

ARCserve Hyper-V 環境設定ツールを使用する場合は、以下の制限に配慮して ください。

- ARCserve Hyper-V 環境設定ツールは、ツールの実行時に電源オン状態に なっている Hyper-V VM に関する情報を CA ARCserve Backup データベース に入力します。 VM が電源オフ状態の場合、このツールでは Hyper-V VM のデータをデータベースに入力することはできません。
- ARCserve Hyper-V 環境設定ツールでは、検出された VM のホスト名を CA ARCserve Backup データベースに入力します。 ただし、ARCserve Hyper-V 環境設定ツールが VM のホスト名を検出しなかった場合は、CA ARCserve Backup は VM のホスト名の代わりに CA ARCserve Backup データベース内 の VM の VM 名を使用します。
- CA ARCserve Backup では、15 文字を超えるホスト名および VM 名はサポー トしません。 検出された VM 名が 15 文字を超える場合、名前は CA ARCserve Backup データベース内で 15 文字に切り詰められます。
- ARCserve Hyper-V 環境設定ツールでは、ホスト名および VM 名での JIS2004 Unicode 文字の使用をサポートしていません。 ツールがこれらの名 前に JIS2004 Unicode 文字を検出した場合、CA ARCserve Backup は ARCserve Hyper-V 環境設定ツールの[結果]フィールドにイベントを記録し、 VM に関する情報は CA ARCserve Backup データベースに入力されません。

#### **ARCserve Hyper-V** 環境設定ツールを使用してデータベースへデータを入力す る方法

1. Hyper-V Server システムの VM が実行状態であることを確認します。

注: ARCserve Hyper-V 環境設定ツールでは、実行状態ではない Hyper-V VM に関する情報は CA ARCserve Backup データベースに入力されません。

2. Hyper-V ホスト システムにログインして Backup Agent 管理を開きます。

Backup Agent 管理を開くには、[スタート]-[プログラム]-[CA]-[ARCserve Backup]-[Backup Agent 管理]の順に選択します。

[Backup Agent 管理]が開きます。

3. ドロップダウン リストから、[CA ARCserve Backup Agent for Virtual Machines] を選択し、ツールバーの[環境設定]をクリックします。

[ARCserve Hyper-V 環境設定ツール]ダイアログ ボックスが開きます。

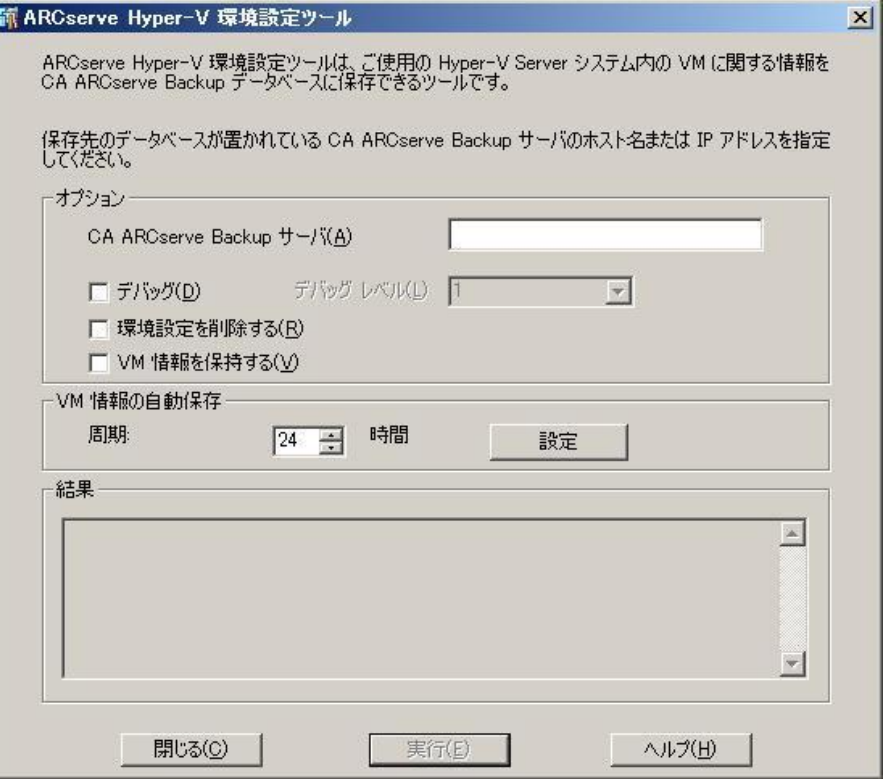

4. [ARCserve Hyper-V 環境設定ツール]ダイアログ ボックスの以下のフィール ドに入力します。

オプション

- **CA ARCserve Backup サーバ --** データを挿入するデータベースが含ま れている CA ARCserve Backup サーバのホスト名または IP アドレスを指 定します。
- デバッグ:詳細なデバッグログを書き込みます。ログは、Client Agent for Windows インストール ディレクトリに作成されます。 デフォルトではこ のディレクトリは以下のとおりです。

C:¥Program Files¥CA¥ARCserve Backup Client Agent for Windows¥Log 注: ログ ファイルの名前は ca\_msvmpopulatedb.log です。

■ デバッグレベル -- デバッグ ログ (ca\_msvmpopulatedb.log)に必要な情 報の詳細レベルを指定します。

デフォルト: 2

### 範囲:  $1 \sim 6$

注: デバッグ レベルが高いと、デバッグ ログでより詳細な情報が提供さ れます。

- 環境設定を削除する -- 指定した Hyper-V サーバ用の CA ARCserve Backup データベースにある利用可能な VM を削除します。
- VM 情報を保持する -- このツールの実行時に使用不可能な VM に関 するデータ(バックアップ情報)を保持できます。

デフォルトでは、このツールの実行時には、使用可能な VM のバック アップ情報のみが取得されます。 VM を使用できない場合(VM の電源 が入っていない、環境から削除されているなど)は、CA ARCserve Backup データベースからこの VM に関する情報が削除されます。 この オプションを有効にしておけば、使用可能な VM の情報が取得され、使 用不可能な VM のバックアップ情報は保持されます。

以下の推奨事項を考慮します。

- 入力操作を実行する場合、VM の電源をオフにした環境で[VM 情 報を保持する]オプションを指定する必要があります。 この方法に よって、次回バックアップ ジョブが実行される時に CA ARCserve Backup が VM を確実にバックアップするようになります。
- ある Hyper-V Server から別のサーバに VM が マイグレートされる環 境では、負荷分散操作をサポートするために[VM 情報を保持する] オプションを指定する必要はありません。 この方法によって、バック アップ Hyper-V サーバのバックアップが失敗しないようになります。

#### **VM** 情報の自動保存

■ 周期 -- CA ARCserve Backup が CA ARCserve Backup データベースおよ び VM の関連情報を自動的に入力する頻度を指定します。

デフォルト: 24 時間

範囲: 1 時間~ 99 時間

注: [周期]の値を適用するには、必ず[設定]をクリックします。

5. [実行]をクリックします。

CA ARCserve Backup データベースには Hyper-V ホスト システムで実行され ている VM に関する情報が入力されます。

## コマンドライン ユーティリティを使用した CA ARCserve Backup データベースへのデータの挿入

CA ARCserve Backup では、以下のコマンドライン ユーティリティを使用して、CA ARCserve Backup データベースにデータを挿入します。

- **ca\_vcbpopulatedb --** バックアップ環境内の VMware VM に関する情報を CA ARCserve Backup データベースに挿入します。
- ca\_**msvmpopulatedb --** バックアップ環境内の Hyper-V VM に関する情報を CA ARCserve Backup データベースに挿入します。

注: 上記ユーティリティの構文、引数、および使用例については、「コマンド ライ ン リファレンス ガイド」を参照してください。

## 仮想マシン名のジョブへの影響

CA ARCserve Backup は VM を識別する際、ホスト名またはバックアップ プロキシ システム名と共に、VM 名(DNS 名)を使用します。 ARCserve VMware 環境設定 ツールおよび ARCserve Hyper-V 環境設定ツールを実行すると、CA ARCserve Backup により、この情報が CA ARCserve Backup データベースに挿入されます。

ARCserve VMware 環境設定ツールおよび Hyper-V 環境設定ツールでは、[VM 情報を保持する]オプションを有効化/無効化することで、VM に関する情報を CA ARCserve Backup データベースに保持、または削除することが可能です。 こ の設計により、上記ツールの実行時に電源オフ状態の VM に関する情報を保 持できます。

ARCserve VMware 環境設定ツールと ARCserve Hyper-V 環境設定ツールは、 VM の状態(たとえば、VM の電源がオフ)を判断する際に VM 名を基準としま す。 ARCserve VMware 環境設定ツールと ARCserve Hyper-V 環境設定ツール は、VM 名で VM を探すことができない場合、それぞれのホスト名、またはバック アップ プロキシ システムの名前で検索します。

### 例: **VM** 名のジョブへの影響

以下の VM 環境があるとします。

- 環境を構成する VM が1台。
- VM のホスト名は VM1。
- VM 名は VM\_one。

以下のようにイベントが発生します。

1. ARCserve VMware 環境設定ツールまたは ARCserve Hyper-V 環境設定ツー ルを実行します。

CA ARCserve Backup は VM1 内に含まれるデータに関する情報を CA ARCserve Backup データベースに挿入します。

2. VM1 のスケジュール済みバックアップ ジョブをサブミットします。

CA ARCserve Backup はジョブを実行して問題なく完了します。

- 3. VM1 を VM2 に変更しますが、VM 名は変更しません。
- 4. ARCserve VMware 環境設定ツール、または ARCserve Hyper-V 環境設定 ツールを実行し、[VM 情報を保持する]オプションを有効にします。

CA ARCserve Backup は VM2 内に含まれるデータに関する情報をデータ ベースに挿入します。

注: VM2 に関連するバックアップ データは、VM\_one 内のデータです。

- 5. VM2 のスケジュール済みバックアップ ジョブをサブミットし、VM2 の電源を オフにします。
- 6. CA ARCserve Backup は両方のジョブを実行するため、次の結果を確認でき ます。
	- VM1 のバックアップが正常に完了する。 バックアップ データは VM2 内 に含まれるデータで構成される。
	- VM2 のバックアップが正常に完了する。 バックアップ データは VM2 内 に含まれるデータで構成される。

#### まとめ

- この例で、ユーザは VM のホスト名を変更しましたが、 VM 名は変更しませ んでした。
- VM が電源オフ状態の場合、CA ARCserve Backup は VM をホスト名 (たとえ ば、VM1 や VM2)で検出できません。 このシナリオで、CA ARCserve Backup はホスト名に対応する VM 名(たとえば、VM\_one)を検索します。
- 両方の VM の電源がオフの場合、これらの VM は CA ARCserve Backup データベースにおいて同一の状態となります。 この結果、VM1 ジョブの実 行時、CA ARCserve Backup は正しい VM をバックアップしません。

# 第 4 章: データのバックアップ

このセクションには、以下のトピックが含まれています。

仮想マシン バックアップ [ボリュームの参照方法](#page-86-0) (P. 87) [バックアップのアプローチ](#page-88-0) (P. 89) [グローバルおよびローカル](#page-89-0) バックアップ オプションの使用 (P. 90) VMware [仮想マシン上のデータのバックアップ](#page-100-0) (P. 101) Hyper-V [仮想マシン上のデータのバックアップ](#page-104-0) (P. 105) [その他のタスク](#page-106-0) (P. 107) [エージェントによって、マウントされた仮想ハード](#page-111-0)ディスク(VHD)上のボリューム [を保護する方法](#page-111-0) (P. 112) [エージェントによってクラスタ共有ボリュームを保護する方法](#page-113-0) (P. 114)

## <span id="page-86-0"></span>仮想マシン バックアップ ボリュームの参照方法

バックアップ マネージャを使用して、以下の VM オブジェクトに関する情報を ディレクトリ ツリー構造で表示、参照できるようになります。

- バックアップ プロキシ システム
- VMware ESX/ESXi Server システム
- VMware vCenter Server システム
- Microsoft Hyper-V ホストシステム

VMware および Hyper-V VM を参照できるようにするには、ARCserve VMware 環境設定ツールおよび ARCserve Hyper-V 環境設定ツールを実行する必要が あります。 前述のツールは VM に含まれているデータに関する情報を CA ARCserve Backup データベースに入力することによって、バックアップ マネー ジャで VM を参照できます。

以下の制限事項に注意してください。

- VMware VM のボリュームは、VM が VMware をサポートしている Windows ベースのオペレーティング システムを実行している場合に参照できます。
- Hyper-V VM のボリュームは、Agent for Virtual Machine を Hyper-V VM 内に インストールした場合に参照できます。 この設定を使用すると、Hyper-V VM のボリュームを参照する場合に ARCserve Hyper-V 環境設定ツールを実行 する必要はありません。

■ 「バックアップ マネージャ]ウィンドウから「ソース]タブを選択して VMware シ ステムのオブジェクトを展開すると、VMware システム名、バックアップ プロ キシ システム名、ESX Server システムまたは vCenter Server システム名、お よび Windows OS に含まれる VM ボリューム名が表示されます。 VM レベルでは、raw モード(フル VM)またはファイル モードで参照できま す。

VM をファイル レベルで参照するには、VMware 対応 Windows オペレー ティング システムが VM にインストールされている必要があります。

- 参照モードは、以下のとおりです。
	- Windows VM ファイル モードおよび raw モード(フル VM)。
	- Windows 以外の VM raw モード(フル VM)のみ。

以下は、Hyper-V VM の参照画面です。

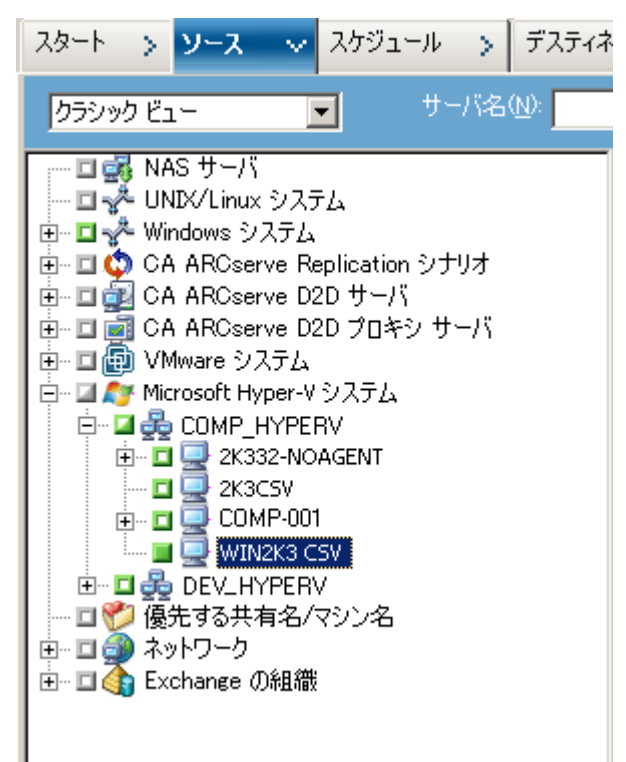

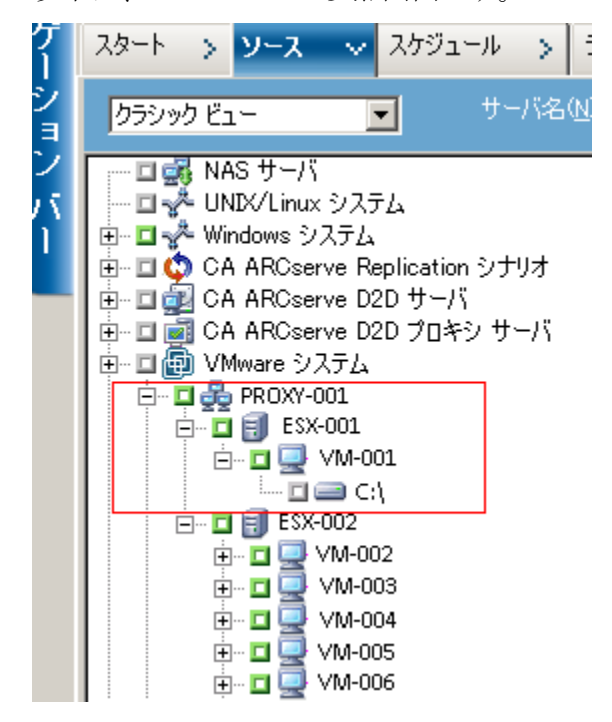

以下は、VMware VM の参照画面です。

■ バックアップ ジョブをサブミットすると、ESX Server システム、vCenter Server システム、または Hyper-V ホスト システム用のユーザ名およびパスワードを 認証情報として指定するように CA ARCserve Backup から要求されます。

CA ARCserve Backup は指定された認証情報を実行時に検証します。

## <span id="page-88-0"></span>バックアップのアプローチ

バックアップ ジョブをサブミットする前に、バックアップで使用するアプローチを 指定する必要があります。 VCB または VDDK のいずれかを指定できます。 ベス ト プラクティスとしては、VDDK アプローチを使用する必要があります。

注: VDDK アプローチを使用する利点については、「[VMware vSphere](#page-20-0) との統合 [について](#page-20-0) (P. 21)」を参照してください。

VDDK アプローチ、VCB アプローチ、およびバックアップ アプローチを指定する 方法は、「バックアップ [アプローチの指定](#page-50-0) (P. 51)」を参照してください。

## <span id="page-89-0"></span>グローバルおよびローカル バックアップ オプションの使用

このセクションには、以下のトピックが含まれます。

グローバル バックアップとローカル [バックアップの動作方法](#page-89-1) (P. 90) グローバル バックアップ [オプションとしてバックアップ](#page-94-0) モードを指定 (P. 95) ローカル バックアップ [オプションとしてバックアップ](#page-97-0) モードを指定 (P. 98) エージェントが VMware VM [で増分および差分バックアップを処理する方法](#page-100-1) (P. 101)

### <span id="page-89-1"></span>グローバル バックアップとローカル バックアップの動作方法

バックアップ オプションを指定することによって、VM に保存されているデータの CA ARCserve Backup によるバックアップ方法を定義することができます。 CA ARCserve Backup では、以下のバックアップ オプションを使用してバックアップ データを処理することができます。

■ ファイル モード: VM にあるデータを個別のファイルおよびディレクトリとして バックアップします。 ファイル モード バックアップでは、ファイル レベルの精 度で VM バックアップ データをリストアできます。

VCB Framework および VDDK がバックアップ プロキシ システム上にインス トールされている場合、CA ARCserve Backup ではデフォルトで、ファイル レ ベル バックアップの実行に VCB Framework が使用されます。 ただし、バッ クアップ プロキシ システム上に VDDK のみがインストールされている場合、 CA ARCserve Backup では VM データのファイル レベル バックアップの実行 に VDDK が使用されます。 これは、VMware VDDK では、ファイル レベル バックアップに関連するボリュームのマウント ポイントをトラバースする機能 がサポートされていないためです。

■ raw (フル VM)モード: VM にあるデータのフル イメージをバックアップしま す。 raw (フル VM)モードを使用すると、惨事復旧操作に使用できるデータ をバックアップできます。

■ 混在モード: データのフル バックアップを raw (フル VM)モードで実行し、 増分および差分バックアップをファイル モードで実行します。 混在モード バックアップでは、スケジュールされたバックアップおよび GFS ローテーショ ン バックアップを実行できます。 さらに、混在モード バックアップは、週単 位では raw (フル VM)で効率的にフル バックアップを実行し、日単位では ファイル レベルの精度で増分および差分バックアップを実行できるという点 で優れています。

注: 混在モード バックアップは、デフォルトのバックアップ モードです。

■ ファイルレベルリストアを許可する -- ファイルレベルの単位で raw (フル VM)モード バックアップおよび混在モード バックアップをリストアします。

注: raw (フル VM) バックアップから細かいファイル レベルリストアを実行す るには、VM 上で CA ARCserve Backup サーバ名を指定する必要があります。 詳細については、「[CA ARCserve Backup](#page-68-0) サーバ名の指定 (P. 69)」を参照し てください。

次の画面は、「グローバル オプション」ダイアログ ボックスで指定できる VM バッ クアップ モードを示しています。

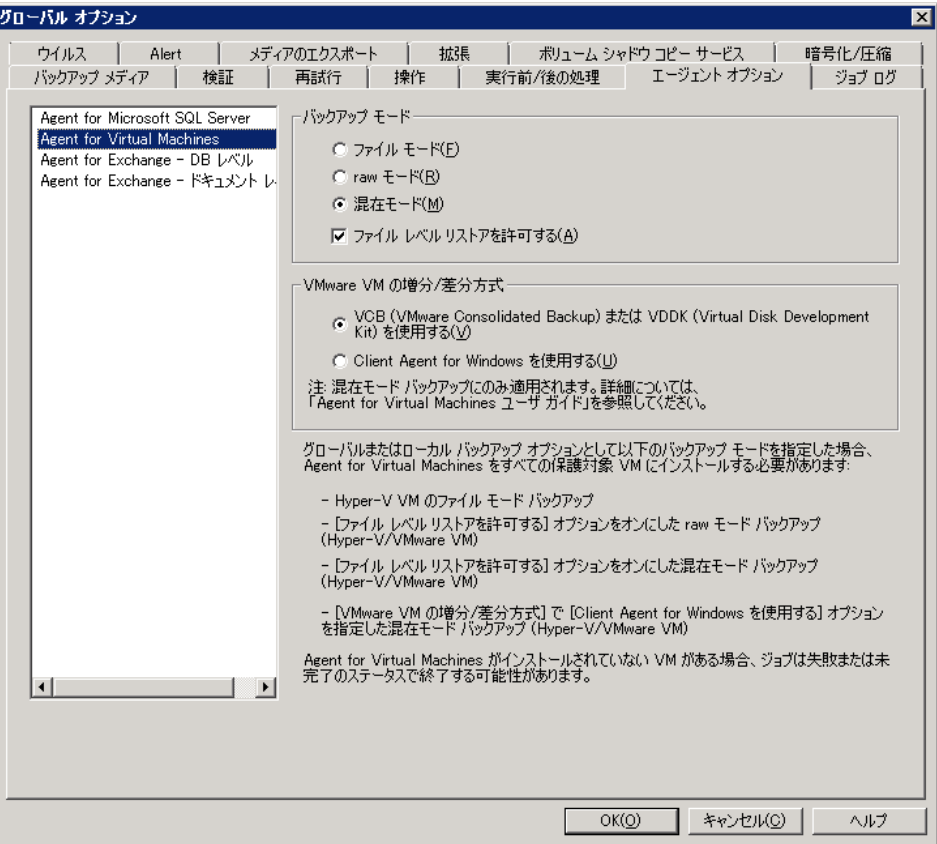

バックアップ モードは、グローバル バックアップ オプションまたはローカル バッ クアップ オプションのいずれかとして指定できます。

- グローバル バックアップ オプション: VMware システムおよび Hyper-V シス テムの VM に関するバックアップ ジョブすべてにバックアップ モードをグ ローバルに適用します。 詳細については[、「グローバル](#page-94-0) バックアップ オプ [ションとしてバックアップ](#page-94-0) モードを指定」 (P. 95)を参照してください。
- ローカル バックアップ オプション: バックアップ モードを個別の VMware お よび Hyper-V VM にジョブ レベルで適用します。 詳細については[、「ローカ](#page-97-0) ル バックアップ [オプションとしてバックアップ](#page-97-0) モードを指定」 (P. 98)を参照し てください。

注: バックアップ モードをグローバル レベルとローカル レベルで指定すると、 CA ARCserve Backup では常に、個別の VM に指定したローカル バックアップ オ プションを使用してバックアップ ジョブが実行されます。

次のテーブルでは、バックアップ モードの動作方法について説明します。

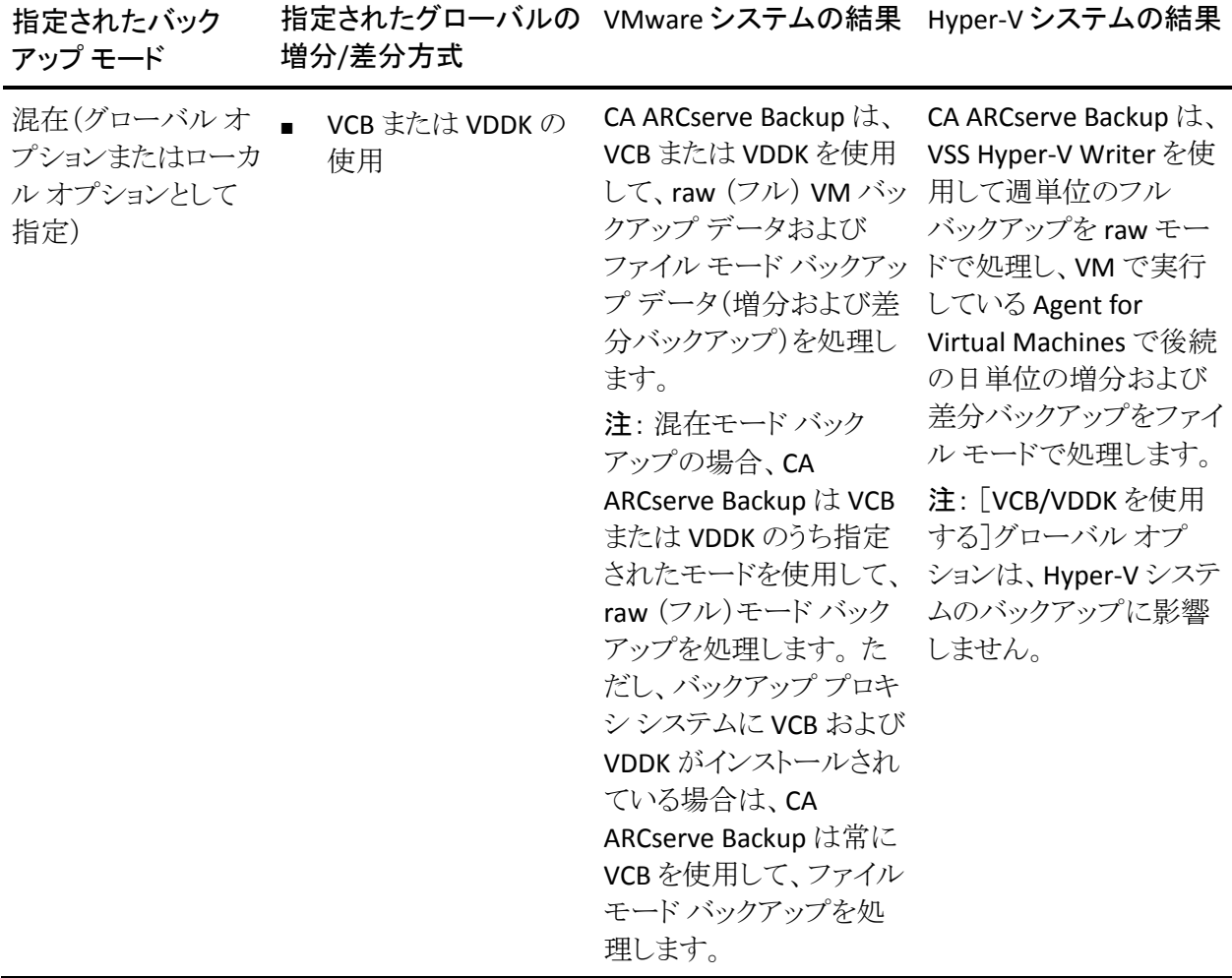

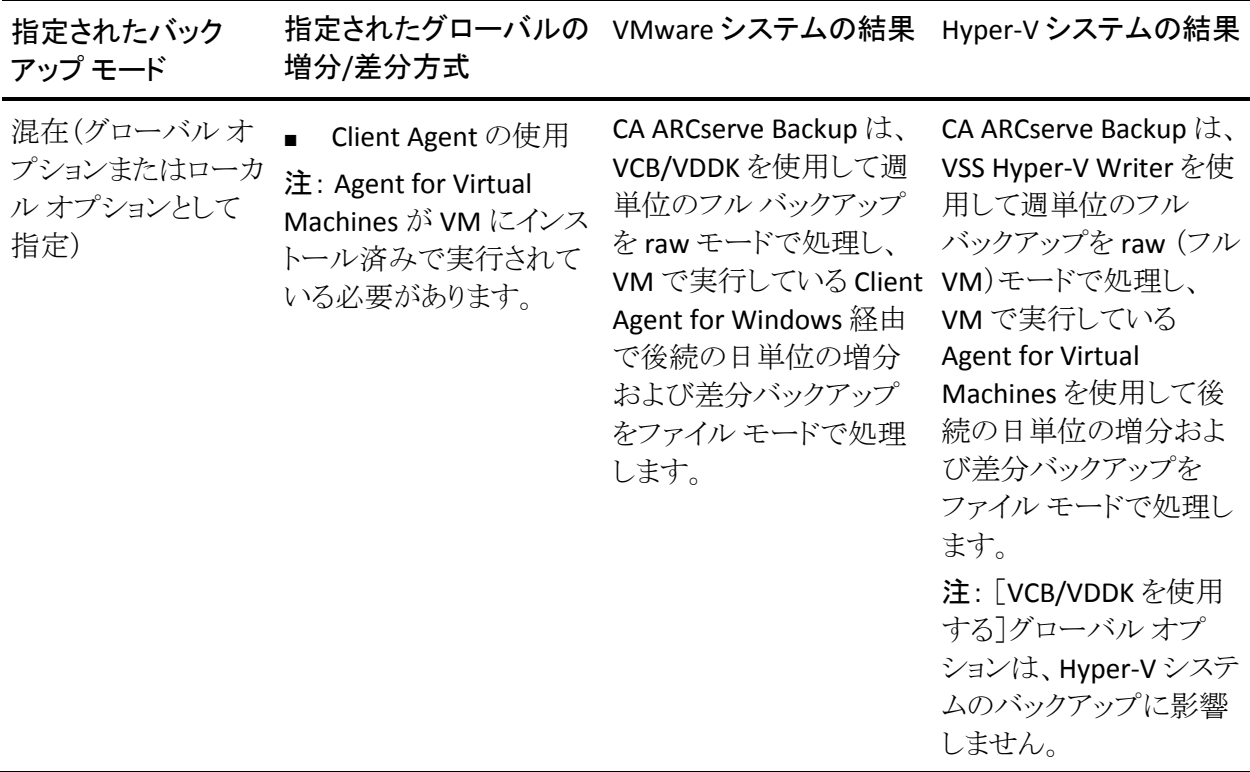

### 例: バックアップ オプションの適用方法

データを効率的な raw(フル VM)モードでバックアップし、データをファイル レ ベルの精度でリストアできるようにするには、デフォルトのバックアップ モード オ プションをそのまま利用して、それらをすべてのバックアップにグローバルに適 用することをお勧めします。 サポートされている Windows 以外のオペレーティ ング システムを実行している VM などの単一 VM を保護するには、個別の VM にバックアップ オプションを指定するか、または、ローカル バックアップ オプショ ンとして指定し、保持することによって、オプションはすべてのバックアップに対 してグローバルに指定されます。

多くのサーバに VM がインストールされているバックアップ環境を例にします。 バックアップの大部分は、ローテーション バックアップが必要な VM が対象です。 それ以外は、ファイル レベル モードでのフルバックアップが必要であるとします。 環境設定を簡単にするには、混在モード バックアップをすべてのバックアップ に対してグローバルに適用し、その後、ファイル レベルのバックアップが必要な サーバに対してローカルでファイル レベル バックアップ モードを適用します。

### <span id="page-94-0"></span>グローバル バックアップ オプションとしてバックアップ モードを指定

グローバル オプションは、お使いの環境にある VM のすべてのバックアップに ジョブ レベルで影響を与えます。 以下の手順を使用して、VM のすべてのバッ クアップ ジョブに適用するバックアップ モードを指定します。

#### バックアップ モードをグローバル バックアップ オプションとして指定する方法

- 1. [バックアップ マネージャ]ウィンドウを開き、[ソース]タブを選択します。 ソース ディレクトリ ツリーが表示されます。
- 2. VMware システム オブジェクトまたは Microsoft Hyper-V システム オブジェク トを展開してバックアップする VM を参照します。

ツールバーの[オプション]ボタンをクリックします。

[オプション]ダイアログ ボックスが開きます。

- 3. [エージェント オプション]タブをクリックして[Agent for Virtual Machines]を クリックします。
- 4. 以下のオプションのいずれか 1 つをクリックしてバックアップ モードを指定し ます。
	- ファイル モード -- ファイルとディレクトリを個別に保護します。 ファイル モード バックアップを使用すると、以下のタスクを実行できます。
		- VM に含まれるファイル レベルの単位でファイルとディレクトリをバッ クアップする。
		- フル バックアップ、増分バックアップ、および差分バックアップを実 行する。
		- ファイル レベルの単位でデータをリストアする。
		- マルチ ストリーミング オプションを使用して複数のデータ ストリーム を同時に処理する。
		- [フィルタ]オプションを使用してデータをフィルタする。

注: フル VM のファイル レベルのバックアップを実行するのに必要な時 間は、同じボリュームの raw (フル VM)レベルのバックアップに必要な 時間よりも長くなります。

- **raw モード --** 惨事復旧に備えてシステム全体を保護します。 raw モー ド バックアップを使用すると、以下のタスクを実行できます。
	- フル VM イメージのみのフル バックアップを実行する。
	- マルチ ストリーミング オプションを使用して複数のデータ ストリーム を同時に処理する。

注: raw モードでは、ファイル レベルの単位でリストアすること、または raw(フル VM)データをフィルタすることはできません。 raw モード(フル VM)に適用されているフィルタは実行時に無視されます。

- 混在モード -- 混在モードはデフォルトのバックアップ モードです。 混在 モードを使用すると、以下のタスクを実行できます。
	- フル VM (raw)モードでの週単位のフル バックアップとファイル モードでの日単位の増分および差分バックアップで構成される GFS およびローテーション バックアップ ジョブを 1 つのバックアップ ジョ ブとして実行する。

注: ローテーションおよび GFS ローテーション ジョブは、1 つのバック アップ ジョブでありながら、日単位の保護(ファイル レベルのバックアッ プ)と惨事復旧保護(raw、フル VM バックアップ)を提供するバックアッ プ データが含まれている点で便利です。

■ ファイルレベルリストアを許可する -- raw モードの効率性でデータを バックアップし、ファイル レベルの単位でデータをリストアします。 raw (フル VM)バックアップから細かいファイル レベル リストアを実行するに は、VM 上で CA ARCserve Backup サーバ名を指定する必要があります。 詳細については、「[CA ARCserve Backup](#page-68-0) サーバ名の指定 (P. 69)」を参 照してください。

「ファイルレベルリストアを許可する]を使用すると、以下のタスクを実行 できます。

- raw モード(フル VM)のバックアップ データを、ファイル レベルの単 位でリストアする。
- 混在モードのバックアップ データを、ファイル レベルの単位でリスト アする。

[ファイル レベル リストアを許可する]オプションを使用すると、CA ARCserve Backup は以下のような動作をします。

■ [ファイル レベル リストアを許可する]オプションは、カスタム バック アップ、ローテーション バックアップ、GFS ローテーション(フル、増 分、および差分バックアップから構成される)など、すべての種類の バックアップで使用できます。 フル バックアップは raw (フル VM) モードで取り込まれ、増分および差分バックアップはファイルレベル のバックアップ モードで取り込まれます。 [ファイル レベル リストア を許可する]を指定しなかった場合は、増分および差分バックアッ プのみがリストアされます。 raw モードで取り込まれるフル バック アップは、リストアとパッケージされません。

- **VMware VM の増分/差分方式 -- C**A ARCserve Backup が VMware VM の増分および差分バックアップ データをバックアップ プロキシ システム に転送する際に使用する通信方式を指定できます。
	- **VCB/VDDK** を使用する**--**CA ARCserve Backup は、VMware Virtual Consolidated Backup 通信を使用して、増分および差分バックアップ データをバックアップ プロキシ システムに転送します。 このオプショ ンを指定すると、ネットワークへの負荷を減らせます。

注: [VCB/VDDK を使用する]がデフォルトです。

– **Client Agent for Windows** を使用する **--** CA ARCserve Backup は、 Client Agent for Windows を使用してバックアップを実行します。 こ のオプションが指定されていると、CA ARCserve Backup はファイルシ ステムのバックアップを実行し、バックアップ プロキシ システムは バックアップを実行する必要がありません。

[OK]をクリックします。

バックアップ モードは、VM のすべてのバックアップに適用されます。

5. [OK]をクリックして、[オプション]ダイアログ ボックスを閉じます。

### <span id="page-97-0"></span>ローカル バックアップ オプションとしてバックアップ モードを指定

ローカル オプションは、ジョブ レベルで個別の VM バックアップに影響を与えま す。 以下の手順を使用して、個別のバックアップ ジョブに適用するバックアップ モードを指定します。

### ローカル バックアップ オプションとしてバックアップ モードを指定する方法

- 1. [バックアップ マネージャ]ウィンドウを開き、[ソース]タブを選択します。 ソース ディレクトリ ツリーが表示されます。
- 2. VMware システム オブジェクトまたは Microsoft Hyper-V システム オブジェク トを展開してバックアップする VM を参照します。

VM を右クリックし、ポップアップ メニューから[ローカル オプション]を選択し ます。

[バックアップ モード]ダイアログ ボックスが開きます。

3. [グローバル オプションより優先させる]をクリックします。 詳細については、 「グローバル バックアップとローカル [バックアップの動作方法](#page-89-1)(P.90)」を参 照してください。

以下のオプションのいずれか 1 つをクリックしてバックアップ モードを指定し ます。

- ファイル モード -- ファイルとディレクトリを個別に保護します。 ファイル モード バックアップを使用すると、以下のタスクを実行できます。
	- VM に含まれるファイル レベルの単位でファイルとディレクトリをバッ クアップする。
	- フル バックアップ、増分バックアップ、および差分バックアップを実 行する。
	- ファイル レベルの単位でデータをリストアする。
	- マルチ ストリーミング オプションを使用して複数のデータ ストリーム を同時に処理する。
	- [フィルタ]オプションを使用してデータをフィルタする。

注: フル VM のファイル レベルのバックアップを実行するのに必要な時 間は、同じボリュームの raw (フル VM)レベルのバックアップに必要な 時間よりも長くなります。

- **raw** モード **--** 惨事復旧に備えてシステム全体を保護します。 raw モー ド バックアップを使用すると、以下のタスクを実行できます。
	- フル VM イメージのみのフル バックアップを実行する。
	- マルチ ストリーミング オプションを使用して複数のデータ ストリーム を同時に処理する。

注: raw モードでは、ファイル レベルの単位でリストアすること、または raw(フル VM)データをフィルタすることはできません。 raw モード(フル VM)に適用されているフィルタは実行時に無視されます。

- **混在モード --** 混在モードはデフォルトのバックアップ モードです。 混在 モードを使用すると、以下のタスクを実行できます。
	- フル VM (raw)モードでの週単位のフル バックアップとファイル モードでの日単位の増分および差分バックアップで構成される GFS およびローテーション バックアップ ジョブを 1 つのバックアップ ジョ ブとして実行する。

注: ローテーションおよび GFS ローテーション ジョブは、1 つのバック アップ ジョブでありながら、日単位の保護(ファイル レベルのバックアッ プ)と惨事復旧保護(raw、フル VM バックアップ)を提供するバックアッ プ データが含まれている点で便利です。

■ ファイル レベル リストアを許可する -- raw モードの効率性でデータを バックアップし、ファイル レベルの単位でデータをリストアします。 raw (フル VM)バックアップから細かいファイル レベル リストアを実行するに は、VM 上で CA ARCserve Backup サーバ名を指定する必要があります。 詳細については、「[CA ARCserve Backup](#page-68-0) サーバ名の指定 (P. 69)」を参 照してください。

[ファイル レベル リストアを許可する]を使用すると、以下のタスクを実行 できます。

- raw モード(フル VM)のバックアップ データを、ファイル レベルの単 位でリストアする。
- 混在モードのバックアップ データを、ファイル レベルの単位でリスト アする。

[ファイル レベル リストアを許可する]オプションを使用すると、CA ARCserve Backup は以下のような動作をします。

■ [ファイルレベルリストアを許可する]オプションは、カスタム バック アップ、ローテーション バックアップ、GFS ローテーション(フル、増 分、および差分バックアップから構成される)など、すべての種類の バックアップで使用できます。 フル バックアップは raw (フル VM) モードで取り込まれ、増分および差分バックアップはファイルレベル のバックアップ モードで取り込まれます。 [ファイル レベル リストア を許可する]を指定しなかった場合は、増分および差分バックアッ プのみがリストアされます。 raw モードで取り込まれるフル バック アップは、リストアとパッケージされません。

[OK]をクリックします。

[バックアップ モード]ダイアログ ボックスが閉じてバックアップ モードが適用 されます。

### <span id="page-100-1"></span>エージェントが VMware VM で増分および差分バックアップを処理する方法

エージェントは、以下のファイル プロパティを増分および差分バックアップの ファイル選択基準として使用します。

■ ファイルの作成日、または変更日--VCB 通信バックアップ。

エージェントは VCB を使って VM と通信します。 エージェントは、ファイルの 作成時刻、または変更時刻に基づいてデータを検出およびフィルタします。 この通信方式を使用すると、最後のフル バックアップまたは増分バックアッ プ以降に作成/変更されたすべてのファイルが、ファイル属性に関係なく エージェントによってバックアップされます。

■ アーカイブ ビット --Client Agent for Windows 通信バックアップ<sub>。</sub>

エージェントは Client Agent for Windows を使って VM と通信します。 エー ジェントはアーカイブ ビットに基づいてファイルを検出およびフィルタします。 エージェントがシステム状態ファイルや状態が「FilesNotToBackup」のファイ ルを検出すると、エージェントは検出したファイルを増分、または差分バック アップから除外します。

注: [VCB を使用する]バックアップ オプションおよび[Client Agent for Windows を使用する]通信バックアップの詳細については、「グローバル [バックアップ](#page-94-0) オ [プションとしてバックアップ](#page-94-0) モードを指定 (P. 95)」を参照してください。

## <span id="page-100-0"></span>VMware 仮想マシン上のデータのバックアップ

CA ARCserve Backup は、VMware VM に存在するデータをバックアップできます。 ローカル ディスク ベースの仮想マシン(VM)および SAN ベースの VM にバック アップ ジョブをサブミットするには、以下の手順に従います。

注: VCB を使用してバックアップする場合の制限事項の詳細については、[「仮](#page-29-0) [想マシンのバックアップとリストアに関する制限事項](#page-29-0) (P. 30)」を参照してくださ い。

#### VMware 仮想マシン上のデータのバックアップ方法

- 1. [バックアップ マネージャ]を開いて[ソース]タブを選択します。 「バックアップ マネージャ]ソース ディレクトリ ツリーが表示されます。
- 2. VMware システム オブジェクトを展開します。

バックアップ プロキシ システム、VMware ESX ホスト システム、vCenter Server システムおよび環境内の VM が表示されます。

3. バックアップするオブジェクトの隣にあるチェック ボックスをオンにします。 ソースとしてボリューム、ノード全体、またはその組み合わせを選択できま す。

注: [ボリュームの](#page-86-0)参照については、「仮想マシン バックアップ ボリュームの [参照方法](#page-86-0) (P. 87)」を参照してください。

4. ジョブのバックアップ モードを指定します。

注: バックアップ モードの詳細については、「グローバル [バックアップとロー](#page-89-1) カル [バックアップの動作方法](#page-89-1) (P. 90)」を参照してください。

5. VM バックアップ データをフィルタするには、VM を右クリックしてコンテキスト メニューから[フィルタ]を選択します。

注: フィルタの詳細については、「VM バックアップ [データのフィルタ](#page-108-0) (P. 109)」を参照してください。

重要: 指定されているバックアップ モードが raw モードのときにフィルタを 指定すると、CA ARCserve Backup は VM バックアップ データをフィルタしま せん。

6. バックアップ ジョブを保存する場所を指定するには、[デスティネーション]タ ブまたは[ステージング]タブをクリックします。

注: デスティネーションを指定するか、またはステージングを使用してデータ をバックアップする方法の詳細については、「管理者ガイド」を参照してくだ さい。

マルチ ストリーミングを使用してバックアップ データを転送するには、[マル チストリーム]チェック ボックスをクリックします。

7. ジョブにスケジュール オプションを指定するには、[スケジュール]タブをク リックします。

注: ジョブ スケジュール設定オプションの詳細については、「管理者ガイド」 を参照してください。

8. [グローバル フィルタ]を指定するには、ツールバーの[フィルタ]ボタンをク リックします。

[フィルタ]ダイアログ ボックスが開きます。

注: VM データのフィルタの詳細については、「VM [バックアップ](#page-108-0) データの [フィルタ](#page-108-0) (P. 109)」を参照してください。 フィルタの指定の詳細については、 [フィルタ]ダイアログ ボックスの[ヘルプ]ボタンをクリックしてください。

9. ツールバーの[サブミット] ボタンをクリックし、ジョブをサブミットします。

[セキュリティおよびエージェント情報]ダイアログ ボックスが表示されます。

ジョブをサブミットするには、VMware ESX ホスト システムまたは vCenter Server システムと、バックアップ プロキシ システムの認証情報を入力する必 要があります。

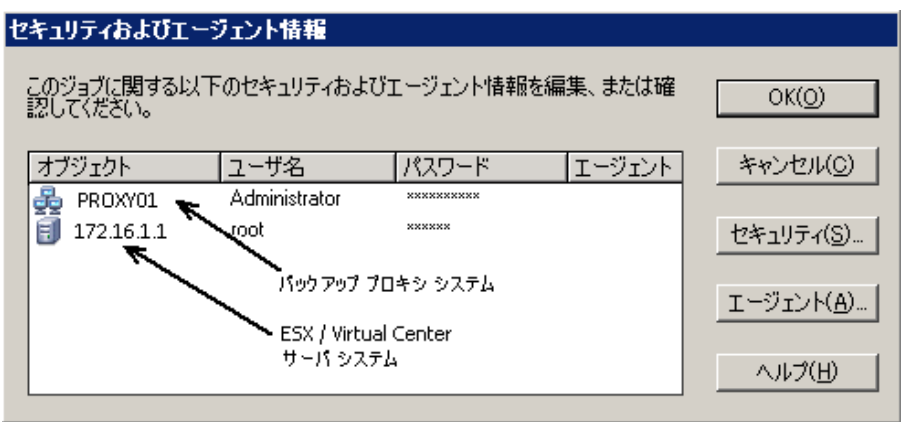

10. 該当するサーバを選択し、[セキュリティ]ボタンを[セキュリティおよびエー ジェント情報]ダイアログ ボックスでクリックします。

[セキュリティ]ダイアログ ボックスが開きます。

11. ログイン認証を[ユーザ名]および[パスワード]フィールドに入力して[OK]を クリックします。

注: CA ARCserve Backup では、23 文字を超えるパスワードでのシステムへ のログインをサポートしていません。 ログインしようとしているシステムのパス ワードが 23 文字を超える場合は、エージェント システムにおいてパスワード が 23 文字以下になるように修正すると、エージェント システムにログインで きます。

入力されたセキュリティ認証が適用されて、[ジョブのサブミット]ダイアログ ボックスが開きます。

12. [ジョブのサブミット]ダイアログ ボックスで入力必須フィールドに入力して、 [OK]をクリックします。

注: ジョブのサブミットの詳細については、[ジョブのサブミット]ダイアログ ボックスの[ヘルプ]ボタンをクリックしてください。

CA ARCserve Backup がジョブをサブミットします。 ジョブ ステータスの表示と 他のジョブ関連タスクの詳細については、「管理者ガイド」を参照してくださ  $\iota$ 

## エージェントによるマウント ポイントの命名方法

CA ARCserve Backup は、VM バックアップのタイプに応じて、異なるマウント ポイ ント命名規則を使用します。

VCB Framework バックアップの場合、CA ARCserve Backup では以下の命名規 則が使用されます。

■ CA ARCserve Backup は、 VCB バックアップを実行するとき、バックアップ プロ キシ システム上にマウント ポイント ディレクトリ(スナップショット)を作成しま す。 CA ARCserve Backup により、以下の規則に従って、スナップショットに名 前が設定されます。

\_VCB-BACKUP\_

■ バックアップが完了すると、CA ARCserve Backup は ESX Server システムから VM スナップショットを削除します。 バックアップが正常に完了しなかった場 合は、スナップショットはバックアップ プロキシ システム上に残り、次のバック アップ ジョブが開始されたときに削除されます。 CA ARCserve Backup によっ てバックアップ プロキシ システムからスナップショットが削除されないと、そ の後のバックアップは失敗します。

VDDK バックアップの場合、CA ARCserve Backup では以下の命名規則が使用さ れます。

■ CA ARCserve Backup は、VDDK バックアップを実行するとき、バックアッププ ロキシ システム上にマウント ポイント ディレクトリ(スナップショット)を作成し ます。 CA ARCserve Backup により、以下の規則に従って、スナップショットに 名前が設定されます。

\_ARCServe\_Backup\_\_ J<JobID>\_S<SessionID>\_date\_time

■ バックアップが完了すると、CA ARCserve Backup によってバックアップ プロキ シ システムからスナップショットが削除されます。 バックアップが正常に完了 しなかった場合は、ESX Server システムから削除するまで、スナップショット はバックアップ プロキシ システム上に残ったままです。 その後のバックアッ プは、バックアップ プロキシ システム上に残っているスナップショットからの 影響を受けません。

## <span id="page-104-0"></span>Hyper-V 仮想マシン上のデータのバックアップ

ローカル ディスク ベースの仮想マシン (VM) および SAN ベースの VM にバック アップ ジョブをサブミットするには、以下の手順に従います。

注: VCB を使用してバックアップする場合の制限事項の詳細については、[「仮](#page-29-0) [想マシンのバックアップとリストアに関する制限事項](#page-29-0) (P. 30)」を参照してくださ い。

Hyper-V 仮想マシン上のデータのバックアップ方法

- 1. [バックアップ マネージャ]を開いて[ソース]タブを選択します。 [バックアップ マネージャ]ソース ディレクトリ ツリーが表示されます。
- 2. Microsoft Hyper-V Systems オブジェクトを展開します。

ユーザ環境内の Hyper-V システムが表示されます。

3. バックアップするオブジェクトの隣にあるチェック ボックスをオンにします。 ソースとしてボリューム、ノード全体、またはその組み合わせを選択できま す。

注: ボリュームの参照については、「仮想マシン バックアップ [ボリュームの](#page-86-0) [参照方法](#page-86-0) (P. 87)」を参照してください。

4. ジョブのバックアップ モードを指定します。

注: バックアップ モードの詳細については、「グローバル [バックアップとロー](#page-89-1) カル [バックアップの動作方法](#page-89-1) (P. 90)」を参照してください。

5. VM バックアップ データをフィルタするには、VM を右クリックしてコンテキスト メニューから[フィルタ]を選択します。

注: フィルタの詳細については、「VM バックアップ [データのフィルタ](#page-108-0) (P. 109)」を参照してください。

重要: 指定されているバックアップ モードが raw モードのときにフィルタを 指定すると、CA ARCserve Backup は VM バックアップ データをフィルタしま せん。

6. バックアップ ジョブを保存する場所を指定するには、[デスティネーション]タ ブまたは[ステージング]タブをクリックします。

注: デスティネーションを指定するか、またはステージングを使用してデータ をバックアップする方法の詳細については、「管理者ガイド」を参照してくだ さい。

マルチ ストリーミングを使用してバックアップ データを転送するには、[マル チストリーム]チェック ボックスをクリックします。

7. ジョブにスケジュール オプションを指定するには、[スケジュール]タブをク リックします。

注: ジョブ スケジュール設定オプションの詳細については、「管理者ガイド」 を参照してください。

8. [グローバル フィルタ]を指定するには、ツールバーの[フィルタ]ボタンをク リックします。

[フィルタ]ダイアログ ボックスが開きます。

注: VM データのフィルタの詳細については、「VM [バックアップ](#page-108-0) データの [フィルタ](#page-108-0) (P. 109)」を参照してください。 フィルタの指定の詳細については、 [フィルタ]ダイアログ ボックスの[ヘルプ]ボタンをクリックしてください。

9. ツールバーの[サブミット] ボタンをクリックし、ジョブをサブミットします。

[セキュリティおよびエージェント情報]ダイアログ ボックスが表示されます。

ジョブをサブミットするには、Hyper-V ホスト システムの認証情報を入力する 必要があります。

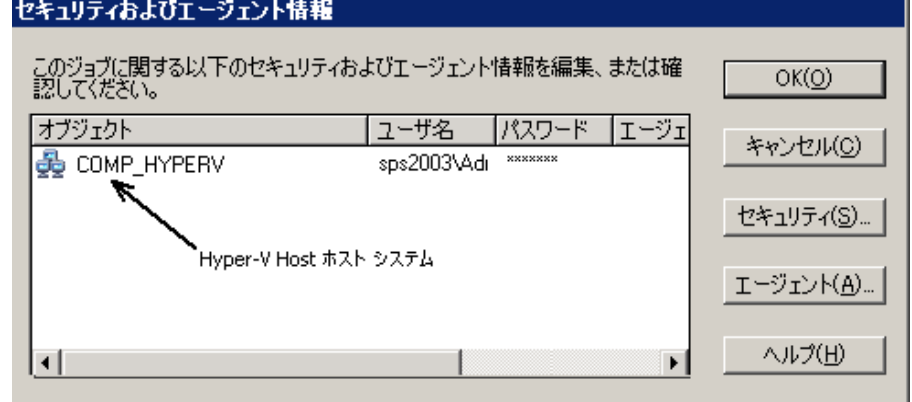

10. 該当するサーバを選択し、[セキュリティ]ボタンを[セキュリティおよびエー ジェント情報]ダイアログ ボックスでクリックします。

[セキュリティ]ダイアログ ボックスが開きます。

11. ログイン認証を[ユーザ名]および[パスワード]フィールドに入力して[OK]を クリックします。

注: CA ARCserve Backup では、23 文字を超えるパスワードでのシステムへ のログインをサポートしていません。 ログインしようとしているシステムのパス ワードが 23 文字を超える場合は、エージェント システムにおいてパスワード が 23 文字以下になるように修正すると、エージェント システムにログインで きます。

入力されたセキュリティ認証が適用されて、[ジョブのサブミット]ダイアログ ボックスが開きます。

12. [ジョブのサブミット]ダイアログ ボックスで入力必須フィールドに入力して、 [OK]をクリックします。

注: ジョブのサブミットの詳細については、[ジョブのサブミット]ダイアログ ボックスの[ヘルプ]ボタンをクリックしてください。

CA ARCserve Backup がジョブをサブミットします。 ジョブ ステータスの表示と 他のジョブ関連タスクの詳細については、「管理者ガイド」を参照してくださ い。

## <span id="page-106-0"></span>その他のタスク

このセクションには、以下のトピックが含まれます。

[エージェントによるプレフライト](#page-107-0) チェック ユーティリティのサポート方法 (P. 108) VM バックアップ [データのフィルタ](#page-108-0) (P. 109) [エージェントのログ](#page-109-0) ファイル (P. 110)

### <span id="page-107-0"></span>エージェントによるプレフライト チェック ユーティリティのサポート方法

プレフライト チェック(PFC)ユーティリティを使用すると、CA ARCserve Backup サーバおよびエージェントに対して重要なチェックを事前に実行することで、 バックアップ ジョブの失敗の原因となる問題を検出します。

仮想マシンのバックアップの場合は、PFC ユーティリティはバックアップ プロキシ システム上または Hyper-V ホスト システム上で実行している Client Agent for Windows のステータスをチェックします。 PFC は、VMware ESX ホスト システムま たは vCenter Server システムでバックアップ用に指定した VM のステータスを チェックしません。

注: PFC ユーティリティの使用の詳細については、「*管理者ガイ*バ」を参照してく ださい。

PFC ユーティリティは、以下のような状況では、VMware ESX ホスト バックアップ に以下のチェックを実行します。

■ バックアップ ジョブは、エージェントを使用してサブミットされます。 Client Agent for Windows は、バックアップ プロキシ システム上で実行されます。

以下のメッセージが表示されます。

注: ターゲット ノード <Proxy System's Name/IP> は VMware Proxy System です。 PFC が検 証するのは、VMware Proxy Server 上の Client Agent のステータスのみです。 VMware ESX Server 上のバックアップに選択した仮想マシンの状態はチェックしません。

■ バックアップ ジョブは、エージェントを使用してサブミットされます。 Client Agent for Windows は、バックアップ プロキシ システム上で実行されませ  $heta_{\circ}$ 

以下のメッセージが表示されます。

問題: <Proxy System's Name/IP> 上のクライアント エージェントとの接続に失敗しました。 <Proxy System's Name/IP> 上のクライアント エージェントが実行中であることを確認してください。 注: ターゲット ノード <Proxy System's Name/IP> は VMware Proxy System です。 PFC が検 証するのは、VMware Proxy Server 上の Client Agent のステータスのみです。 VMware ESX Server 上のバックアップに選択した仮想マシンの状態はチェックしません。
# VM バックアップ データのフィルタ

実行するファイル モード バックアップまたはローテーション混在モード バック アップが、増分バックアップ、差分バックアップ、またはその両方で構成されてい る場合、CA ARCserve Backup によってデータをフィルタできます。 この機能に よって、以下のタスクを実行できます。

- ファイル パターン、日付範囲、更新された日付、ファイル サイズなど、VMs ベースのデータのみをバックアップする。
- 選択したボリュームのファイル、フォルダ、または両方を選択してバックアッ プする。
- バックアップ ジョブにグローバルまたはローカルにフィルタリング基準を適用 する。

注: グローバル フィルタは、すべてのバックアップ ジョブに適用されますが、 ローカル フィルタは、選択した VM にのみ適用されます。

#### VM バックアップ データをフィルタする方法

- 1. [バックアップ マネージャ]ウィンドウを開いてフィルタする VM を参照しま す。
- 2. 以下のいずれかの操作を実行します。
	- バックアップ処理にグローバルフィルタを適用する場合は、「バックアッ プ マネージャ]ウィンドウのツールバーの[フィルタ]ボタンをクリックしま す。
	- バックアップ処理にローカルフィルタを適用する場合は、VM オブジェク トを右クリックしてコンテキスト メニューから[フィルタ]を選択します。

[フィルタ]ダイアログ ボックスが開きます。

- 3. バックアップ ジョブを完了するために必要なフィルタを指定します。
	- 注: データのフィルタの詳細については、[フィルタ]ダイアログ ボックスの [ヘルプ]ボタンをクリックしてください。

# エージェントのログ ファイル

CA ARCserve Backup が提供するログ ファイルによって、Agent for Virtual Machines を使用して実行されたバックアップ処理に関する詳細を把握できます。 CA ARCserve Backup では、以下の場所にバックアップ プロキシ システムおよび Hyper-V ホスト システムのログ ファイルを保存します。

C:¥Program Files¥CA¥ARCserve Backup Client Agent for Windows¥Log

以下は、VMware VM バックアップの場合のログ ファイルです。

recovervm.log

[VM の復旧]の復旧操作に関する情報を表示します。

ca\_vcbpopulatedb.log

VMware VM バックアップ ジョブに関するメッセージを表示します。

メッセージには、先頭にジョブ ID 番号およびセッション番号が付与され、同 時に実行されているジョブを区別できるようになっています。

■ 最大ログサイズ -- デフォルトでは、エージェントによって、 ca\_vcbpopulatedb.log のサイズが最大 250 KB に制限されます。 制限を 変更する(制限を増やす、または減らす)には、以下のレジストリを作成 します。

HKEY LOCAL MACHINE¥SOFTWARE¥ComputerAssociates¥CA ARCServe Backup¥ClientAgent¥Parameters¥VMMaxLogSize

「値]データ:必要な最大ログサイズを指定します。

#### mount\_jnl.log

マウント処理およびマウント解除処理に関するメッセージを表示します。

ログ ファイルには、各マウント処理およびマウント解除処理に指定されたパ ラメータが含まれています。

#### ca\_vcbmounteroutput\_xxx.log

失敗したマウント処理およびマウント解除処理に関するメッセージを表示し ます。

■ **最大ログ数 --** デフォルトでは、CA ARCserve Backup によって、ログの数 が最大 1000 ファイルに制限されます。 以下のレジストリ キーの[値] データを変更して、ログ ファイルの数を変えることができます。

HKEY LOCAL MACHINE¥SOFTWARE¥ComputerAssociates¥CA ARCServe Backup¥ClientAgent¥Parameters¥VMMaxLogFiles

注: ca\_vcbmounteroutput\_xxx.log ログの数が最大値に達すると、CA ARCserve Backup によって、次のマウント処理時に ca\_vcbmounteroutput\_000.log が上書きされ、 ca\_vcbmounteroutput\_001.log が削除されます。

**■ 最大ログ サイズ --** デフォルトでは、エージェントによって、 ca\_vcbmounteroutput\_xxx.log のサイズが最大 250 KB に制限されます。 制限を変更する(制限を増やす、または減らす)には、以下のレジストリ を作成します。

HKEY LOCAL MACHINE¥SOFTWARE¥ComputerAssociates¥CA ARCServe Backup¥ClientAgent¥Parameters¥VMMaxMountLogSize

[値]データ: 必要な最大ログ サイズを指定します。

以下は、Hyper-V VM バックアップの場合のログ ファイルです。

#### Hyper.log

Hyper-V VM バックアップおよびリストアに関するメッセージを表示します。

メッセージには、先頭にジョブ ID 番号およびセッション番号が付与され、同 時に実行されているジョブを区別できるようになっています。

以下は、VMware バックアップおよび Hyper-V VM バックアップの場合のログ ファイルです。

#### vmdbupd.log

自動保存の実行に関する情報を表示できます。

ログ ファイルには指定されたパラメータおよび [ARCserve VMware](#page-72-0) 環境設定 [ツール](#page-72-0) (P. 73)と [ARCserve Hyper-V](#page-79-0) 環境設定ツール (P. 80)のすべての自動 実行のステータスが含まれます。

# エージェントによって、マウントされた仮想ハード ディスク (VHD)上のボリュームを保護する方法

このセクションには、以下のトピックが含まれます。

仮想ハード [ディスクの概要](#page-111-0) (P. 112) マウントされた仮想ハード [ディスク上のボリュームの保護に関する制限事項](#page-111-1) (P. 112)

# <span id="page-111-0"></span>仮想ハード ディスクの概要

仮想ハード ディスク(VHD)は、仮想化手法を使用して 1 つのファイルにまとめら れたイメージ フォーマットで、ディスク、仮想オペレーティング システム、および 関連するアプリケーションなどが含まれます。 コンテナ ボリュームに含まれてい る VHD ファイル(.vhd)を使用して、VHD から OS をネイティブに実行することが できます。 コンテナ ボリュームには、オペレーティング システム ファイル、デー タ ファイル、ドライバなど必要なファイルの集合が含まれているため、VHD がどこ に存在するかに関わらず、VHD にマウントされたオペレーティング システムを機 能させることができます。

CA ARCserve Backup は、VHD にマウントされたボリュームを保護します。

# <span id="page-111-1"></span>マウントされた仮想ハード ディスク上のボリュームの保護に関する制限事項

VHD をバックアップする場合、以下の制限事項を考慮してください。

■ CA ARCserve Backup では、VM 上でマウントされた VHD ボリュームをバック アップする場合、ファイル レベルの単位でデータを回復することはできませ  $\lambda$ 

以下の点に注意してください。

- この制限事項は、raw(フル VM)バックアップ モードで[ファイル レベル リストアを許可する]オプションが選択されている場合のみ該当します。
- この制限事項は Client Agent for Windows を使用して実行したバック アップには該当しません。 Client Agent for Windows のみを使用した場 合、CA ARCserve Backup はファイル レベルの単位でデータを回復する ことはできません。

■ CA ARCserve Backup では、ネストされた2階層目以上の VHD ボリュームを VSS を使用してバックアップすることはできません。

#### 以下の例について考えてみます。

- ディスク 0 に C:¥ ドライブが含まれています。
- C:¥ ドライブにマウントされた仮想ボリューム V:¥ ドライブが含まれていま す。
- V:¥ ドライブにマウントされた仮想ボリューム W:¥ ドライブが含まれてい ます。

CA ARCserve Backup は、V:¥ ドライブに存在する .vhd ファイルを検出するこ とはできません。

この場合、W:¥ ドライブにあるデータ ファイルを保護するには、Client Agent for Windows および CA ARCserve Backup Agent for Open Files を使用して バックアップをサブミットする必要があります。

■ CA ARCserve Backup は、 VHD を含むマウント ボリューム用に別途バックアッ プ セッションを作成します。

#### 以下の例について考えてみます。

- サーバの物理ディスク(C:¥)に仮想ディスク D:¥ および E:¥ が含まれて います。 VHD ファイル(D.vhd および E.vhd)は C:¥ ドライブにあり、D:¥ ド ライブおよび E:¥ ドライブとしてマウントされています。 また、D:¥ ドライブ は C:¥MountD にマウントされ、E:¥ ドライブは C:¥MountE にマウントされ ています。
- C:¥MountD をバックアップし、[ディレクトリ ジャンクションおよびボリュー ム マウント ポイントをトラバースする]オプションを有効にした場合、CA ARCserve Backup は D:¥ ドライブおよび C:¥MountD に対して個別に バックアップ セッションを作成します。
- C:¥MountE をバックアップし、[ディレクトリ ジャンクションおよびボリュー ム マウント ポイントをトラバースする]および[マウント ポイントがマウント されたボリュームの一部としてマウント ポイントをバックアップする]オプ ションを有効にした場合、CA ARCserve Backup は E:¥ ドライブおよび C:¥MountE に対して個別のバックアップ セッションを作成します。

注: 以下のオプションは、バックアップ マネージャの[グローバル オプショ ン] - [拡張]タブで選択できます。

- ディレクトリ ジャンクションおよびボリューム マウント ポイントをトラバース する
- マウント ポイントがマウントされたボリュームの一部としてマウント ポイント をバックアップする

# エージェントによってクラスタ共有ボリュームを保護する方法

このセクションには、以下のトピックが含まれます。

[クラスタ共有ボリュームの概要](#page-114-0) (P. 115) [クラスタ共有ボリュームの保護に関する制限事項](#page-115-0) (P. 116)

# <span id="page-114-0"></span>クラスタ共有ボリュームの概要

CA ARCserve Backup Agent for Virtual Machines を使用して CSV 上に存在する VM を保護することができます。

クラスタ共有ボリューム(CSV)は、Windows Server 2008 R2 の新機能の 1 つで、 複数のクラスタ ノードに分散された複数の Hyper-V 仮想マシン(VM)をクラスタ 化できます。 クラスタ内の Hyper-V VM は、CSV にマウントされたすべてのファイ ルに同時にアクセスできます。

CSV にはどのような種類のファイルでも格納できますが、Microsoft は、CSV に VM のみを作成するよう推奨しています。CA でも、この推奨事項に従うこと、およ び VM 上のデータを Agent for Virtual Machines を使用してバックアップすること をお勧めします。

CA ARCserve Backup では、Microsoft ボリューム シャドウ コピー サービスを使用 して、Hyper-V 設定されたシステムに存在する CSV を保護することができます。 Microsoft ボリューム シャドウ コピー サービスは、CA ARCserve Backup Agent for Open Files に含まれているコンポーネントです。 詳細については、「*管理者ガイ* ド」を参照してください。

# <span id="page-115-0"></span>クラスタ共有ボリュームの保護に関する制限事項

CSV をバックアップする場合、以下の制限事項を考慮してください。

■ CSVを共有するノードは、共有されたボリュームにアクセスできる必要があり ます。 共有されたボリュームは、以下のディレクトリにあります。

<システム ドライブ>¥ClusterStorage

- CSVを共有するノードのバックアップでは、複数のノードを同時にバックアッ プすることはできません。 これにより、バックアップの進行中に、バックアップ 対象のノードが共有ボリュームに対する入出力操作を完全に制御できるよう になります。 たとえば、ノード A とノード B が CSV 1 を共有している状態で、 ノード A およびノード B をバックアップするジョブをサブミットしたとします。 その場合、ノード A のバックアップが完了するまでノード B のバックアップは 開始されません。
- Hyper-V システムにある CSV 上の VM で構成されるバックアップをサブミット する場合、バックアップ マネージャのソース ツリーで Hyper-V システム用の Windows ドメイン アカウントを指定する必要があります。 さらに、Windows ド メイン アカウントには Hyper-V システム上のバックアップ オペレータおよびク ラスタ管理者の権限が必要です。 こうすることで、Hyper-V システムにある CSV 上の VM バックアップが正常に完了します。 Hyper-V システム用の有効 なドメイン認証情報が提供されない場合、バックアップ ジョブは失敗し、次 のメッセージが生成されます。

AE0603 Hyper-V ホスト マシン上の VM に対して VSS シャドウ コピーを作成することに失敗しました。

# 第 5 章: データのリストア

このセクションには、以下のトピックが含まれています。

VMware 仮想マシン [データのリストア](#page-116-0) (P. 117) Hyper-V 仮想マシン [データのリストア](#page-123-0) (P. 124) ファイル [レベルの単位でデータをリストアする](#page-129-0) (P. 130) raw (フル VM)レベル バックアップ [データのリストア](#page-132-0) (P. 133)

# <span id="page-116-0"></span>VMware 仮想マシン データのリストア

このセクションには、以下のトピックが含まれます。

VMware [セッションの参照方法](#page-116-1) (P. 117) vSphere を使用して VM [を復旧する方法](#page-118-0) (P. 119) VMware [仮想マシンの復旧](#page-119-0) (P. 120)

### <span id="page-116-1"></span>VMware セッションの参照方法

VM 内のデータをリストアするプロセスは、他の物理サーバからリストアするプロ セスと同じです。

注: データのリストアの詳細については、「管理者ガイド」を参照してください。

ただし、VM からデータをリストアする場合は、次のような制限があります。

■ ファイルレベルのバックアップ(ファイルモード)は、元の場所か複製先にリ ストアできます。

注: ファイルを VM の元の場所にリストアするには、Client Agent for Windows が VM にインストールされている必要があります。

■ raw (フル VM)レベル バックアップは、複製先のみにリストアできます。

リストア マネージャの[ソース]タブで[ツリー単位]オプションを選択すると、raw (フル VM)モードで実行された VM バックアップが[VMware raw イメージ]とし て表示されます。 ファイル モード バックアップを実行すると、対応するボリュー ムが VM 画面に表示されます。

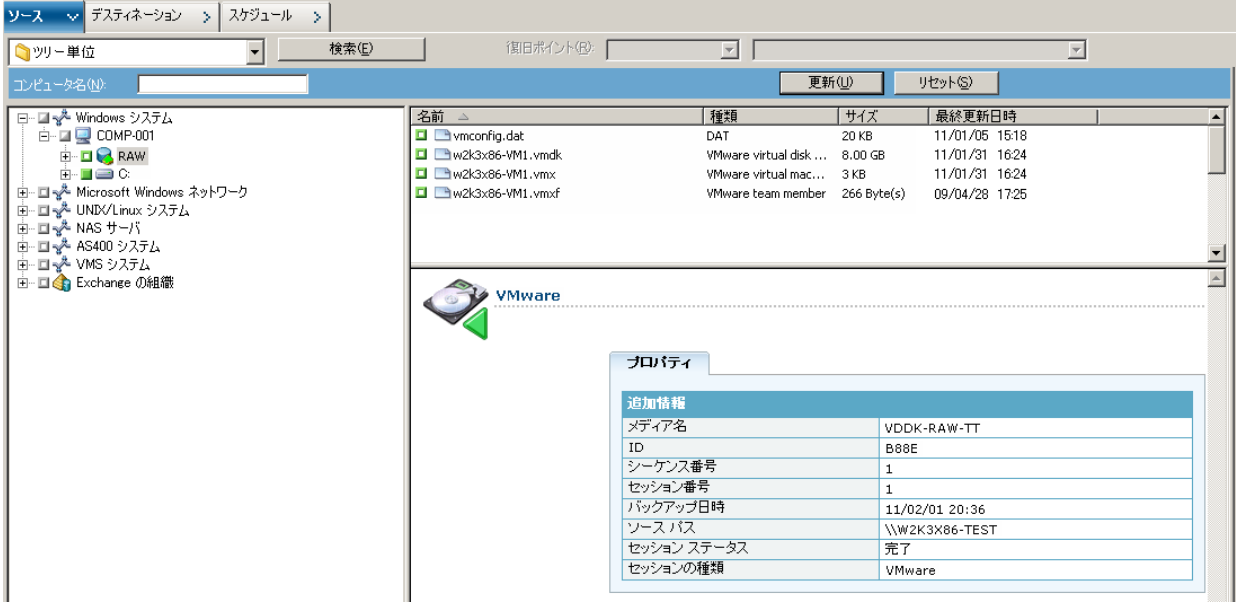

リストア マネージャ ウィンドウのセッション プロパティ セクションには、VMware バックアップ データに関する以下の情報が表示されます。

- VMware プロキシ -- この VM をバックアップするために使用されたバック アップ プロキシ システムの名前を示します。
- VMware vCenter Server/VMware ESX ホスト -- バックアップ ジョブがサブ ミットされたときに VM が実行されていた VMware ESX ホスト システムまたは vCenter Server システムの名前を示します。
- ホスト名 -- バックアップ ジョブと関係した VM のホスト名を示します。
- セッション方式 -- VM のバックアップに使用されたバックアップ方式のタイプ (例: raw およびファイル)を示します。

## <span id="page-118-0"></span>vSphere を使用して VM を復旧する方法

エージェントが仮想マシンの復旧に使用する方法は、仮想マシンのバックアッ プに使用したアプローチによって異なります。

注: バックアップ アプローチの詳細については、「バックアップ [アプローチの指](#page-50-0) [定](#page-50-0) (P. 51)」を参照してください。

VCB Framework バックアップでは、以下の事項を考慮してください。

- VCB バックアップ データの復旧に、VMware Converter (スタンドアロン)また は VDDK を使用できます。
- VDDK および VMware Converter (スタンドアロン)がバックアップ プロキシ システムにインストールされており、仮想マシンを ESX Server 4.0 または ESX Server 4.1 に復旧する場合、エージェントは、VM の復旧に VDDK を使用し ます。
- VDDK および VMware Converter (スタンドアロン)がバックアップ プロキシ システムにインストールされており、仮想マシンを VMware Server 3.5 に復 旧する場合、エージェントは、VM の復旧に VMware Converter を使用しま す。
- VDDK がバックアップ プロキシ システムにインストールされており、VMware Converter はインストールされていない場合、エージェントは、VM の復旧に VDDK を使用します。
- VDDK を使用すると、CA ARCserve Backup r12 SP2、CA ARCserve Backup r12.5 SP1、CA ARCserve Backup r15.0、および CA ARCserve Backup r15 SP1 を使用してバックアップが実行されている場合、ESX Server 3.5 または ESX Server 4.0 を使用してバックアップされた仮想マシン データを回復できま す。

VDDK バックアップでは、以下の事項を考慮してください。

- VDDK バックアップデータの復旧には、VDDK を使用する必要があります。 VDDK バックアップの復旧に、VMware Converter は使用できません。
- ESX Server 3.5 を使用してバックアップした VM データの復旧には、ESX Server 3.5 および ESX Server 4.0 を使用できます。
- ESX Server 4.0 を使用してバックアップした VM データの復旧に、ESX Server 3.5 を使用することはできません。
- VDDK を使用して VDDK バックアップ データを復旧する際、復旧処理にバッ クアップ プロキシ システムの空きディスク容量は必要ありません。
- VDDK を使用して VCB バックアップ データを復旧する際、復旧処理では、 データがバックアップ プロキシ システム上にリストアされ、VDDK によってそ のバックアップ データが読み込まれて、ESX Server システム上にリストアされ ます。

### <span id="page-119-0"></span>VMware 仮想マシンの復旧

VMware VM を復旧するプロセスを使用して VM 全体を再作成し、そのデータを リストアできます。 このプロセスを使用して VM を障害から復旧し、VM をクロー ンすることができます。

#### [**VM** の復旧]ウィンドウの参照

[VM の復旧]ウィンドウで、各種フィールドの参照、選択、および変更ができま す。 マウス ポインタを編集可能なフィールドに重ねると、フィールドの背景色が 黄色に変わります。

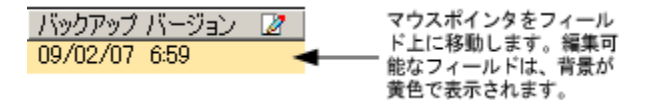

編集可能なフィールドを変更するには、目的のフィールドを選択し、省略記号を クリックして、フィールドをブラウズします。

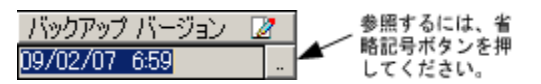

#### 考慮事項

以下の点に注意してください。

- CA ARCserve Backup は、VM のバックアップ データをバックアップ プロキシ システムの一時的なマウント場所にリストアし、VMware ESX ホスト システム にデータをリストアします。
- VMware Converter バージョン 3.0.2 以降が、 バックアップ プロキシ システム にインストールされている必要があります。 CA ARCserve Backup では、 VMware Converter ツールを使用して VM の VCB イメージをリストアします。 VDDK を使用してバックアップされた仮想マシン データをリストアする場合に は VMware Converter は不要です。

注: VMware Converter の詳細については、 [www.vmware.com/products/converter](http://www.vmware.com/products/converter/) を参照してください。

#### VMware 仮想マシンの復旧方法

1. リストア マネージャを開いて[ソース]タブをクリックし、ドロップダウン リストか ら、[仮想マシンの復旧]を選択します。

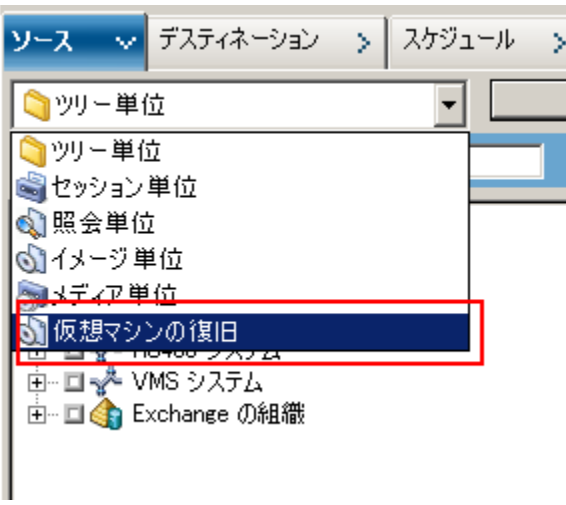

[仮想マシンの復旧]ウィンドウが開きます。

- 2. VMware VM を検索するには、以下のアクションのいずれかを実行して次の 手順に進みます。
	- 特定の VM を検索するには、[仮想マシン名]フィールドで VM の名前 を指定し、[照会]をクリックします。

指定した仮想マシン名が VM リストに表示されます。

■ すべての VM を検索するには、「仮想マシン名]フィールドで「<< 任意 >>]を選択し、[照会]をクリックします。

ご使用の環境のすべての VM が VM リストに表示されます。

■ 仮想マシン名の一部を使用して検索するには、不明な文字をアスタリス クで置き換えて[照会]をクリックします。

検索条件に一致する仮想マシンが VM リストに表示されます。

例: 100-\* を使用すると、100-1、100-01、100-001 など、100- で始まるす べての名前が返されます。

■ 仮想マシンの検索ボックスで、「VMware]をクリックします。

ご使用の環境のすべての VMware VM が VM リストに表示されます。

- 3. VM リストの以下のフィールドに入力します。
	- **VM名 (DNS名) -- VM** 名の隣にあるチェック ボックスをオンにして復旧 する VM を指定します。

注: CA ARCserve Backup では、複数の VM が指定された場合は、リスト ア操作を順次処理します。

■ バックアップ バージョン -- バックアップ バージョンを指定します。

表示されているバックアップ バージョンを使用するか、[バックアップ バージョン]フィールドをクリックして省略記号をクリックし、バックアップ データの複数のバージョンを検索します。

■ プロキシ マシン -- VM イメージを復旧するのに必要なバックアップ プロ キシ システムおよびセキュリティ情報を指定します。

表示されているプロキシ マシンを使用するか、または[プロキシ マシン] フィールドをクリックして省略記号をクリックし、別のバックアップ プロキシ システムを検索して指定します。

■ **パス -- VM** イメージをマウントするパスを指定します。

表示されているパスを使用するか、[パス]フィールドをクリックして一時 的な VM マウント ディレクトリに別のパスを指定します。

■ **VMware ESX ホスト名 -- V**M イメージを復旧するのに必要な ESX Server およびセキュリティ情報を指定します。

表示されている VMware ESX ホスト名を使用するか、または VMware ESX ホスト名のフィールドをクリックして省略記号をクリックし、別の VMware ESX ホスト システムを指定します。

■ データストア -- VMware ESX ホストシステムと関連付けられたデータス トアを指定します。

表示されている ESX Server システムに関連付けられたデータストア名を 使用するか、[データ ストア]フィールド内をクリックしてターゲット VMware ESX ホスト システムのデータ ストアを指定します。

注: データ ストアの値は大文字と小文字を区別します。

4. ツールバーの[オプション]ボタンをクリックします。

[グローバル オプション]ダイアログ ボックスが表示されます。

5. [操作]タブをクリックして、以下のオプションを指定します。

注: 以下のオプションは、[仮想マシンの復旧]方式が指定されていない場 合は、[操作]タブに表示されません。

■ リストア後に VMware または Hyper-V VM の電源をオンにする -- リスト アの完了後に VM の電源がオンになります。

デフォルト値: 有効

例: 復旧完了後、すぐに VM を使用する必要がある場合に、このオプ ションを指定します。

■ 存在する場合、VMware VM を上書きする -- VM が存在する場合、VM を上書きします。

#### デフォルト値: 有効

VMware VM をリストアする際に、CA ARCserve Backup によってホスト シ ステムに存在する VM が検出されます。 ホスト システムに VM が存在す る場合、このオプションを使用すると、既存の VM UUID およびホスト名 を使用して VM を上書きすることができます。

注: トラブルシューティング情報については、「VM [復旧ジョブが完了し](#page-138-0) [てもエージェントが既存の](#page-138-0) VM を削除しない (P. 139)」を参照してくださ い。

6. [OK]をクリックします。

オプションが適用されます。

- 7. [サブミット]をクリックすると、リストア ジョブをサブミットします。 [ジョブのサブミット]ダイアログ ボックスが開きます。
- 8. [ジョブのサブミット]ダイアログ ボックスから、[即実行]を選択して今すぐ ジョブを実行するか、[実行日時指定]を選択してジョブを実行する予定の 日時を選択します。

ジョブの説明を入力し、[OK]をクリックします。

ジョグがサブミットされます。

注: ジョブのサブミットの詳細については、「管理者ガイド」を参照してくださ い。

# <span id="page-123-0"></span>Hyper-V 仮想マシン データのリストア

このセクションには、以下のトピックが含まれます。

Hyper-V [セッションの参照方法](#page-123-1) (P. 124) Hyper-V [仮想マシンの復旧](#page-124-0) (P. 125) Hyper-V [仮想マシンを別の場所に復旧](#page-128-0) (P. 129)

### <span id="page-123-1"></span>Hyper-V セッションの参照方法

VM 内のデータをリストアするプロセスは、他の物理サーバからリストアするプロ セスと同じです。

注: データのリストアの詳細については、「管理者ガイド」を参照してください。

ただし、VM からデータをリストアする場合は、次のような制限があります。

■ ファイルレベルのバックアップ(ファイルモード)は、元の場所か複製先にリ ストアできます。

注: ファイルを VM の元の場所にリストアするには、Client Agent for Windows が VM にインストールされている必要があります。

■ raw (フル VM)レベル バックアップは、複製先のみにリストアできます。

### <span id="page-124-0"></span>Hyper-V 仮想マシンの復旧

Hyper-V VM を復旧するプロセスを使用して VM 全体を再作成し、そのデータを リストアできます。 このプロセスを使用して VM を障害から復旧し、VM をクロー ンすることができます。

#### [**VM** の復旧]ウィンドウの参照

[VM の復旧]ウィンドウで、各種フィールドの参照、選択、および変更ができま す。 マウス ポインタを編集可能なフィールドに重ねると、フィールドの背景色が 黄色に変わります。

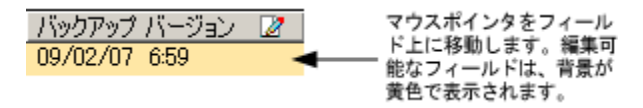

編集可能なフィールドを変更するには、目的のフィールドを選択し、省略記号を クリックして、フィールドをブラウズします。

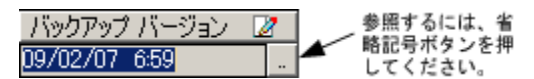

#### 考慮事項

以下の点に注意してください。

■ ターゲット VM の電源をオフにし、システムから削除するか、または名前を変 更する必要があります。 VM の電源がオフになっておらず、削除や名前変 更が行われていない場合、リストア プロセスによってターゲット VM のデータ が上書きされます。

Hyper-V 仮想マシンの復旧方法

1. リストア マネージャを開いて[ソース]タブをクリックし、ドロップダウン リストか ら、[仮想マシンの復旧]を選択します。

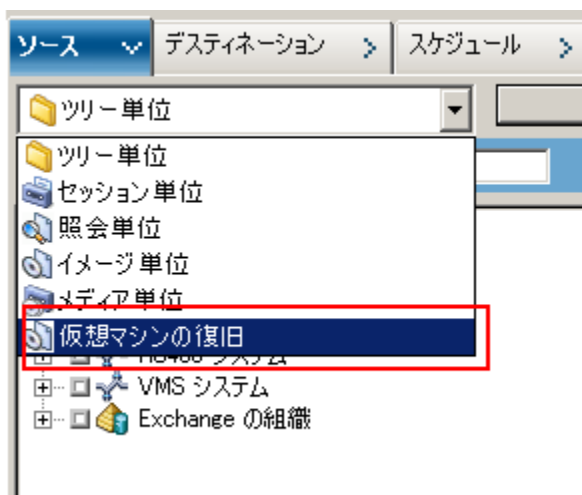

[仮想マシンのリストア]ウィンドウが表示されます。

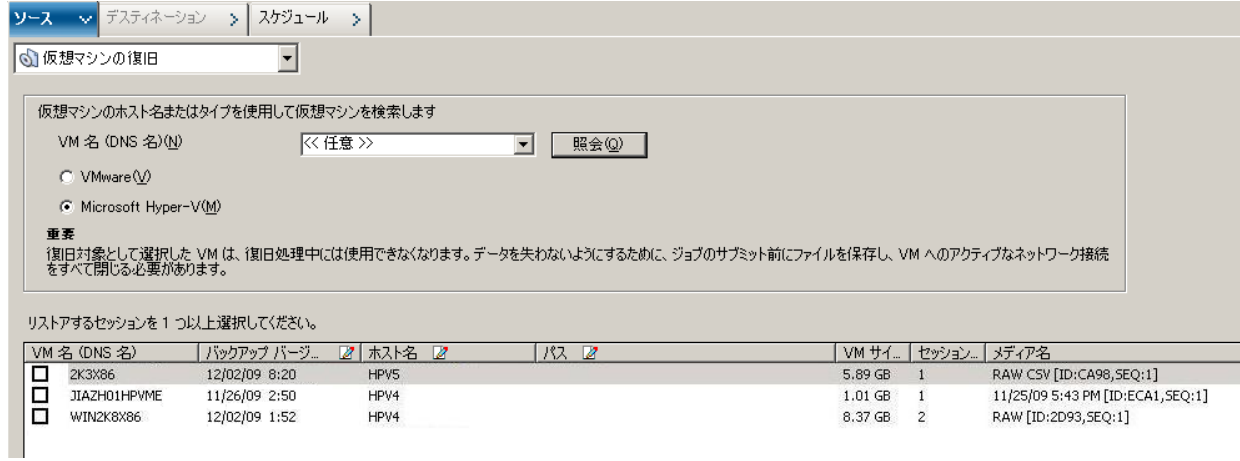

- 2. Hyper-V VM を検索するには、以下のアクションのいずれかを実行して次の 手順に進みます。
	- 特定の VM を検索するには、[仮想マシン名]フィールドで VM の名前 を指定し、[照会]をクリックします。

指定した仮想マシン名が VM リストに表示されます。

■ すべての VM を検索するには、「仮想マシン名]フィールドで「<< 任意 >>]を選択し、[照会]をクリックします。

ご使用の環境のすべての VM が VM リストに表示されます。

■ 仮想マシン名の一部を使用して検索するには、不明な文字をアスタリス クで置き換えて[照会]をクリックします。

検索条件に一致する仮想マシンが VM リストに表示されます。

例: 100-\* を使用すると、100-1、100-01、100-001 など、100- で始まるす べての名前が返されます。

■ 仮想マシンの検索ボックスで、「Hyper-V]をクリックします。

ご使用の環境のすべての Hyper-V VM が VM リストに表示されます。

- 3. VM リストの以下のフィールドに入力します。
	- **VM名 (DNS名) -- VM** 名の隣にあるチェック ボックスをオンにして復旧 する VM を指定します。

注: CA ARCserve Backup では、複数の VM が指定された場合は、リスト ア操作を順次処理します。

■ **バックアップ バージョン --** バックアップ バージョンを指定します。

表示されているバックアップ バージョンを使用するか、[バックアップ バージョン]フィールドをクリックして省略記号をクリックし、バックアップ データの複数のバージョンを検索します。

■ ホスト名 -- VM イメージを復旧するのに必要な Hyper-V ホスト システム およびセキュリティ情報を指定します。

Hyper-V システムを異なる Hyper-V ホストに復旧する場合は、VM イメー ジを復旧するディレクトリを指定する必要があります。

■ パス**--**VM イメージを復旧するパスを指定します。

注: [パス]フィールドがブランクの場合、CA ARCserve Backup は VM イ メージを元の場所に復旧します。

4. ツールバーの[オプション]ボタンをクリックします。

[グローバル オプション]ダイアログ ボックスが表示されます。

5. [操作]タブをクリックして、以下のオプションを指定します。

注: 以下のオプションは、[仮想マシンの復旧]方式が指定されていない場 合は、[操作]タブに表示されません。

■ リストア後に VMware または Hyper-V VM の電源をオンにする -- リスト アの完了後に VM の電源がオンになります。

#### デフォルト値: 有効

例: 復旧完了後、すぐに VM を使用する必要がある場合に、このオプ ションを指定します。

6. [OK]をクリックします。

オプションが適用されます。

7. [サブミット]をクリックすると、リストア ジョブをサブミットします。

[ジョブのサブミット]ダイアログ ボックスが開きます。

8. 「ジョブのサブミット]ダイアログ ボックスから、「即実行]を選択して今すぐ ジョブを実行するか、[実行日時指定]を選択してジョブを実行する予定の 日時を選択します。

ジョブの説明を入力し、[OK]をクリックします。

ジョグがサブミットされます。

注: ジョブのサブミットの詳細については、「管理者ガイド」を参照してくださ い。

# <span id="page-128-0"></span>Hyper-V 仮想マシンを別の場所に復旧

CA ARCserve Backup では、Hyper-V バックアップ データを別の場所に復旧し、 名前が付いていないボリューム上の VM を保護することができます。

注: 名前が付いていないボリュームとは、ドライブ文字が割り当てられていない ボリュームです。

これらの機能により、以下を実行できます。

- 仮想マシン(VM)を同じまたは異なる Windows Server 2008 Hyper-V システ ム上に復旧させる。
- 復旧時に復旧先の VM にディレクトリが存在しない場合、ディレクトリをドライ ブ文字付きまたは文字なしで作成する。

[リストア マネージャ]の[VM の復旧]画面で、以下のタスクを実行できます。

- Windows Server 2008 R2 の Hyper-V システムを Hyper-V サーバとして使用 しているシステム上の代替場所に、Hyper-V VM を復旧します。
- ターゲットの Windows Server 2008 R2 の Hyper-V システム上の代替場所へ のパスを指定します。

以下の動作に注意してください。

■ 別のパスを指定すると、CA ARCserve Backup によりバックアップ セットのパス 全体(ルートのドライブまたはボリューム名を除く)が取得され、指定したパス に追加されます。

# <span id="page-129-0"></span>ファイル レベルの単位でデータをリストアする

このトピックでは、以下のバックアップ モードを使用してバックアップされたデー タをリストアする方法について説明します。

- ファイル モード
- [ファイル レベル リストアを許可する]オプションが指定された raw モード
- 「ファイル レベル リストアを許可する]オプションが指定された混在モード

注: 詳細については、「グローバル [バックアップとローカル](#page-89-0) バックアップの [動作方法](#page-89-0) (P. 90)」を参照してください。

以下の手順を使用して、ローカル ディスク ベースの仮想マシン(VM)および SAN ベースの VM でリストア処理を実行することができます。 ファイルが破損し たり、間違って削除された場合や、システムを惨事から復旧したり、システムをク ローンする場合は、VM にバックアップされているファイル レベルのデータをリス トアします。 ファイル レベルのバックアップ データのリストアには、Windows ベースのクライアント エージェント ファイルのリストアと同じ処理を使用します。

注: データのリストアの詳細については、「管理者ガイド」を参照してください。

ファイル レベルのバックアップ データをリストアする場合は、以下の点を考慮し てください。

■ ディレクトリおよびファイル単位でデータを参照またはリストアできるのは、 データがファイル レベル モード、[ファイル レベル リストアを許可する]オプ ションが指定された raw (フル VM)バックアップ モード、または[ファイル レ ベル リストアを許可する]オプションが指定された混在バックアップ モードを 使用してバックアップされた場合にのみです。

注: 詳細については、「グローバル [バックアップとローカル](#page-89-0) バックアップの [動作方法](#page-89-0) (P. 90) |を参照してください。

- Agent for Virtual Machines を使用してバックアップしたデータをリストアする には、現在のバージョンの Client Agent for Windows がデスティネーション システムにインストールされている必要があります。
- ファイル レベルの単位でデータをリストアし、「ファイルを元の場所にリスト ア]を指定すると、CA ARCserve Backup では意図的に Windows システム ファイルが除外されます。 Windows システム ファイルは、通常、以下のディ レクトリに保存されています。
	- C:¥WINDOWS¥SYSTEM
	- C:¥WINDOWS¥SYSTEM32

#### データをファイル レベルの単位でリストアする方法

- 1. リストア マネージャを開いて[ソース]タブをクリックし、ドロップダウン リストか ら、[ツリー単位]を選択します。
- 2. Windows システム オブジェクトを展開して、リストアするデータを参照しま す。

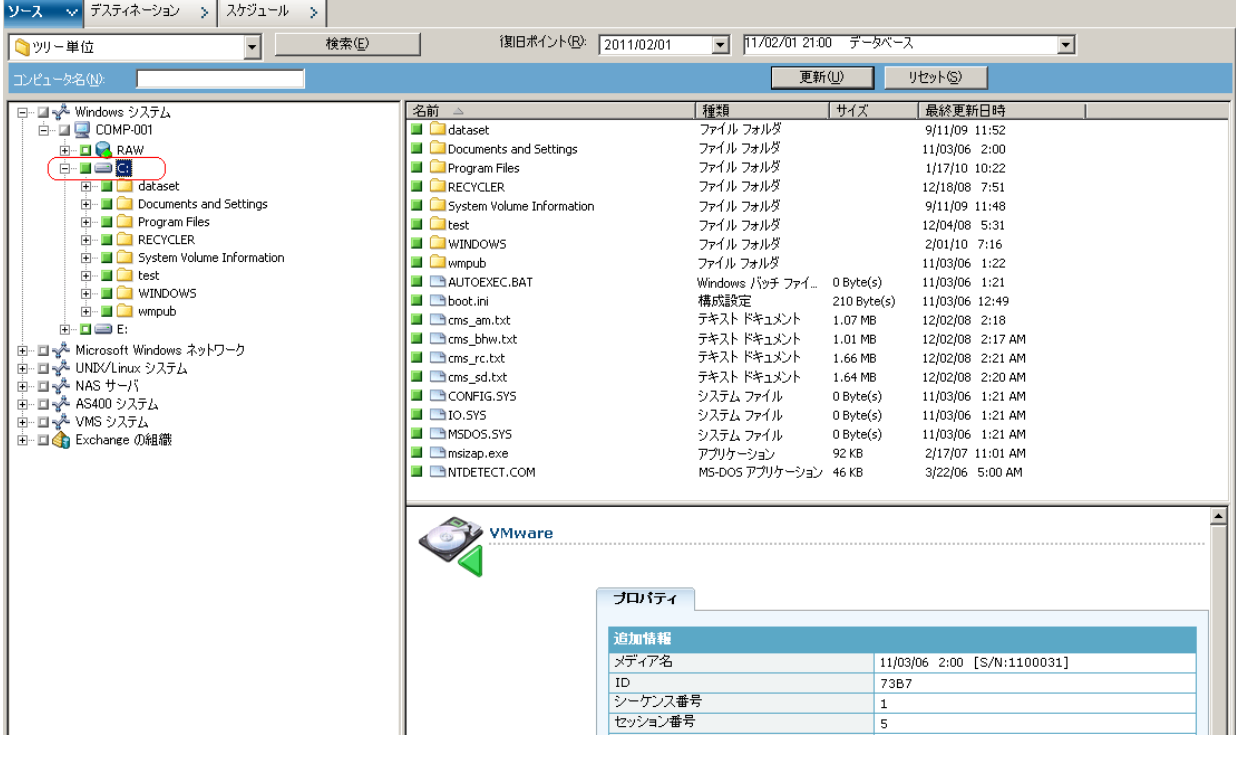

3. [デスティネーション]タブをクリックします。 [ファイルを元の場所にリストア] チェックボックスをオンにして、ファイルを元の場所にリストアします。

ファイルを元の場所にリストアするには、Client Agent for Windows が VM に インストールされている必要があります。 Client Agent for Windows が VM に インストールされていない場合は、データを任意の場所にリストアしてから、 ネットワーク ファイル システム共有を使用して手動で VM にコピーすること ができます。

注: ファイル レベルの単位でデータをリストアし、[ファイルを元の場所にリス トア]を指定すると、CA ARCserve Backup では意図的に Window s システム ファイルが除外されます。

重要: VMware ベースのバックアップ セッションを別のロケーションにリスト アするには、Client Agent for Windows が複製先のシステムで実行されてお り、かつ複製先のシステムが Windows システム オブジェクトに表示されてい る必要があります。 Windows システム オブジェクトに表示されないシステム にデータをリストアしようとすると、リストア ジョブが失敗します。 Windows x86 オペレーティング システムを実行しているローカル システムにある複製先に データをリストアするには、リストア マネージャの[デスティネーション]タブで Windows システム オブジェクトの下に仮のホスト名と実際の IP アドレスでシ ステムを追加します。 次にその複製先をローカル システムとして指定してリ ストア ジョブをサブミットします。

バックアップ データが raw (フル VM)バックアップから作成された場合、CA ARCserve Backup は [ファイルを元の場所にリストア] オプションをサポートし ません。

- 4. [スケジュール]タブをクリックして、[繰り返し方法]ドロップダウンからスケ ジュールを指定します。
- 5. ツールバーの[サブミット]ボタンをクリックし、ジョブをサブミットします。

[セキュリティおよびエージェント情報]ダイアログ ボックスが表示されます。 ジョブをサブミットするには、データをリストアしているシステムのログイン認 証を指定する必要があります。

6. ログイン認証を[ユーザ名]および[パスワード]フィールドに指定して[OK]を クリックします。

入力されたセキュリティ認証が適用されて、[ジョブのサブミット]ダイアログ ボックスが開きます。

7. [ジョブのサブミット]ダイアログ ボックスでフィールドに入力して、[OK]をク リックします。

ジョグがサブミットされます。

注: ジョブのサブミットの詳細については、[ジョブのサブミット]ダイアログ ボックスの[ヘルプ]ボタンをクリックしてください。 ジョブ ステータスの表示と 他のジョブ関連タスクの詳細については、「管理者ガイド」を参照してくださ  $\iota$ 

# <span id="page-132-0"></span>raw (フル VM)レベル バックアップ データのリストア

ローカル ディスク ベースの仮想マシン(VM)および SAN ベースの VM でリストア 処理を実行するには、以下の手順に従います。 システムを障害から復旧したり、 システムをクローンする場合に raw (フル VM)データをリストアします。 ファイル レベルのバックアップ データのリストアには、Windows ベースのクライアント エージェント ファイルのリストアと同じ処理を使用します。

注: データのリストアの詳細については、「管理者ガイド」を参照してください。

raw レベルのバックアップ データをリストアする場合は、以下の点を考慮してく ださい。

- Agent for Virtual Machines を使用してバックアップしたデータをリストアする には、現在のバージョンの Client Agent for Windows がデスティネーション システムにインストールされている必要があります。
- raw (フル VM)または「ファイル レベル リストアを許可する]オプションをオフ にした混在モードを使用してバックアップされたデータからディレクトリおよ びファイル レベルの単位でデータを検索してリストアすることはできません。

raw (フル VM)レベル バックアップ データをリストアする方法

1. リストア マネージャを開いて[ソース]タブをクリックし、ドロップダウン リストか ら、[ツリー単位]を選択します。

Windows システム オブジェクトを展開し、リストアする VMware システムまた は Hyper-V システムを参照します。

リストアするシステムを展開し、リストアするデータを選択します。

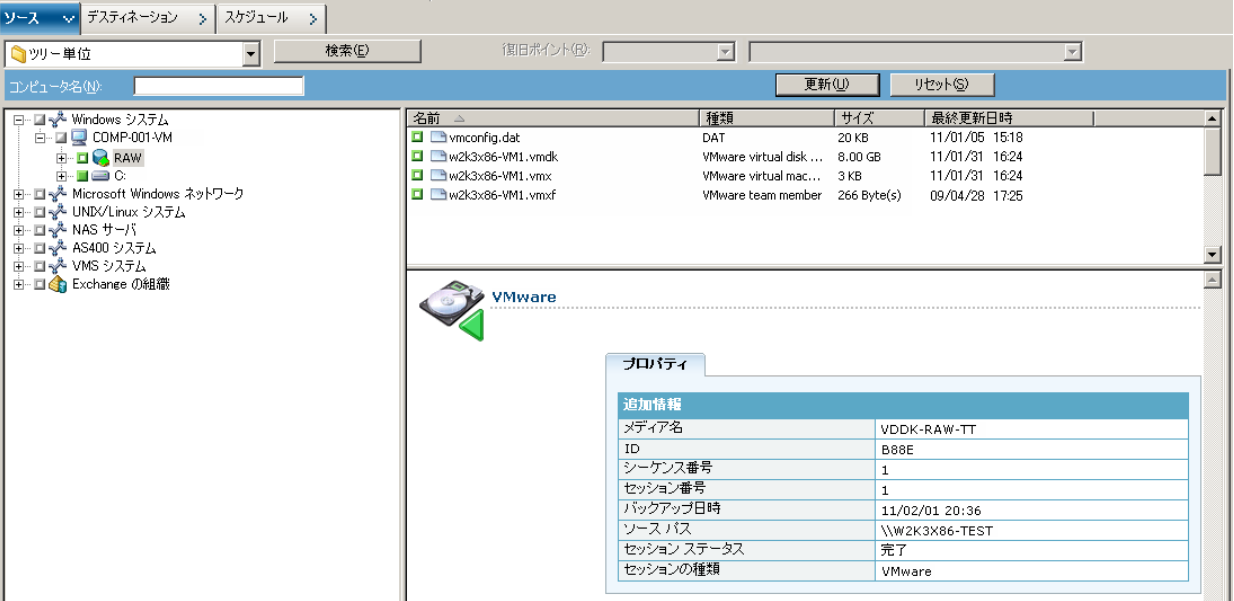

2. [デスティネーション]タブをクリックします。

データをリストアする場所を指定します。

- 3. [スケジュール]タブをクリックして、[繰り返し方法]ドロップダウンからスケ ジュールを指定します。
- 4. ツールバーの[サブミット]ボタンをクリックし、ジョブをサブミットします。

[セキュリティおよびエージェント情報]ダイアログ ボックスが表示されます。 ジョブをサブミットするには、データをリストアしているシステムのログイン認 証を指定する必要があります。

5. ログイン認証を[ユーザ名]および[パスワード]フィールドに指定して[OK]を クリックします。

入力されたセキュリティ認証が適用されて、[ジョブのサブミット]ダイアログ ボックスが開きます。

6. [ジョブのサブミット]ダイアログ ボックスでフィールドに入力して、[OK]をク リックします。

ジョグがサブミットされます。

注: ジョブのサブミットの詳細については、[ジョブのサブミット]ダイアログ ボックスの[ヘルプ]ボタンをクリックしてください。 ジョブ ステータスの表示と 他のジョブ関連タスクの詳細については、「管理者ガイド」を参照してくださ  $\iota$ 

# 付録 A: トラブルシューティング

このセクションには、以下のトピックが含まれています。

[バックアップおよび復旧操作](#page-136-0) (P. 137) [マウント処理の問題](#page-161-0) (P. 162) [環境設定ツールの問題](#page-165-0) (P. 166) [その他の問題](#page-168-0) (P. 169)

# <span id="page-136-0"></span>バックアップおよび復旧操作

以下のトピックでは、VMware vSphere が動作しているシステムで、バックアップ および復旧操作のトラブルシューティングを行う方法について説明します。

### VM 情報の自動保存処理がスケジュールどおりに開始されない

CA ARCserve Backup によってサポートされるすべての Windows OS が対象で す。

症状:

VM 情報の自動保存処理がスケジュールどおりに開始されません。 自動保存 処理の頻度が最近変更されました。

#### 解決方法:

自動保存処理の頻度を変更すると、次の処理は暦上の日付が変わってから開 始されます。

#### 例: **VM** 情報の自動保存処理の頻度の変更

VM 情報の自動保存処理の頻度を、 4 月 5 日の午前 11 時に、「1 時間」に変更 したとします。 4 月 5 日の午後 12 時に処理が実行されることを期待しても、処 理は開始されません。 実際には、VM 情報の自動保存処理は、4 月 6 日の午 前 0 時に開始され、1 時間間隔で実行されます。

# Agent for Virtual Machines のログ ファイルがバックアップ プロキシ システム上に 表示されない

バックアップ プロキシ システムの役割を持つすべての Windows システムで有 効

#### 症状:

ログ ファイル MntJrnl.log および vcbmounter\_outputxxxx.log が、バックアップ プロキシ システム上の Client Agent ログ ディレクトリ内に表示されません。

#### 解決方法:

この動作は、VDDK を使用して VM データをバックアップしたときに発生します。 VDDK は、VCB バックアップの処理では、vcbmounter という名前の VMware コン ポーネントは使用しません。 このため、バックアップ処理では、マウント処理ログ ファイル MntJrnl.log および vcbmounter\_outputxxxx.log は生成されません。

# バックアップ ジョブのキャンセル後も vcbmounter 処理が停止しない

バックアップ プロキシ システムの役割を持つすべての Windows システムで有 効

症状:

VCB Framework バックアップ ジョブをキャンセルした後、バックアップ プロキシ システム上の vcbmounter 処理が実行を停止しません。

#### 解決方法:

VMware VCB Framework を使用しているバックアップ ジョブはキャンセルされま すが、VCB Framework のバックアップに関連付けられたマウントおよびエクス ポート操作は停止しません。 これは、VCB Framework が、vcbmounter のマウン トおよびエクスポート操作をキャンセルするオプションを備えていないことが原因 です。

# <span id="page-138-0"></span>VM 復旧ジョブが完了しても、エージェントが既存の VM を削除しない

#### サポートされるすべての Windows オペレーティング システムで有効

#### 症状:

以下のシナリオで、CA ARCserve Backup がターゲット ESX Server システム上の 既存の VM を削除しない場合があります。

- VM 復旧ジョブをサブミットしました。
- グローバル リストア オプションの[VM を上書きする]を指定しました。
- CA ARCserve Backup は、バックアップ プロキシ システム(ESX Server システ ム system)に VM を正常に復旧しました。

#### 解決方法:

これは正常な動作です。

エージェントは、UUID と VM のホスト名を結合して、VM の一意の ID を作成しま す。 CA ARCserve Backup はこの ID を使用して、特定の VM のバックアップおよ び復旧操作を区別します。 しかし、VMware vSphere はこの段階では UUID を VM を識別するためのメカニズムとして使用することを終了しています。 VM を復 旧するジョブをサブミットし、[VM を上書きする]オプションを指定しても、CA ARCserve Backup は、元の VM と同じ UUID およびホスト名を持つ VM を検出で きなかった場合は、元の VM を削除しません。 その結果、CA ARCserve Backup は既存の VM に上書きする代わりに新しい VM を作成します。 このアプローチ は、CA ARCserve Backup が誤って VM を削除することがないことを保証します。 CA ARCserve Backup は、以下のシナリオでも、同様の動作を行います。

- VM の UUID またはホスト名が変更された。
- VM の雷源がオフになっている、または VM がダウンしている(エージェント は VM のホスト名を取得できません)。

# 失敗したように見えるバックアップ ジョブ

Hyper-V システムおよび VMware システムで有効

#### 症状:

VMware VM または Hyper-V VM のバックアップがサブミットされました。 この バックアップには以下のオプションが指定されています。

- raw モードまたは混在モード
- ファイル レベルのリストアを許可する

ジョブが「未完了」ステータスで終了し、エラー メッセージ AW0550 がアクティビ ティ ログに表示されます。

#### 解決方法:

上記の動作が発生する理由には、VM を保護している CA ARCserve Backup サーバの名前が指定されていなかったか、指定された CA ARCserve Backup の 名前が正しくなかったことが挙げられます。

この動作を解決するには、VM を保護している CA ARCserve Backup の名前が適 切に指定されていることを確認します。

詳細については、「[CA ARCserve Backup](#page-68-0) サーバ名の指定 (P. 69)」を参照してく ださい。

# バックアップ セッション データのサイズが VM 上の使用ディスク容量よりも大きい

Windows プラットフォームで有効

#### 症状:

バックアップ セッション データのサイズが VM 上の使用ディスク容量よりも大きく なっています。

#### 解決方法:

これは、[ファイル レベル リストアを許可する]オプションをオンにした raw モー ド バックアップ ジョブをサブミットする場合に予想された動作です。 以下の例に ついて考えてみます。

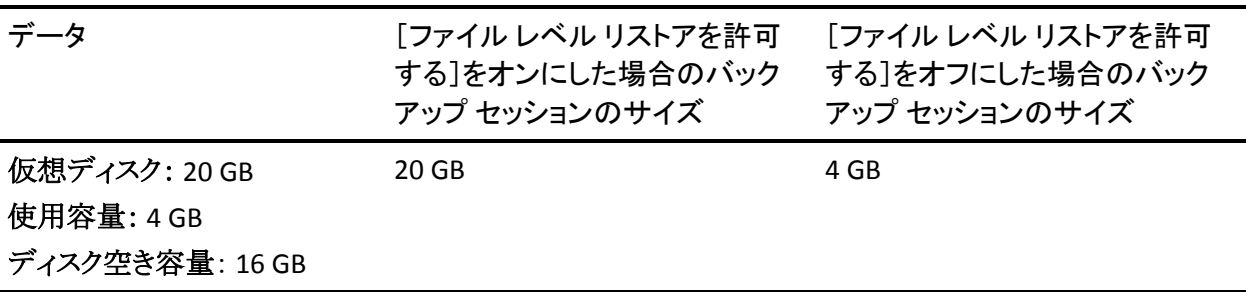

「ファイルレベルリストアを許可する]オプションがオンになっている場合、CA ARCserve Backup は VM にある使用容量およびディスク空き容量をバックアップ します。 その結果、バックアップ セッションのサイズは VM のサイズと等しくなり ます。

[ファイル レベル リストアを許可する]オプションがオフになっている場合、CA ARCserve Backup は VM にある使用ディスク容量のみをバックアップします。 そ の結果、バックアップ セッションのサイズは VM 上の使用ディスク容量よりも若干 大きくなります。 (CA ARCserve Backup はメタデータに追加の MB を確保しま す。)

### VM の復旧ジョブが VMware VM で失敗する

Windows プラットフォームで有効

症状:

VMware ベースの VM 上で VM の復旧ジョブをサブミットすると、ジョブは AE0564 のエラーで失敗します。

#### 解決策:

VMware VM 上の VM 復旧ジョブが失敗する理由は複数あります。 以下のリスト は、ジョブが失敗する理由と必要な対応策について説明しています。

■ 症状 1: VMware ESX ホストシステムに指定された認証情報が正しくありま せん。

解決策 **1**: VMware ESX ホスト システムに指定された認証情報が正しいこと を確認します。

■ 症状 2: ターゲット データストアに十分な空きディスク容量がありません。

解決策 **2**: VMware ESX ホスト システム上のターゲット データストアに十分な 空きディスク容量があることを確認します。 オプションで、ターゲット データ ストアを別の VMware ESX ホスト システムに移動することができます。

■ 症状 3: VMware ESX ホストシステムが停止状態であるか、またはアクセスで きません。

解決策 **3**: VMware ESX ホスト システムがバックアップ プロキシ システムと通 信できることを確認します。

■ 症状 4: VMware では、VM 内で実行しているゲスト OS をサポートしていま せん。

解決策 **4**: VMware Converter が VM 内で実行しているゲスト OS をサポート していることを確認します。 詳細については、VMware サポート Web サイト を参照してください。

注: VDDK を使用してバックアップされた仮想マシン データをリストアする場 合には VMware Converter は不要です。

■ 症状 5: x86 アーキテクチャの VMware ESX ホストシステム上で x64 アーキ テクチャのゲスト OS を復旧しようとしました。

解決策 **5:** VMware ESX ホスト システムが x64 アーキテクチャであることを確 認します。

注: VMDK ファイルを使用して VM を復旧することができます。 VMDK ファイ ルへのパスは、バックアップ プロキシ システムに保存されている

CA\_VCBpopulateDB.log にあります。 CA\_VCBpopulateDB.log は以下のディ レクトリに保存されています。

<<クライアント エージェント インストール ディレクトリ>>¥Log

■ 症状 6: バックアップ プロキシ システムに VMware Converter Enterprise が インストールされていて、VDDK がインストールされていません。

エージェントは、VMware Converter のエンタープライズ版の使用はサポート していません。 VM の復旧ジョブを正常に完了するには、VMware Converter のスタンドアロン版がバックアップ プロキシ システム上にインス トールされている必要があります。

解決策 **6**: バックアップ プロキシ システムから VMware Converter Enterprise をアンインストールします。 バックアップ プロキシ システムにスタンドアロン 版の VMware Converter をインストールします。

# ファイル レベルのバックアップ データを CA ARCserve Backup サーバにリストアでき ない

Windows プラットフォームで有効

#### 症状:

CA ARCserve Backup では、CA ARCserve Backup サーバにファイル レベルのバッ クアップ データをリストアできるようにするメカニズムがありません。

#### 解決方法:

バックアップ データをファイル レベルの単位で別の場所にリストアするには、CA ARCserve Backup Client Agent for Windows をデスティネーション コンピュータに インストールする必要があります。 デフォルトでは、CA ARCserve Backup Client Agent for Windows は CA ARCserve Backup サーバにインストールされています。 バックアップ データをファイル レベルの単位で CA ARCserve Backup サーバにリ ストアするには、CA ARCserve Backup サーバをリストア マネージャの[デスティ ネーション]タブで Windows システム オブジェクトに追加する必要があります。 CA ARCserve Backup サーバを Windows システム オブジェクトに追加するには、 サーバの IP アドレスと仮想ホスト名を使用してサーバに追加する必要がありま す。

CA ARCserve Backup サーバが Windows システム オブジェクトに追加された後 で、サーバを参照してファイルをリストアする場所を指定することができます。

CA ARCserve Backup サーバを Windows システム オブジェクトに追加するには、 以下の手順を実行します。

1. リストア マネージャを開いて[デスティネーション]タブをクリックします。

[ファイルを元の場所にリストア]オプションをオフにします。

エージェント ディレクトリ ツリーが表示されます。

2. [Windows システム]オブジェクトを右クリックして、コンテキスト メニューから [マシン/オブジェクトの追加]を選択します。

[エージェントの追加]ダイアログ ボックスが開きます。
- 3. 以下のフィールドに入力します。
	- ホスト名--CA ARCserve Backup サーバのホスト名を指定できます。

注: 仮想ホスト名を指定する必要があります。 例: LOCAL。

■ **IP アドレス--**IP アドレスを使用して CA ARCserve Backup サーバを登録で きます。 IP アドレスを指定するには、[コンピュータ名の解決を使用(推 奨)]をオフにします。

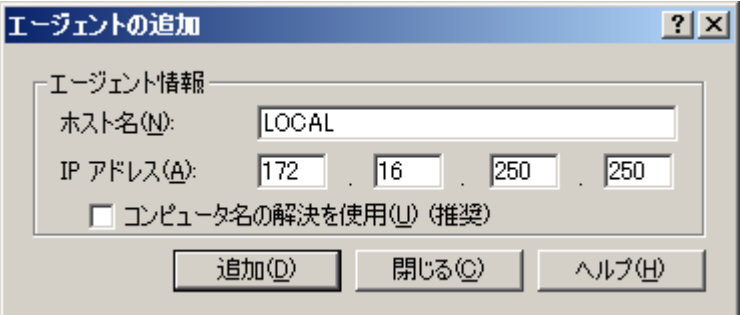

[追加]をクリックします。

CA ARCserve Backup サーバが[Windows システム]オブジェクトに追加され ます。

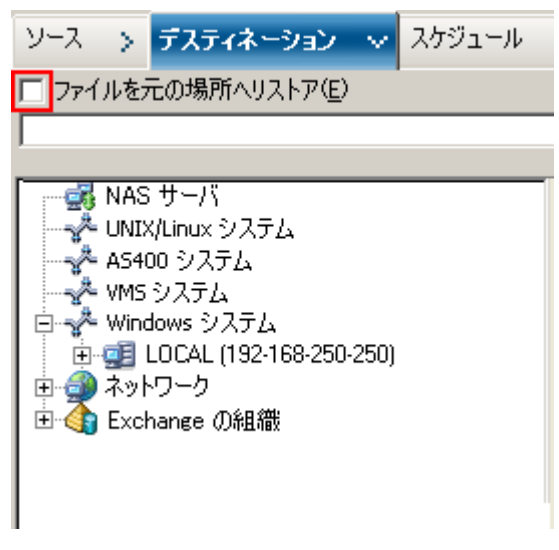

4. [閉じる]ボタンをクリックします。

「エージェントの追加]ダイアログ ボックスが閉じます。

これで CA ARCserve Backup サーバを参照し、ファイル レベルの単位でバック アップ データをリストアする場所を指定することができます。

## データをリストアする際に VM の電源を入れることができない

Windows プラットフォームで有効

#### 症状:

リストアの完了後、CA ARCserve Backup で VM の電源をオンにできない場合が あります。 この挙動は、以下の条件がすべて満たされた場合にのみ発生しま す。

- VM が、Windows Server 2008 R2 または Windows 7 で、VMware ESX Server 4.0 上のゲスト オペレーティング システムとして設定されている。 VM にデ フォルト SCSI コントローラ(例: LSI Logic SAS)が指定されている。
- バックアップ プロキシ システムに CA ARCserve Backup for Windows Agent for Virtual Machines がインストールされている。
- 復旧した VM に含まれているゲスト オペレーティング システムが Windows Server 2008 R2 または Windows 7 である。
- Agent for Virtual Machines および VMware vSphere Web Services SDK と VMware VDDK を使用してバックアップをサブミットした。
- [リストア後に VMware または Hyper-V VM の電源をオンにする]オプション を指定してリストアをサブミットした。

#### 解決方法:

この問題を解決するには、以下の手順に従います。

- 1. CA ARCserve Backup でリストア処理を完了させます。
- 2. VM が復旧された VI クライアントを介して ESX ホストシステムにアクセスしま す。
- 3. 復旧された VM を選択します。
- 4. VM を右クリックし、ポップアップ メニューから設定を編集するコマンドを選択 します。
- 5. コントローラの種類を BusLogic Parallel から LSI Logic SAS に変更します。
- 6. VM の電源をオンにします。

## データを別の場所にリストアする際に Hyper-V VMs の電源を入れることができな い

Windows Server 2008 上で有効

#### 症状 1:

Hyper-V VM を別の場所にリストアする場合、CA ARCserve Backup がターゲット VM の電源を入れることができない場合があります。 ネットワーク スイッチのフレ ンドリ名が元のバックアップでの名前と異なる場合、この問題が発生します。

#### 解決策 1:

この問題を解決するには、複数の方法があります。

- 最善の方法は、リストアをサブミットする前に、リストア先の VM (別の場所) のフレンドリ名と、元の場所でのフレンドリ名が同じであることを確認すること です。
- あるいは、リストアの実行後、VM の雷源をオンにする前に VM の設定を変 更し、適切なネットワーク スイッチを設定します。

#### 症状 2:

Hyper-V VM を別の場所にリストアする場合、CA ARCserve Backup がターゲット VM の電源を入れることができない場合があります。 このような状況は、CD/DVD 名が元のバックアップと同じではない場合に発生します。

#### 解決策 2:

この問題を解決するには、複数の方法があります。

- 最善の方法は、リストアをサブミットする前に、リストア先の VM (代替場所) の CD/DVD 名と、元の場所での CD/DVD 名が同じであることを確認すること です。
- あるいは、リストアの実行後、VM の電源をオンにする前に VM の設定を編 集し、適切な CD/DVD 名を設定します。

症状 3:

以下の場合、手動で Hyper-V VM を起動することはできません。

- Hyper-V VM が別の場所にリストアされた。
- [リストア後に VMware または Hyper-V VM の電源をオンにする]オプション が指定されていない。

注: [リストア後に VMware または Hyper-V VM の電源をオンにする]オプ ションは、[オプション]ダイアログ ボックスの[操作]タブに表示されるグロー バル リストア オプションです。

#### 解決策 3:

この問題を解決するには、以下の手順に従います。

- 1. リストアの完了後、Hyper-V マネージャを開き、保存された状態を削除する オプションを指定します。
- 2. Hyper-V VM を起動します。

### NBD 転送モードを使用した VM のバックアップおよび復旧操作に失敗する

バックアップ プロキシ システムで実行中のすべての Windows プラットフォーム で有効

症状:

VCB または VDDK を使用した VM のバックアップおよび復旧操作に失敗しま す。

VCB および VDDK のエラー ログに、以下のエラーが記録されます。

NBD エクステントを開くのに失敗しました

NBD\_ERR\_GENERIC

エラー ログに、NFC 操作に関連する NFC 接続エラーが記録されます。 例:

**NfcFssrvrRecv** 

NfcFssrvr\_DiskOpen

NfcNetTcpWriteNfcNet\_Send

NfcSendMessage

注: 上記のエラー ログが記録されるのは、デバッグ オプションを有効にしている 場合です。詳細は、「VDDK [ジョブのデバッグを有効にする](#page-65-0) (P. 66)」を参照してく ださい。

#### 解決方法:

NBD(ネットワーク ブロック デバイス)転送モード(別名、LAN 転送モード)は、通 信に NFC(ネットワーク ファイル コピー)プロトコルを使用します。 各種の VDDK および VCB 操作は、NBD を使用して各 ESX Server および ESXi Server ホストでア クセスする仮想ディスクごとに 1 つの接続を使用します。 接続がディスク間で共 有されることはありません。 VI Client、およびホスト システム、vpxd、ESX Server、 ESXi Server システム間の定期的な通信によって、複数の並列接続が構成されま す。

以下の表に、NFC 接続の最大数を示します。

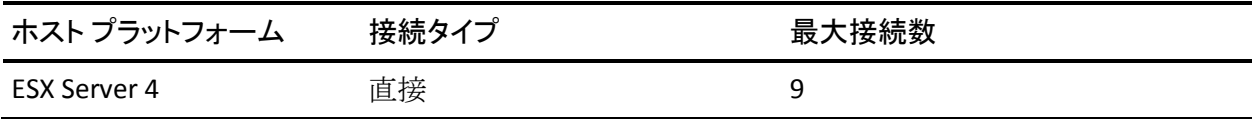

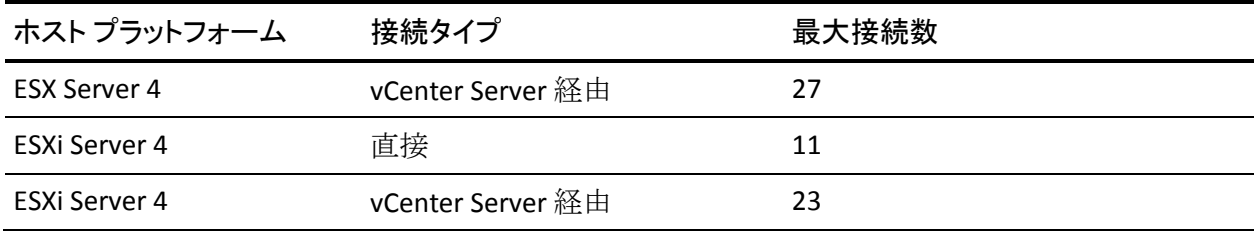

#### 以下の点に注意してください。

- 最大接続数の値は、ホストでの上限を示します。
- 最大接続数の値は、プロセスでの上限を示すわけではありません。
- 最大接続数の値は、SAN および hotadd 接続には適用されません。
- 「症状」の下に示したエラー メッセージは、ホストシステムへの NFC 接続が、 上記の表に示した「最大接続数」を超えた場合に表示されます。 障害が発 生した場合は、ESX Server または ESXi Server への接続数が増加します。こ れは、ホスト システムに対する通信セッションが「最大接続数」を超える原因 になります。
- NFC クライアントが正しくシャットダウンしなかった場合、ESX Server および ESXi Server は、数十分の間、通信セッションを開いたままで放置します。 こ れにより、開いた接続の数が増加する可能性があります。

#### 推奨事項:

この問題の解決策は、次のベスト プラクティスを使用して、バックアップおよび 復旧操作が NBD 転送プロトコルを使用しても失敗しないようにすることです。

- ESX Server システムおよび ESXi Server システムへの開いている接続が正常 に閉じられたことを確認します。
- バックアップおよびリストアジョブをサブミットする場合、以下のベストプラク ティスを使用します。
	- ホスト システムへの接続が多くなることが予想される場合は、CA ARCserve Backup 環境内の VM への入力には VMware vCenter Server を使用します。
- VDDK アプローチを使用してデータをバックアップする場合は、マルチ ストリーム バックアップで指定するストリーム数を最適化して、VM ディス クの同時読み取り操作の数を最適化します。 このアプローチによって、 ホスト システムへの通信の数が最小化されます。 通信の数は、以下の 計算で推定できます。
	- 混在モード バックアップ、**VDDK** を使用した **raw**(フル **VM**)バック アップ([ファイル レベルのリストアを許可する]オプションを指定した 場合と指定しない場合) -- 接続数は、マルチストリーム ジョブのスト リーム数とマルチストリーム ジョブで指定した VM 数のうち、小さい 方の数に vmdkReaderCount の値を掛けた値です。

注: VDDK を使用する VM のバックアップの場合、CA ARCserve Backup は一度に 1 つのディスクをバックアップします。そして、 vmdkReaderCount の値で示されるように、各ディスクには複数の接 続があります。

例: ジョブが 4 つの VM で構成されています。 VM1 は 5 つのディス クを含んでいます。 VM2、VM3 および VM4 は、それぞれ 4 つの ディスクを含んでいます。 ジョブでは 3 つのストリームが指定されて います。

接続数は、3 (VM 数より小さなストリーム数)に 4 (vmdkReaderCount の値)を掛けた値です。

必要とされる接続の数は 12 です。

注: デフォルトでは、VDDK バックアップは vmdkReaderCount の値と して4を使用します。VDDK の vmdkReaderCount の値を変更する 方法は、「VDDK [を使用した同時読み取り操作の数の設定](#page-57-0) (P. 58)」 を参照してください。

■ **raw**(フル **VM**)バックアップ([ファイル レベルのリストアを許可する] オプションを指定した場合と指定しない場合)、**VCB** を使用したファ イル モード バックアップ、および **VDDK** を使用したファイル モード バックアップの場合 **--** 接続数は、同時にバックアップされるすべて の VM のディスクの総数と同じです。ただし、マルチプレキシング ジョブで指定されるストリーム数が上限です。

例: ジョブが 4 つの VM で構成されています。 VM1 は 5 つのディス クを含んでいます。 VM2、VM3 および VM4 は、それぞれ 4 つの ディスクを含んでいます。 ジョブでは 3 つのストリームが指定されて います。

接続数は、5(VM1)+ 4(VM2)+ 5(VM3)です。

必要とされる接続の数は 14 です。 CA ARCserve Backup は、VM1、 VM2 または VM3 のバックアップが完了した後、VM4 をバックアップ します。

## Hyper-V VM を代替場所で復旧できない

#### Windows Server 2008 上で有効

#### 症状:

[仮想マシンの復旧]のリストア方式を使用して、Hyper-V VM を別の場所に復旧 することを試みています。 [仮想マシンの復旧]ビュー(リストア マネージャ内)に は、バックアップ データに関する情報(たとえば、ホスト名、バックアップ バー ジョン、バックアップのパス)が表示されません。 この問題は、以下の状況での み発生します。

- Windows Server 2008 が Hyper-V サーバ上で動作しているオペレーティン グ システムである。
- 最近、CA ARCserve Backup データベースの復旧に失敗したことがある。

注: ホスト名、バックアップ バージョン等のデータベース情報が「仮想マシン の復旧]ビューに表示されるのは、CA ARCserve Backup データベースの復 旧に成功している場合のみです。

■ Hyper-V のバックアップ データは、テープ ライブラリ、ファイル システム デバ イス、またはデデュプリケーション デバイスのようなメディアに格納されており、 CA ARCserve Backup データベースからは取得できません。

解決方法:

CA ARCserve Backup では、別の場所に Hyper-V VM を復旧できます。 その後、 [仮想マシンの復旧]ウィンドウで足りない情報(ホスト名、バックアップ バージョ ン、パスなど)を指定できます。 ただし、Windows Server 2008 は別の場所への Hyper-V VM の復旧はサポートしていません。 その結果、そのジョブは失敗しま す。

注: Windows Server 2008 R2 は別の場所への Hyper-V VM の復旧をサポートし ています。

この問題を解決するには、以下の手順に従います。

- 1. [セッション単位でリストア]のリストア方式を使用して、CA ARCserve Backup VM 環境内の任意の Hyper-V サーバの任意の場所へ Hyper-V VM を復旧 します。
- 2. Hyper-V Manager を使用して、復旧された VHD ファイルを使用して VM を 作成します。

## クラスタ対応の環境内で VM のバックアップが失敗する

Windows Hyper-V システムで有効

症状:

クラスタ対応環境内の VM のバックアップが失敗します。

#### 解決方法:

以下の図は、クラスタ対応環境内にインストールされた VM を示します。

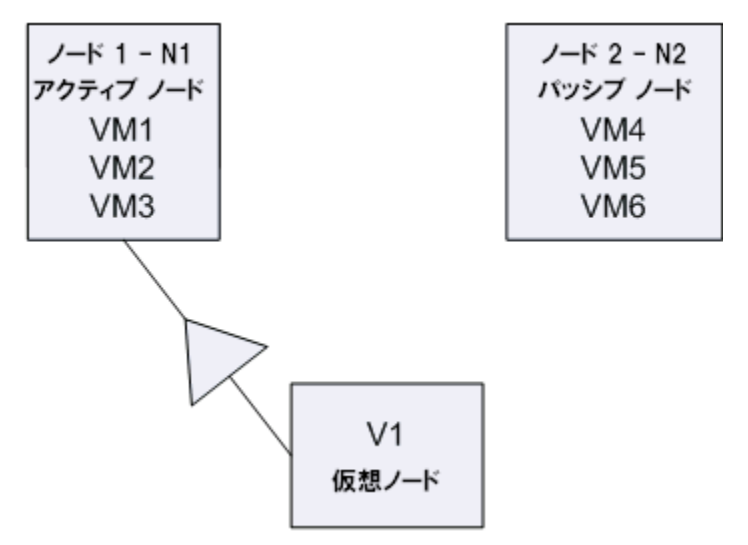

理想的なシナリオでは、仮想クラスタ ノード V1 はネットワーク トラフィックをアク ティブなノード(N1)にルーティングします。 フェールオーバが発生した場合、仮 想クラスタ ノード V1 はネットワーク トラフィックをパッシブ ノード(N2)にルーティ ングし、アクティブなノード(N1)内のすべての VM をパッシブ ノード(N2)に移動 させます。

フェールオーバ後に CA ARCserve Backup がアクティブ ノード(N1)のバックアッ プを試みると、CA ARCserve Backup はアクティブ ノード(N1)内の VM の場所が わからないため、バックアップは失敗します。

この問題を解決するには、以下の手順に従います。

- Hyper-V ノードに設定されている個々の VM ではなく、アクティブ ノードおよ びパッシブ ノードを含む、すべての Hyper-V ノードを指定してバックアップ をサブミットします。
- CA ARCserve Backup がクラスタノードをバックアップする前に、自動入力プロ セスを実行することを確認してください。

注: CA ARCserve Backup は、仮想ノード名が設定された VM のバックアップをサ ポートしていません。 たとえば、仮想ノード V1 をバックアップ プロキシ システム として使用して、バックアップ Job をサブミットすると、CA ARCserve Backup はアク ティブ ノード(N1 または N2)をバックアップ プロキシ システムとして使用して データをバックアップします。

## VM の復旧後、エージェントによってスナップショットが削除される

#### Windows Hyper-V システムで有効

#### 症状:

raw (フル VM)バックアップ モードを使用し、[ファイル レベル リストアを許可す る]オプションを指定してバックアップされたデータのある VM を復旧した後、復 旧処理によってスナップショットが削除されます。

#### 解決方法:

この症状は、通常の動作です。 VM の復旧後にスナップショットを保持しておく には、raw (フル VM)バックアップ モードを指定する必要があります。ただし、 [ファイル レベル リストアを許可する]オプションは指定しないでください。

## VDDK バックアップ ジョブが失敗する

Windows オペレーティング システムで有効

症状:

VDDK を使用して VM をバックアップすると、バックアップ ジョブが失敗します。 この問題では、以下の症状が発生します。

- CA ARCserve Backup アクティビティログに警告メッセージ E8535 が表示され る。
- VMDKIO.log ファイルに以下のようなエラー メッセージが表示される。

システム libeay32.dll ライブラリは必要なライブラリより古いものです(90709F < 9070AF)。 SSLLoadSharedLibrary: ライブラリ libeay32.dll をロードできませんでした: 126

#### 解決方法:

VMware VDDK は、デフォルトの VDDK インストール ディレクトリに libeay32.dll と ssleay32.dll という名前のライブラリ ファイルをインストールします。 この問題は、 他のアプリケーションによって Windows¥system32 ディレクトリに同じライブラリ の別のバージョンがインストールされる場合に発生します。 同じライブラリの複 数のインスタンスがある場合、Agent for Virtual Machines は、バックアップ実行 時に適切ではないライブラリのバージョンをロードしようとする場合があります。 その結果、上記メッセージが VMDKIO.log ファイルに表示され、VDDK を含む バックアップ が失敗します。

この問題を解決するには、以下の手順に従います。

1. バックアップ プロキシ システム上の VDDK インストール ディレクトリを参照し ます。

**x86** システム(デフォルト):

C:¥Program Files¥VMware¥VMware Virtual Disk Development Kit

#### **x64** システム(デフォルト):

C:¥Program Files (x86)¥VMware¥VMware Virtual Disk Development Kit

2. 以下のディレクトリで、libeay32.dll および ssleay32.dll という名前のファイル を探します。

**x86** システム:

C:¥Program Files¥VMware¥VMware Virtual Disk Development Kit¥bin

#### **x64** システム:

C:¥Program Files (x86)¥VMware¥VMware Virtual Disk Development Kit¥vddk64¥bin

3. libeay32.dll および ssleay32.dll を上記のディレクトリからバックアップ プロキ シ上の Universal Agent のインストール ディレクトリにコピーします。 デフォ ルトでは、Universal Agent は以下のディレクトリにインストールされます。

C:¥Program Files¥CA¥SharedComponents¥ARCserve Backup¥UniAgent

## バックアップまたは VM の復旧中にエラーが発生する

Windows で有効。

症状:

VM のバックアップ ジョブおよび復旧ジョブが失敗します。 以下のエラー メッ セージが CA ARCserve Backup アクティビティ ログに表示されます。

- **バックアップ ジョブ --** 仮想マシンのバックアップに失敗しました。
- **VM の復旧ジョブ --** 仮想マシンの復旧に失敗しました。

さらに、バックアップ プロキシ システムのバックアップとリストアのログ ファイルに 以下のようなメッセージが表示されます。

VMDKInit : VMDKFileA を開くことに失敗しました。エラー: ホストはこの機能用にライセンスされていません。

注: バックアップとリストアのログ ファイルはバックアップ プロキシ システムの以 下のディレクトリに保存されます。

C:¥Program Files¥CA¥ARCserve Backup Client Agent for Windows¥LOG

#### 解決方法:

バックアップ プロキシ システムとして機能するコンピュータに Client Agent for Windows および VMware VDDK をインストールする場合、さまざまなファイルお よびディレクトリを作成および変更できます。 このシナリオでは、以下の一時ディ レクトリがバックアップ プロキシ システム上に作成されます。

C:¥Documents and Settings¥Administrator¥Local Settings¥Temp¥vmware-Administrator

ジョブをサブミットするとき、このディレクトリ内のファイルの影響でバックアップ ジョブおよびリストア ジョブが正常に完了できない場合があります。 この問題を 解決するには、上記の一時ディレクトリを削除してから、ジョブを再サブミットしま す。

重要: これは固有のシナリオです。 ジョブが失敗し、ライセンス メッセージが バックアップとリストアのログ ファイルに表示された場合に限り、一時ディレクトリ を削除する必要があります。

## エージェントが内部セッションを生成しない

Windows Hyper-V システムで有効

#### 症状:

パススルー ストレージ デバイスを使用してデータをバックアップする場合、エー ジェントが内部バックアップ セッションを生成しません。

#### 解決方法:

これは、以下のような状況で発生する可能性があります。

- バックアップがパススルー ストレージ デバイスを介してサブミットされた。
- バックアップ モードが以下のいずれかである。
	- [ファイル レベル リストアを許可する]オプションが指定された混在モー ド
	- [ファイル レベル リストアを許可する]オプションが指定された raw (フル VM)モード

注: バックアップ モードの詳細については、「グローバル [バックアップとローカ](#page-89-0) ル [バックアップの動作方法](#page-89-0) (P. 90)」を参照してください。

仮想ハード ディスク(VHD)ファイルは、Hyper-V システム上に存在するボリュー ムの環境設定を定義する Hyper-V システム上に保存されるファイルです。 ほと んどのシナリオでは、Hyper-V 仮想マシンは、VHD ファイルに定義されている環 境設定に基づいてストレージにアクセスします。 必要に応じて、VM でパスス ルー ストレージ デバイスを使用してストレージにアクセスするようにできます。 パススルー ストレージ デバイスは VHD ファイル内には定義されておらず、 Hyper-V サーバに直接マップされています。 このデバイスは、Hyper-V サーバ、 または Hyper-V サーバにマップされる SAN (Storage Area Network) LUN (論理 装置番号)上に存在する物理ディスクである場合があります。

エージェントは、以下の種類の VM バックアップ ジョブの実行に対して内部セッ ションを生成します。

- [ファイルレベルリストアを許可する]オプションが指定された混在モード
- 「ファイル レベル リストアを許可する]オプションが指定された raw (フル VM)モード

ただし、これらの種類のジョブが実行される際、エージェントが VHD ファイルに アクセスしないため、エージェントは内部セッションを生成できません。

## エージェントがスナップショットを復旧しない

VMware および Windows ハイパーバイザで有効。

#### 症状:

バックアップ セッションから VM を復旧する場合、復旧処理では、ソースの VM 上で作成された個別のスナップショットがリストアされません。

#### 解決方法:

これは、以下のバックアップ モードで予期された動作です。

- [ファイルレベルリストアを許可する]オプションが指定された混在モード
- 「ファイル レベル リストアを許可する]オプションが指定された raw (フル VM)モード

注: バックアップ モードの詳細については、「グローバル [バックアップとローカ](#page-89-0) ル [バックアップの動作方法](#page-89-0) (P. 90)」を参照してください。

混在および raw (フル VM)モードの場合、CA ARCserve Backup は、 VM の最新 の状態を反映するセッションへ個別のバックアップ セッションを統合します。 そ の結果、CA ARCserve Backup では個別のスナップショットを保持しません。

個別のスナップショットを復旧する必要がある場合は、raw (フル VM)バックアッ プ モードを指定しますが、[ファイル レベル リストアを許可する]オプションは指 定しないでください。 この方法により、CA ARCserve Backup では VM の最新のフ ル バックアップから個別のスナップショットを復旧することができます。

## SAN バックアップでスループットが減少する

Windows オペレーティング システムで有効

#### 症状:

SAN 転送モードで VDDK を使用して仮想マシン データをバックアップすると、 ジョブの実行中にスループットが減少します。

#### 解決方法:

SAN 転送モードで VDDK を使用して仮想マシン データをバックアップする際、 ジョブの実行中にスループットが減少した場合は、以下を実行します。

1. バックアップ プロキシ システム上の以下のディレクトリを削除するか名前を 変更します。

C:¥Documents and Settings¥Administrator¥Local Settings¥Temp¥vmware-<<username>>

#### 例:

C:¥Documents and Settings¥Administrator¥Local Settings¥Temp¥vmware-Administrator¥vmware-administrator

2. ジョブを再サブミットします。

## 同じ CSV 上に存在する仮想マシンをバックアップするとエラー メッセージが表示 される

#### Windows Hyper-V システムで有効

#### 症状:

クラスタ共有ボリュームに同時に存在する複数の仮想マシンをバックアップする と、Windows 警告 ID 1584 が Windows イベント ビューアに表示されます。 Windows 警告 ID 1584 は以下です。

スナップショットのボリュームが適切に準備されていない状態で、バックアップ アプリケーションがクラスターの共有ボ リュームボリューム 1 (クラスター ディスク 8)の VSS スナップショットを開始しました。 このスナップショットは無効 である可能性があり、バックアップは復元操作に使用できない可能性があります。 バックアップ アプリケーションのベ ンダーに問い合わせ、クラスターの共有ボリュームとの互換性を確認してください。

#### 解決方法:

Microsoft によって、このメッセージが誤報であることが確認されています。 メッ セージを無視してください。

# マウント処理の問題

このセクションには、以下のトピックが含まれます。

ファイル レベル [バックアップが完了したときにディレクトリがマウント](#page-161-0) ポイント下に [表示されない](#page-161-0) (P. 162) CA ARCserve Backup では GUID [パーティションを使用するボリュームをマウント](#page-162-0) [できない](#page-162-0) (P. 163) ボリュームのマウント [ポイントをトラバースできない](#page-162-1) (P. 163) VM [マウント処理の失敗](#page-163-0) (P. 164) VM [のマウント解除処理に失敗する](#page-165-0) (P. 166)

## <span id="page-161-0"></span>ファイル レベル バックアップが完了したときにディレクトリがマウント ポイント下に 表示されない

バックアップ プロキシ システムの役割を持つすべての Windows システムで有 効

症状:

VDDK を使用してファイル レベル バックアップを実行したときに、マウント ポイン ト下にファイルおよびフォルダ ディレクトリが表示されません。

#### 解決方法:

VMware VDDK では、ファイルおよびフォルダ ディレクトリを、ボリューム上のマウ ント ディレクトリやドライブ文字にマップできません。 ただし、VDDK では、以下の シグネチャを使用して、マウント済みボリュームをシンボリック リンク デバイス パ スにマップします。

¥.¥vstor2-mntapi10-F0751CFD007E00000000000001000000¥.

上記のシグネチャは、Windows オブジェクト名前空間で表示できるローレベル デバイス パスです。 ただし、名前空間は、バックアップ プロキシ システム上の マウント済みボリュームのボリューム ドライブ文字にはマップされません。

## <span id="page-162-0"></span>CA ARCserve Backup では GUID パーティションを使用するボリュームをマウントでき ない

バックアップ プロキシ システムの役割を持つすべての Windows システムで有 効

#### 症状:

CA ARCserve Backup で、Globally Unique Identifier (GUID) ベースのパーティ ション分割を使用するボリュームをマウントできません。

#### 解決方法:

これは正常な動作です。 VMware VDDK は、GUID ベースのパーティション分割 を使用しているボリュームのマウントはサポートしていません。

## <span id="page-162-1"></span>ボリュームのマウント ポイントをトラバースできない

バックアップ プロキシ システムの役割を持つすべての Windows システムで有 効

#### 症状:

CA ARCserve Backup で、エージェントが VDDK を使用してファイル モード バック アップをマウントした後、ボリューム マウント ポイントをトラバースできません。

#### 解決方法:

バックアップ プロキシ システムのボリューム マウント ポイントをトラバースするに は、VMware VCB Framework を使用してファイル レベルのバックアップを実行 する必要があります。 VMware VDDK では、ファイル レベル バックアップに関す るボリュームのマウント ポイントをトラバースする機能はサポートされません。

VCB Framework および VDDK がバックアップ プロキシ システム上にインストール されている場合、CA ARCserve Backup ではデフォルトで、ファイル レベル バック アップの実行に VCB Framework が使用されます。 ただし、バックアップ プロキ シ システム上に VDDK のみがインストールされている場合、CA ARCserve Backup では VM データのファイル レベル バックアップの実行に VDDK が使用されま す。

#### <span id="page-163-0"></span>VM マウント処理の失敗

Windows プラットフォームで有効

#### 症状:

raw (フル VM)マウント処理またはファイル レベルの VM マウント処理に失敗し ました。

#### 解決策:

raw (フル VM)ボリュームでマウント処理またはファイル レベルの VM マウント処 理を実行する場合、VCB は最初に VM のスナップショットを作成してから、バック アップ プロキシ システムにファイルをエクスポートします。 この問題の原因は複 数あり、この問題を解決するためにいくつかの対応を取ることができます。

■ **理由 1**: 使用できる十分なディスク容量がバックアップ プロキシ システムに 存在しません。

アクション **1**: ディスクをクリーンアップする、または十分な容量のある別のボ リュームにマウント パスを変更します。

■ **理由 2: VMware ESX** ホストシステムが停止状態です。

アクション **2**: VM が配置されている VMware ESX ホスト システムが停止状態 の場合は、必要な修正を行います。

■ **理由 3: VM** は一時的にマウントできなくなっています。

アクション **3**: VM が一時的にマウントできなくなっている場合は、バックアッ プ プロキシ システム上の VM に vcbMounter ユーティリティを実行します。

VMware VCB Framework をインストールするディレクトリに移動して、コマン ド ラインを使用してユーティリティを実行できます。 ユーティリティのシンタッ クスを表示するには、コマンド ラインに以下を入力します。

#### vcbMounter -help

vcbMounter ユーティリティが指定した VM のマウントに失敗した場合は、そ の問題は、VMware VCB Framework の使用による可能性があります。 バッ クアップ プロキシ システムを再起動して、VM バックアップ ジョブを再サブ ミットしてください。

■ 理由 4: バックアップ ソースに、指定された Independent (Persistent/Nonpersistent)ディスク モードの VM が含まれていました。

アクション **4**: VM に関連するすべての仮想ディスクの Independent ディスク モード設定をクリアまたは削除します。

■ 理由 5: 不正な VMware ESX ホストまたは vCenter Server ユーザの認証情 報でジョブがサブミットされました。 認証情報は、[セキュリティおよびエー ジェント情報]ダイアログ ボックスで指定されました。

アクション **5**: 有効な認証情報で VM バックアップ ジョブを再サブミットしま す。 [セキュリティおよびエージェント情報]ダイアログ ボックスに、有効な VMware ESX ホスト システムまたは vCenter Server システムの認証情報、お よびバックアップ プロキシ システムの認証情報を入力する必要があります。

■ 理由 6: VMware 環境において、VM が利用できません。

アクション **6**: ARCserve VMware 環境設定ツールまたは ca\_vcbpopulatedb ユーティリティを実行して、CA ARCserve Backup データベースに VMware 環 境の更新された情報を入力します。

## <span id="page-165-0"></span>VM のマウント解除処理に失敗する

Windows プラットフォームで有効

#### 症状:

仮想マシン上で、正常にマウントした後にマウント解除処理が失敗します。

#### 解決方法:

マウント解除処理は、以下の条件下で失敗する可能性があります。

- マウント パスが正確でない場合。
- 不正なマウント モードが指定された。例: ファイルまたは raw (フル VM)。
- いくつかのカタログ ファイルがマウント ポイントで削除されている。
- VCB マウント スナップショットを削除したか、削除しようとした。
- VM が VMotion を使用してバックアップ処理中に別の VMware ESX ホスト システムに移動した。
- VMware Converter が、バックアップ プロキシ システムにインストールされて いない。

注: VDDK を使用してバックアップされた仮想マシン データをリストアする場 合には VMware Converter は不要です。

この問題を解決するには、VI クライアントを使用して手動で VM の VCB マウント スナップショットを削除する必要があります。 削除に失敗した場合は、VM を再 起動してから VM の VCB マウント スナップショットを削除します。

マウントおよびマウント解除のログ情報を表示するには、Client Agent インストー ルディレクトリの[ログ]フォルダにある Mount\_jnl.log という名前のファイルを表 示します。

# 環境設定ツールの問題

このセクションには、以下のトピックが含まれます。

ARCserve VMware [環境設定ツールまたは](#page-166-0) ca\_vcbpopulatedb ユーティリティの [失敗](#page-166-0) (P. 167) ARCserve VMware [環境設定ツールまたは](#page-167-0) ca\_vcbpopulatedb ユーティリティの [失敗](#page-167-0) (P. 168)

## <span id="page-166-0"></span>ARCserve VMware 環境設定ツールまたは ca\_vcbpopulatedb ユーティリティの失敗

Windows プラットフォームで有効

#### 症状:

ARCserve VMware 環境設定ツールまたは ca\_vcbpopulatedb ユーティリティが 失敗します。 以下のエラー メッセージが ARCserve VMware 環境設定ツールの [結果]フィールドに表示されます。

.NET バージョン >= が見つかりません。 ca\_vcbpopulatedb を終了しています。

注: このメッセージは、Windows のコマンド プロンプトから ca\_vcbpopullatedb ユーティリティを実行した際にコマンド プロンプト ウィンドウに表示されます。

#### 解決方法:

このエラー メッセージは、Microsoft .NET Framework のバージョン 2.0 以降が バックアップ プロキシ システム上で検出されない場合に出力されます。

この問題を解決するには、以下の手順に従います。

- 1. Microsoft .NET Framework のバージョン 2.0 以降がバックアップ プロキシ シ ステムにインストールされ、実行されているようにしてください。
- 2. .NET コマンド プロンプトを開き、Client Agent for Windows のインストール ディレクトリに移動します。 デフォルトでは、Client Agent for Windows は以 下のいずれかのディレクトリにインストールされています。
	- x86 システム

C:¥Program Files¥CA¥ARCserve Backup Client Agent for Windows

■ x64 システム

C:¥Program Files¥CA¥ARCserve Backup Client Agent for Windows¥x86

以下のコマンドを実行します。

regasm vcb\_com.dll

(オプション) .NET コマンド プロンプトを開くことができない場合は、以下の 手順を実行します。

a. Windows コマンド ラインを開き、以下のディレクトリに移動します。

C:¥WINDOWS¥Microsoft.NET¥Framework

b. このディレクトリに移動した後、Microsoft .NET Framework バージョン 2.0 以降のディレクトリに移動します。 例:

C:¥WINDOWS¥Microsoft.NET¥Framework¥v2.0.50727

c. 以下のコマンドを実行します。

regasm <Client Agent for Windows インストール ディレクトリ>¥Vcb\_com.dll

実行が正常に終了すると、以下の出力が .NET コマンド プロンプトまたは Windows コマンド プロンプトに表示されます。

Microsoft (R) .NET Framework Assembly Registration Utility 2.0.50727.42 Copyright (C) Microsoft Corporation 1998-2004. All rights reserved.

Types registered successfully.

## <span id="page-167-0"></span>ARCserve VMware 環境設定ツールまたは ca\_vcbpopulatedb ユーティリティの失敗

Windows プラットフォームで有効

#### 症状:

ARCserve VMware 環境設定ツールまたは ca\_vcbpopulatedb ユーティリティが 失敗します。 以下のエラー メッセージが ARCserve VMware 環境設定ツールの [結果]フィールドに表示されます。

Err\_code: -100 Make\_Connection: Exception Raised - System.Net.WebException: The request failed with HTTP status 407: Proxy Authentication Required. Browse: Exception raised - Error in Make\_Connection.

#### 解決方法:

上記のエラーは、ARCserve VMware 環境設定ツールと ca\_vcbpopulatedb ユー ティリティが実行時にバックアップ プロキシ システムに認証情報を提供できな かったために発生します。 この問題を解決するには、VMware ESX ホスト システ ムまたは vCenter Server システムで、バックアップ プロキシ システムとの接続処 理を回避できるようにする必要があります。

VMware ESX ホスト、vCenter Server システム、または両方を例外リストに追加す るには、以下の手順に従います。

1. Internet Explorer を起動します。

[ツール]メニューで、[インターネット オプション]をクリックします。

[インターネットオプション]ダイアログ ボックスが表示されます。

- 2. [接続]タブをクリックします。 [接続]オプションが表示されます。
- 3. [LAN の設定]をクリックします。 [ローカル エリア ネットワーク (LAN) の設定]ダイアログ ボックスが表示され ます。
- 4. [プロキシ サーバ]セクションで、[LAN にプロキシ サーバーを使用する ]を クリックします。

[詳細設定]をクリックします。

「プロキシの設定]ダイアログ ボックスが表示されます。

5. [例外]フィールドに VMware ESX ホスト システムまたは vCenter Server シス テムを追加します。 複数の VMware ESX ホスト システムまたは vCenter Server システムを追加する場合は、セミコロン(;)で区切ります。

必要に応じて「OK」をクリックして開いているダイアログ ボックスをすべて閉じ ます。

VMware ESX ホスト システムおよび vCenter Server システムが例外リストに追 加されます。

# その他の問題

このセクションには、以下のトピックが含まれます。

セットアップが VDDK [ドライバをアンインストールできない](#page-169-0) (P. 170) VM がバックアップ [マネージャのディレクトリ](#page-170-0) ツリーに表示されない (P. 171)

## <span id="page-169-0"></span>セットアップが VDDK ドライバをアンインストールできない

#### Windows プラットフォームで有効

#### 症状:

エージェントをインストールした後、Agent for Virtual Machines のインストール サ マリ画面に以下の趣旨のメッセージが表示されます。

セットアップは VDDK ドライバを更新できませんでした。 過去にインストールされたあらゆるリリースを含むこのエー ジェントは、お使いのコンピュータからアンインストールされました。 この問題を解決するには、お使いのコンピュータ から VDDK をアンインストールしてから、エージェントを再インストールします。

#### 解決方法:

この問題は、エージェント ノードにインストールされた VDDK ドライバをセットアッ プがアンインストールできないときに限って発生します。 その結果、セットアップ は、エージェントの現在のリリースをアンインストールし、以前のリリースのエー ジェントがノードにインストールされている場合はノードからそれをアンインストー ルします。 この問題を解決するには、ノードから VMware VDDK を手動でアンイ ンストールし、次に、エージェントを再インストールします。 VDDK をアンインス トールするには、以下の手順に従います。

- 1. Windows の[プログラムの追加または削除]を開き、以下のいずれかを実行 します。
	- VDDKをインストールしたアプリケーションをアンインストールする
	- VDDK をアンインストールする

注: これらの方法で VDDK をアンインストールできない場合は、Windows の コマンド ラインを開いて以下のコマンドを実行します。

sc delete vstor2-mntapi10-shared

- 2. コマンドの実行後、ノードを再起動します。
- 3. エージェントをノードにインストールします。

## <span id="page-170-0"></span>VM がバックアップ マネージャのディレクトリ ツリーに表示されない

Hyper-V システムおよび VMware システムで有効

症状:

ARCserve VMware 環境設定ツールまたは ARCserve Hyper-V 環境設定ツール を実行します。 バックアップ マネージャを開いたとき、VMware VCB システム オ ブジェクトまたは Microsoft Hyper-V システム オブジェクトの下に一部の VM が 表示されません。

#### 解決方法:

この症状は、通常の動作です。 上記のツールは、ツールの実行時に電源オフ 状態の VM のバックアップ情報は取得しますが、VMware VCB システム オブ ジェクトまたは Microsoft Hyper-V システム オブジェクトの下に、電源オフの VM に関する情報は表示しません。 この状態を解決するには、VM の電源をオンに してから、適切なツールを実行する必要があります。

# 付録 B: VMware ESX ホスト システムおよび vCenter Server システムの設定

以下のセクションでは、バックアップ プロキシ システムを使用した VMware ESX ホスト システムおよび vCenter Server システムのバックアップを設定するために、 通信プロトコルを設定する方法について説明します。

このセクションには、以下のトピックが含まれています。

[VMware ESX Server 3.0.2](#page-172-0) システムの設定 (P. 173) [VMware ESX Server 3.5](#page-176-0) システムの設定 (P. 177) [VMware ESX Server 3i](#page-178-0) システムの設定 (P. 179) [VMware vCenter Server 2.0.2](#page-180-0) システムの設定 (P. 181) [VMware vCenter Server 2.5](#page-183-0) システムの設定 (P. 184) vCenter Server 4.0 システムでの HTTP [通信プロトコルの設定](#page-186-0) (P. 187) ESX Server 4.0 システムでの HTTP [通信プロトコルの設定](#page-187-0) (P. 188)

# <span id="page-172-0"></span>VMware ESX Server 3.0.2 システムの設定

このトピックでは、VMware ESX Server 3.0.2 システムで通信プロトコルを設定す る方法について説明します。

VMware ESX Server 3.0.2 システムの設定方法

1. VMware ESX Server 3.0.2 をインストールします。 VMware ESX Server の要件 の詳細については、VMware Web サイト上の「VMware ESX Server インス トール ガイド」を参照してください。

注: VMware ESX ホストを VMware vCenter Server を使用して管理するには、 VMware vCenter Server を Vitural Infrastructure インストールの一部としてイ ンストールし、設定する必要があります。

- 2. 以下の環境条件で、バックアップ プロキシ システムに VCB をインストールし ます。
	- バックアップ プロキシ システム上で実行されるオペレーティング システ ムは、Windows 2003 Server (x86 または x64)である必要があります。
	- VM が SAN LUN 上に配置されている場合、LUN は、VMware ESX ホスト システムおよびバックアップ プロキシ システム間で共有され、同じ LUN 番号が割り当てられている必要があります。

注: ESX Server システムおよびバックアップ プロキシ システムに同じ LUN 番号を割り当てる要件は、VCB バージョン 1.0、1.0.1、および 1.0.2 にのみ適用されます。 VCB バージョン 1.0.3 以降では同じ LUN 番号が 必要ではありません。

バックアップ プロキシ システムの LUN に署名することはできません。

注: この環境設定に関する最新情報を取得するには、VMware VCB の マニュアルを参照してください。

3. VMware ESX Server 3.0.2 システムを使用した VCB Backup Proxy による VM のバックアップを設定するには、以下のいずれかの通信プロトコルを設定し ます。

https

https を VMware ESX ホスト システムとバックアップ プロキシ システムとの間 の通信プロトコルとして使用するには、自己生成した SSL 証明書を VMware ESX ホスト システムから バックアップ プロキシ システムにコピーして、バック アップ プロキシ システムにインストールする必要があります。

注: https は、ARCserve VMware 環境設定ツールおよび ca\_vcbpopulatedb ユーティリティで使用されるデフォルトの通信プロトコルです。 https を使用 すると、VCB バックアップ プロキシと VMware ESX ホスト システムまたは vCenter Server システム間で CA ARCserve Backup が通信できるようになりま す。

VMware ESX ホスト システムの以下のディレクトリでは SSL 証明書(rui.crt)に アクセスすることができます。

/etc/vmware/ssl/rui.crt

SSL 証明書をインストールするには、オブジェクトを右クリックしてコンテキスト メニューから[インストール]を選択します。

注: SSL 証明書に割り当てられたホスト名は、ca\_vcbpopulatedb コマンドライ ン ユーティリティを実行する場合に指定した VMware ESX ホスト システムの 名前に一致する必要があります。 名前が一致しない場合、または SSL 証明 書のホスト名がない場合は、「サーバ証明書が不正です。証明書の CN 名 が渡された値に一致しません」というメッセージが表示されます。 続行する には[はい]を選択する必要があります。

http

http をバックアップ プロキシ システムと VMware ESX ホスト システムとの間 の通信プロトコルとして使用するには、ファイル

/etc/vmware/hostd/config.xml で説明されているように、http プロトコルを VMware ESX ホスト システムに設定する必要があります。

- a. <http>タグ内の <proxy Database> タグを確認します。
- b. <proxy Database> タグに以下のテキストを追加します。

```
<server id="1">
<namespace> /sdk </namespace>
<host> localhost </host>
<port> 8085 </port>
</server>
```
c. 以下のテキストを削除します。

<redirect id="2"> /sdk </redirect>

d. 以下のコマンドを実行して VMware Infrastructure SDK Management Service を再起動します。

# service mgmt-vmware restart

注: 詳細については、VMware Web サイトの Virtual Infrastructure SDK のド キュメントを参照してください。

- 4. バックアップ プロキシ システムに Agent for Virtual Machines をインストール します。
- 5. バックアップ プロキシ システムで、VM の一時的マウント場所を指定します。 詳細については、「VM [の一時的マウント場所の指定」](#page-71-0) (P. 72)を参照してく ださい。
- 6. ARCserve VMware 環境設定ツールを実行して CA ARCserve Backup データ ベースに VMware 環境についての情報を追加します。

オプションで、ca\_vcbpopulatedb コマンド ライン ユーティリティを使用して ARCserve データベースに入力できます。

重要: このユーティリティを実行する場合、VMware ESX ホスト システムの VM は実行状態である必要があります。 VM が実行状態でない場合、この ユーティリティは VM についての情報を CA ARCserve Backup データベース に入力しません。 すべての VM にホスト名と IP アドレスが割り当てられてい て、最新の VMware ツールがインストールされている必要があります。

# <span id="page-176-0"></span>VMware ESX Server 3.5 システムの設定

このトピックでは、VMware ESX Server 3.5 システムで通信プロトコルを設定する 方法について説明します。

VMware ESX Server 3.5 システムの設定方法

1. VMware ESX Server 3.5 をインストールします。 VMware ESX Server の要件 の詳細については、VMware Web サイト上の「VMware ESX Server インス トール ガイド」を参照してください。

注: VMware ESX ホストを VMware vCenter Server を使用して管理するには、 VMware vCenter Server を Vitural Infrastructure インストールの一部としてイ ンストールし、設定する必要があります。

- 2. 以下の環境条件で、バックアップ プロキシ システムに VCB をインストールし ます。
	- バックアップ プロキシ システム上で実行されるオペレーティング システ ムは、Windows 2003 Server (x86 または x64)である必要があります。
	- VM が SAN LUN 上に配置されている場合、LUN は、VMware ESX ホスト システムおよびバックアップ プロキシ システム間で共有され、同じ LUN 番号が割り当てられている必要があります。

注: ESX Server システムおよびバックアップ プロキシ システムに同じ LUN 番号を割り当てる要件は、VCB バージョン 1.0、1.0.1、および 1.0.2 にのみ適用されます。 VCB バージョン 1.0.3 以降では同じ LUN 番号が 必要ではありません。

バックアップ プロキシ システムの LUN に署名することはできません。

注: この環境設定に関する最新情報を取得するには、VMware VCB の マニュアルを参照してください。

3. root ユーザとしてサービス コンソールにログインし、以下のディレクトリに移 動します。

/etc/vmware/hostd

4. テキスト編集アプリケーションを使用して、proxy.xml という名前のファイルを 開きます。

ファイル内でエンド ポイントのリスト(<EndpointList> タグで識別)に移動しま す。これには、SDK をサポートする Web サービスの設定が含まれています。 ネストされたタグは以下のように記述されています。

 $\leq$ e id="1">

<\_type>vim.ProxyService.NamedPipeServiceSpec</\_type> <accessMode>httpsWithRedirect</accessMode> <pipeName>/var/run/vmware/proxy-sdk</pipeName> <serverNamespace>/sdk</serverNamespace>  $\langle$ e>

accessMode を httpAndHttps に変更します。

設定を保存し、ファイルを閉じます。

5. 以下のコマンドを使用して、vmware-hostd プロセスを再起動します。

service mgmt-vmware restart

- 6. バックアップ プロキシ システムに Agent for Virtual Machines をインストール します。
- 7. バックアップ プロキシ システムで、VM の一時的マウント場所を指定します。 詳細については、「VM[の一時的マウント場所の指定」](#page-71-0) (P. 72)を参照してく ださい。
- 8. ARCserve VMware 環境設定ツールを実行して CA ARCserve Backup データ ベースに VMware 環境についての情報を追加します。

オプションで、ca\_vcbpopulatedb コマンド ライン ユーティリティを使用して ARCserve データベースに入力できます。

重要: このユーティリティを実行する場合、VMware ESX ホスト システムの VM は実行状態である必要があります。 VM が実行状態でない場合、この ユーティリティは VM についての情報を CA ARCserve Backup データベース に入力しません。 すべての VM にホスト名と IP アドレスが割り当てられてい て、最新の VMware ツールがインストールされている必要があります。

# <span id="page-178-0"></span>VMware ESX Server 3i システムの設定

このトピックでは、VMware ESX Server 3i システムで通信プロトコルを設定する方 法について説明します。

ESX Server 3i システムの設定方法

1. VMware ESX Server 3i をインストールします。 VMware ESX Server の要件の 詳細については、VMware Web サイト上の「VMware ESX Server インストー ル ガイド」を参照してください。

注: VMware ESX ホストを VMware vCenter Server を使用して管理するには、 VMware vCenter Server を Vitural Infrastructure インストールの一部としてイ ンストールし、設定する必要があります。

- 2. 以下の環境条件で、バックアップ プロキシ システムに VCB をインストールし ます。
	- バックアップ プロキシ システム上で実行されるオペレーティング システ ムは、Windows 2003 Server (x86 または x64)である必要があります。
	- VM が SAN LUN 上に配置されている場合、LUN は、VMware ESX ホスト システムおよびバックアップ プロキシ システム間で共有され、同じ LUN 番号が割り当てられている必要があります。

注: ESX Server システムおよびバックアップ プロキシ システムに同じ LUN 番号を割り当てる要件は、VCB バージョン 1.0、1.0.1、および 1.0.2 にのみ適用されます。 VCB バージョン 1.0.3 以降では同じ LUN 番号が 必要ではありません。

バックアップ プロキシ システムの LUN に署名することはできません。

注: この環境設定に関する最新情報を取得するには、VMware VCB の マニュアルを参照してください。

- 3. Remote Command-Line Interface(RCLI)をインストールします。これは、 Windows または Linux システムで VMware によって提供されます。
- 4. RCLI で使用可能な vifs コマンドを使用して、編集のために proxy.xml ファイ ルのコピーを取得します。 このコマンドの構文は以下のとおりです。

vifs --server hostname --username username --get /host/proxy.xml proxy.xml

5. テキスト編集アプリケーションを使用して、proxy.xml という名前のファイルを 開きます。

ファイル内でエンド ポイントのリスト(<EndpointList> タグで識別)に移動しま す。これには、SDK をサポートする Web サービスの設定が含まれています。 ネストされたタグは以下のように記述されています。

<e id="1">

<\_type>vim.ProxyService.NamedPipeServiceSpec</\_type> <accessMode>httpsWithRedirect</accessMode> <pipeName>/var/run/vmware/proxy-sdk</pipeName> <serverNamespace>/sdk</serverNamespace>  $\langle$ e>

accessMode を httpAndHttps に変更します。

変更を保存し、ファイルを閉じます。

6. vifs コマンドを使用して、proxy.xml ファイルを ESX Server にコピーします。 このコマンドの構文は以下のとおりです。

vifs --server hostname --username username --put proxy.xml /host/proxy.xml

7. ローカル コンソールから再起動管理エージェントの処理を実行し、設定を 適用します。

注: ESX Server 3i におけるデフォルトの通信プロトコルは httpsWithRedirect です。

- 8. バックアップ プロキシ システムに Agent for Virtual Machines をインストール します。
- 9. バックアップ プロキシ システムで、VM の一時的マウント場所を指定します。 詳細については、「VM [の一時的マウント場所の指定」](#page-71-0) (P. 72)を参照してく ださい。
10. ARCserve VMware 環境設定ツールを実行して CA ARCserve Backup データ ベースに VMware 環境についての情報を追加します。

オプションで、ca\_vcbpopulatedb コマンド ライン ユーティリティを使用して ARCserve データベースに入力できます。

重要: このユーティリティを実行する場合、ESX Server システムの VM は実 行状態である必要があります。 VM が実行状態でない場合、このユーティリ ティは VM についての情報を CA ARCserve Backup データベースに入力しま せん。 すべての VM にホスト名と IP アドレスが割り当てられていて、最新の VMware ツールがインストールされている必要があります。

vifs の使用の詳細については、「*ESX Server 3i Configuration Guide*」の 「Performing File System Operations with vifs」を参照してください。

ESX Server 3i セキュリティの設定および管理エージェントの再起動操作の使用 の詳細については、「*ESX Server 3i Configuration Guide*」を参照してください。

# VMware vCenter Server 2.0.2 システムの設定

このトピックでは、VMware vCenter Server 2.0.2 システムで通信プロトコルを設 定する方法について説明します。

VMware vCenter Server 2.0.2 システムの設定方法

1. VMware VCenter Server をインストールします。 VMware vCenter Server の 要件の詳細については、VMware Web サイト上の「VMware vCenter Server インストール ガイド」を参照してください。

- 2. 以下の環境条件で、バックアップ プロキシ システムに VCB をインストールし ます。
	- バックアップ プロキシ システム上で実行されるオペレーティング システ ムは、Windows 2003 Server (x86 または x64)である必要があります。
	- VM が SAN LUN 上に配置されている場合、 LUN は、 VMware ESX ホスト システムおよびバックアップ プロキシ システム間で共有され、同じ LUN 番号が割り当てられている必要があります。

注: ESX Server システムおよびバックアップ プロキシ システムに同じ LUN 番号を割り当てる要件は、VCB バージョン 1.0、1.0.1、および 1.0.2 にのみ適用されます。 VCB バージョン 1.0.3 以降では同じ LUN 番号が 必要ではありません。

バックアップ プロキシ システムの LUN に署名することはできません。

注: この環境設定に関する最新情報を取得するには、VMware VCB の マニュアルを参照してください。

3. VCB バックアップ プロキシおよび VMware vCenter Server システムを通じて VM のバックアップを設定するには、以下のいずれかの通信プロトコルを設 定します。

#### https

https を VMware vCenter Server システムと バックアップ プロキシ システムと の間の通信プロトコルとして使用するには、自己生成した SSL 証明書を VMware vCenter Server システムから バックアップ プロキシ システムにコ ピーして、バックアップ プロキシ システムにインストールする必要がありま す。

注: https は、ARCserve VMware 環境設定ツールおよび ca\_vcbpopulatedb ユーティリティで使用されるデフォルトの通信プロトコルです。 https 通信を 使用すると、VCB バックアップ プロキシと VMware vCenter Server システム 間で CA ARCserve Backup が通信できるようになります。

Vmware vCenter Server システムの以下のディレクトリから SSL 証明書 (rui.crt という名前)にアクセスすることができます。

C:¥Documents and Settings¥All Users¥Application Data¥VMware¥VMware VirtualCenter¥SSL¥rui.crt

SSL 証明書をインストールするには、オブジェクトを右クリックしてコンテキスト メニューから[インストール]を選択します。

注: SSL 証明書に割り当てられたホスト名は、ARCserve VMware 環境設定 ツール(ca\_vcbpopulatedb ユーティリティ)を実行するときに指定した VMware vCenter Server システムの名前に一致する必要があります。 名前 が一致しない場合、または SSL 証明書のホスト名がない場合は、「サーバ証 明書が不正です。証明書の CN 名が渡された値に一致しません」というメッ セージが表示されます。 続行するには[はい]を選択する必要があります。

#### http

http を バックアップ プロキシ システムと VMware vCenter Server システムと の間で通信プロトコルとして使用するには、以下の vpxd.cfg ファイル内で、 以下に示す方法で、http プロトコルを VMware vCenter Server システムに設 定する必要があります。

「C:¥Documents and Settings¥All Users¥Application Data¥VMware¥VMware VirtualCenter¥vpxd.cfg」

- a. <http>タグ内の <proxy Database> タグを確認します。
- b. <proxy Database> タグに以下のテキストを追加します。

<server id="1"> <namespace> /sdk </namespace> <host> localhost </host> <port> -2 </port> </server>

c. 以下のテキストを削除します。

<redirect id="1"> /sdk </redirect>

d. VMware vCenter Server サービスを再起動します。

これは、サービスのコントロール パネルから行うことができます。

注: 詳細については、VMware Web サイトの「VMware VCB Backup ガイ ド」を参照してください。

- 4. コマンド ラインまたは Windows サービス コントロール パネルから VMware Server サービスを再起動します。
- 5. バックアップ プロキシ システムに Agent for Virtual Machines をインストール します。
- 6. バックアップ プロキシ システムで、VM の一時的マウント場所を指定します。 詳細については、「VM [の一時的マウント場所の指定」](#page-71-0) (P. 72)を参照してく ださい。
- 7. ARCserve VMware 環境設定ツールを実行して CA ARCserve Backup データ ベースに VMware 環境についての情報を追加します。

または、ca\_vcbpopulatedb コマンド ライン ユーティリティを使用して CA ARCserve Backup データベースに追加する方法もあります。

重要: このユーティリティを実行する場合、Vmware vCenter Server システム の VM は実行状態である必要があります。 VM が実行状態でない場合、こ のユーティリティは VM についての情報を CA ARCserve Backup データベー スに入力しません。 すべての VM にホスト名と IP アドレスが割り当てられて いて、最新の VMware ツールがインストールされている必要があります。

# VMware vCenter Server 2.5 システムの設定

このトピックでは、vCenter Server 2.5 システムで通信プロトコルを設定する方法 について説明します。

VMware vCenter Server 2.5 システムの設定方法

- 1. VMware vCenter Server をインストールします。 VMware vCenter Server の 要件の詳細については、VMware Web サイト上にある VMware vCenter の インストール ガイドを参照してください。
- 2. 以下の環境条件で、バックアップ プロキシ システムに VCB をインストールし ます。
	- バックアップ プロキシ システム上で実行されるオペレーティング システ ムは、Windows 2003 Server (x86 または x64)である必要があります。
	- VM が SAN LUN 上に配置されている場合、LUN は、VMware ESX ホスト システムおよびバックアップ プロキシ システム間で共有され、同じ LUN 番号が割り当てられている必要があります。

注: ESX Server システムおよびバックアップ プロキシ システムに同じ LUN 番号を割り当てる要件は、VCB バージョン 1.0、1.0.1、および 1.0.2 にのみ適用されます。 VCB バージョン 1.0.3 以降では同じ LUN 番号が 必要ではありません。

バックアップ プロキシ システムの LUN に署名することはできません。

注: この環境設定に関する最新情報を取得するには、VMware VCB の マニュアルを参照してください。

3. VCB バックアップ プロキシおよび VMware vCenter Server システムを通じた VM のバックアップを設定するには、以下のいずれかの通信プロトコルを設 定します。

https

https を vCenter Server システムと バックアップ プロキシ システムとの間の 通信プロトコルとして使用するには、自己生成した SSL 証明書を vCenter Server システムから バックアップ プロキシ システムにコピーして、バックアッ プ プロキシ システムにインストールする必要があります。

注: https は、ARCserve VMware 環境設定ツールおよび ca\_vcbpopulatedb ユーティリティで使用されるデフォルトの通信プロトコルです。 https 通信を 使用すると、VCB バックアップ プロキシと ESX Server システムまたは vCenter Server システム間で CA ARCserve Backup が通信できるようになります。

ESX Server システムの以下のディレクトリから SSL 証明書(rui.crt という名前) にアクセスすることができます。

C:¥Documents and Settings¥All Users¥Application Data¥VMware¥VMware VirtualCenter¥SSL¥rui.crt

SSL 証明書をインストールするには、オブジェクトを右クリックしてコンテキスト メニューから[インストール]を選択します。

注: SSL 証明書に割り当てられたホスト名は、ARCserve VMware 環境設定 ツール(ca\_vcbpopulatedb ユーティリティ)を実行するときに指定した vCenter Server システムの名前と一致している必要があります。 名前が一致 しない場合、または SSL 証明書のホスト名がない場合は、「サーバ証明書が 不正です。証明書の CN 名が渡された値に一致しません」というメッセージ が表示されます。 続行するには[はい]を選択する必要があります。

http

http をバックアップ プロキシ システムと vCenter Server システムとの間で通 信プロトコルとして使用するには、以下に説明するように http プロトコルを vCenter Server システムに設定する必要があります。

「C:¥Documents and Settings¥All Users¥Application Data¥VMware¥VMware VirtualCenter¥proxy.xml」

- a. テキスト編集アプリケーションを使用して、proxy.xml という名前のファイ ルを開きます。
- b. ファイル内でエンド ポイントのリスト(<EndpointList> タグで識別)に移動 します。これには、SDK をサポートする Web サービスの設定が含まれて います。 ネストされたタグは以下のように記述されています。

```
<e id="1">
<_type>vim.ProxyService.LocalServiceSpec</_type>
<serverNamespace>/sdk</serverNamespace>
<accessMode> httpsWithRedirect </accessMode>
<port> 8085 </port>
</e>
```
- c. accessMode を httpAndHttps に変更します。
- 4. コマンド ラインまたは Windows サービス コントロール パネルから VMware Server サービスを再起動します。
- 5. バックアップ プロキシ システムに CA ARCserve Backup Client Agent for Windows をインストールします。
- 6. バックアップ プロキシ システムで、VM の一時的マウント場所を指定します。 詳細については、「VM [の一時的マウント場所の指定」](#page-71-0) (P. 72)を参照してく ださい。
- 7. ARCserve VMware 環境設定ツールを実行して CA ARCserve Backup データ ベースに VMware 環境についての情報を追加します。

オプションで、ca\_vcbpopulatedb コマンド ライン ユーティリティを使用して ARCserve データベースに入力できます。

重要: このユーティリティを実行する場合、ESX Server システムの VM は実 行状態である必要があります。 VM が実行状態でない場合、このユーティリ ティは VM についての情報を CA ARCserve Backup データベースに入力しま せん。 すべての VM にホスト名と IP アドレスが割り当てられていて、最新の VMware ツールがインストールされている必要があります。

詳細については、VMware Web サイトの「*Developer's Setup Guide for VMware Infrastructure SDK 2.5*」を参照してください。

# vCenter Server 4.0 システムでの HTTP 通信プロトコルの設定

デフォルトでは、バックアップ プロキシ システムおよび vCenter Server システム は HTTPS プロトコルを使用して通信します。 代替プロトコルを指定する場合は、 HTTP プロトコルを使用して通信するバックアップ プロキシ システムおよび ESX Server システムを設定することができます。

vCenter Server 4.0 システムに HTTP 通信プロトコルを設定する方法

1. vCenter Server システムにログインします。

以下のファイルをテキスト エディタで開きます。

C:¥Documents and Settings¥All Users¥Application Data¥VMware¥VMware VirtualCenter¥proxy.xml";

SDK でサポートされている Web サービスの設定を含むエンドポイントのリスト を見つけます。

注: エンドポイントは、<EndpointList> タグで識別できます。

ネストされたタグは以下のように記述されています。

<e id="5"> <\_type>vim.ProxyService.LocalServiceSpec</\_type> <accessMode>httpsWithRedirect</accessMode> <port>8085</port> <serverNamespace>/sdk</serverNamespace>  $<$ /e>

2. accessMode を以下のように変更します。

httpAndHttps

proxy.xml を閉じて保存します。

3. コマンド ラインまたは Windows サービス コントロール パネルから vCenter Service を再起動します。

# ESX Server 4.0 システムでの HTTP 通信プロトコルの設定

デフォルトでは、バックアップ プロキシ システムと ESX Server システムは HTTPS プロトコルを使用して通信します。 代替プロトコルを指定する場合は、HTTP プロ トコルを使用して通信するバックアップ プロキシ システムおよび ESX Server シス テムを設定することができます。

ESX Server 4.0 システムに HTTP 通信プロトコルを設定する方法

1. ESX Server システムのサービス コンソールに root ユーザとしてログインし、 以下のディレクトリに移動します。

/etc/vmware/hostd

テキスト エディタを使用して、proxy.xml を開きます。

SDK でサポートされている Web サービスの設定を含むエンドポイントのリスト を見つけます。

注: エンドポイントは、<EndpointList> タグで識別できます。

ネストされたタグは以下のように記述されています。

<e id="5">

<\_type>vim.ProxyService.LocalServiceSpec</\_type>

<accessMode>httpsWithRedirect</accessMode>

<port>8307</port>

<serverNamespace>/sdk</serverNamespace>

 $<$ /e>

2. accessMode を以下のように変更します。

httpAndHttps

proxy.xml を閉じて保存します。

3. 次のコマンドを使用して、vmware-hostd プロセスを再起動します。 service mgmt-vmware restart

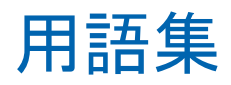

#### **VMware Consolidated Backup**

VMware Consolidated Backup (VCB)および Virtual Disk Development Kit (VDDK)は、CA ARCserve Backup VMware ESX/ESXi Server と VMware vCenter Server を統合するメカニズムです。 VCB および VDDK を使用すると、VM(Virtual Machine、仮想マシン)のファイルおよびデータを保護できます。

#### **VMware Virtual Disk Development Kit**

「VMware Consolidated Backup」を参照してください。

#### **VMware vSphere**

VMware vSphere は、最新のバージョンの VMware vCenter Server、VMware VCB、および VMware VDDK を CA ARCserve Backup に統合するために使用する 仮想化ツールキットです。

#### 一時的マウント場所

一時的マウント場所はバックアップ プロキシ システム上のディレクトリです。 ARCserve VMware 環境設定ツールが実行されている間に、CA ARCserve Backup が一時的に VMware VM バックアップ情報を保存する所です。 デフォルトでは、CA ARCserve Backup はバックアップ情報を、バックアップ プロ キシ システム上の以下のディレクトリに一時的に保存します。

C:¥Program Files¥CA¥ARCserve Backup Client Agent for Windows オプションで、Backup Agent 管理を使用して、場所を変更できます。

# 索引

# A

ARCserve Hyper-V 環境設定ツール - 80 ARCserve VMware 環境設定ツール - 73 ARCserve サーバ名、指定 - 69 ARCserve データベースの入力 ARCserve Hyper-V 環境設定ツールの使用 - 80 ARCserve VMware 環境設定ツールの使用 - 73

### C

CA ARCserve Backup サーバ名の指定 - 69

### G

GFS ローテーション - 27

#### H

hotadd 転送モード - 60

## R

raw(フル VM)バックアップ モード、定義 - 90

## V

VCB の制限事項 - 19 VM のバックアップ - 14

## あ

アーキテクチャ Hyper-V - 26 VCB - 14 一時的マウント場所、設定 - 72 インストール Agent Deployment の使用 - 46 インストールと設定 - 45 前提条件 - 44 標準 - 45 エージェント

インストール - 45 プレフライト チェック ユーティリティ - 108 ライセンス登録 - 33 エージェントのアンインストール - 66 エージェントのインストール先 - 34 エージェントの環境設定 - 45

### か

仮想ハード ディスク 概要 - 112 バックアップに関する制限事項 - 112 仮想マシンの管理 - 13 Hyper-V システム - 25 VMware システム - 13 クラスタ共有ボリューム 概要 - 115 バックアップに関する制限事項 - 116 グローバル バックアップ モード、指定方法 - 95 混在モード バックアップ、定義 - 90

# さ

参照 Hyper-V セッション - 124 VMware セッション - 117 推奨事項 - 35, 41 ステージング - 27 ストライプ ボリューム、スパン ボリューム、および ミラー ボリューム - 27 制限 - 30 増分バックアップおよび差分バックアップ - 101

## た

データのバックアップ - 87 トラブルシューティング - 137

# な

名前が付いていないボリューム、復旧 - 129

#### は

バックアップ エージェント管理 - 69 バックアップ データのフィルタ - 109 バックアップ プロキシ システムの使用 - 173 バックアップ モード Raw モード - 90 混在モード - 13, 25, 90, 95, 98, 109 指定方法 - 95, 98 バックアップ モード、バージョン情報 - 90 ファイル モード - 90 ファイル モード バックアップ、定義 - 90 ファイル レベル リストアを許可する、定義 - 90 プレフライト チェック ユーティリティ - 108

#### ま

マルチ ストリーミング - 27 マルチプレキシング - 27 メークアップ ジョブ - 27

## ら

ライセンス登録 - 33 ローカル バックアップ モード、指定方法 - 98 ログ ファイル - 110